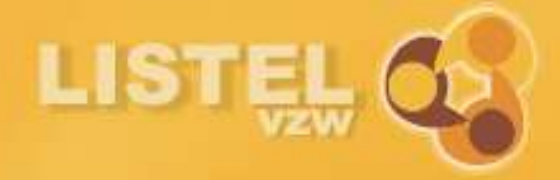

# E-zorgplan

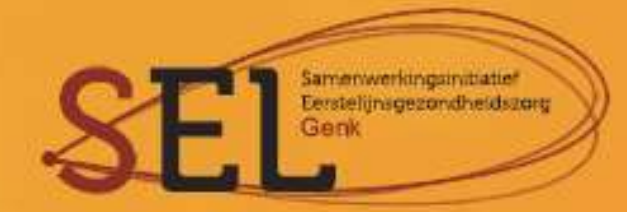

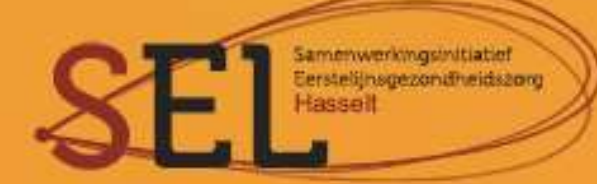

# Inhoudsopgave

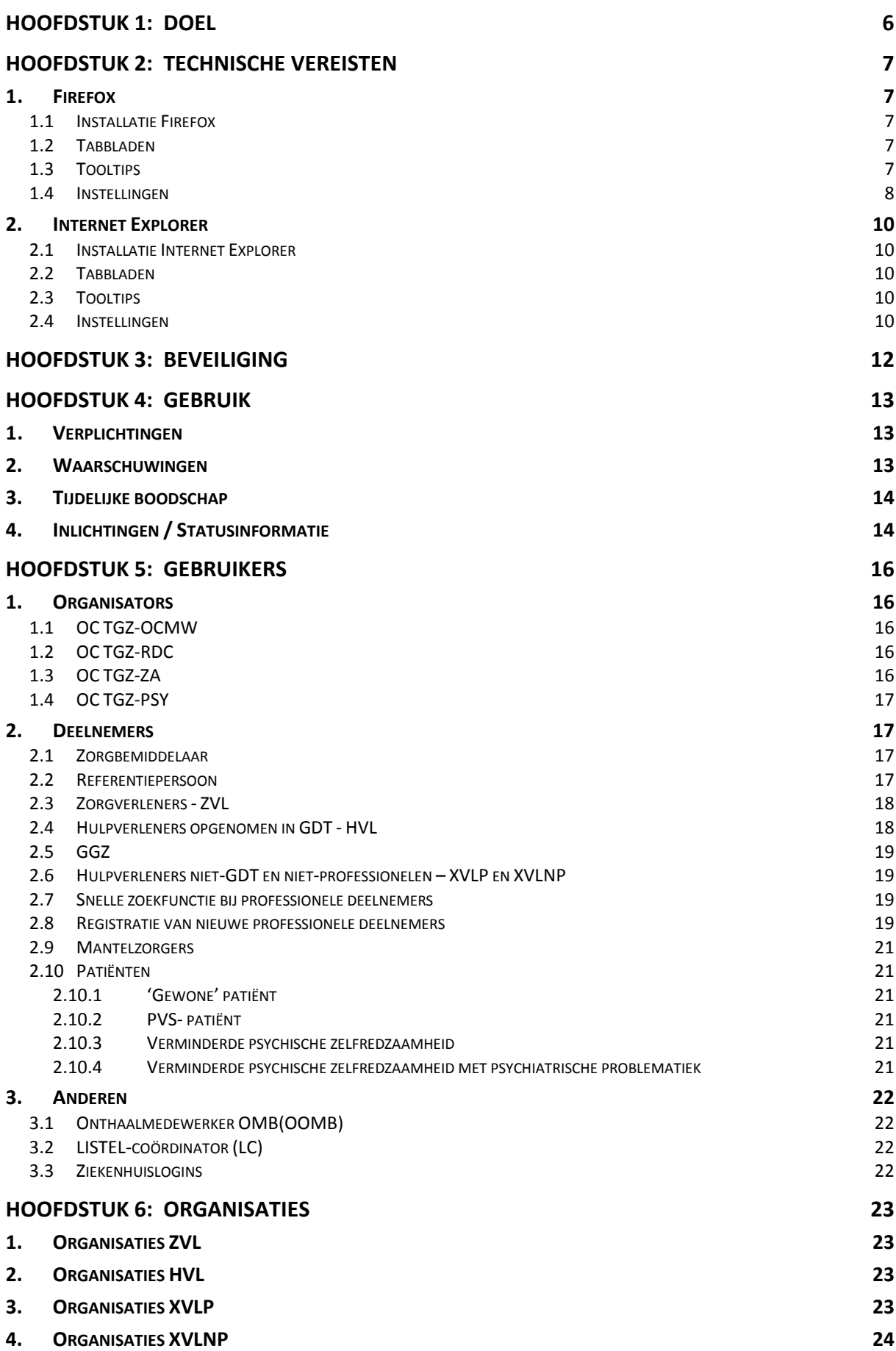

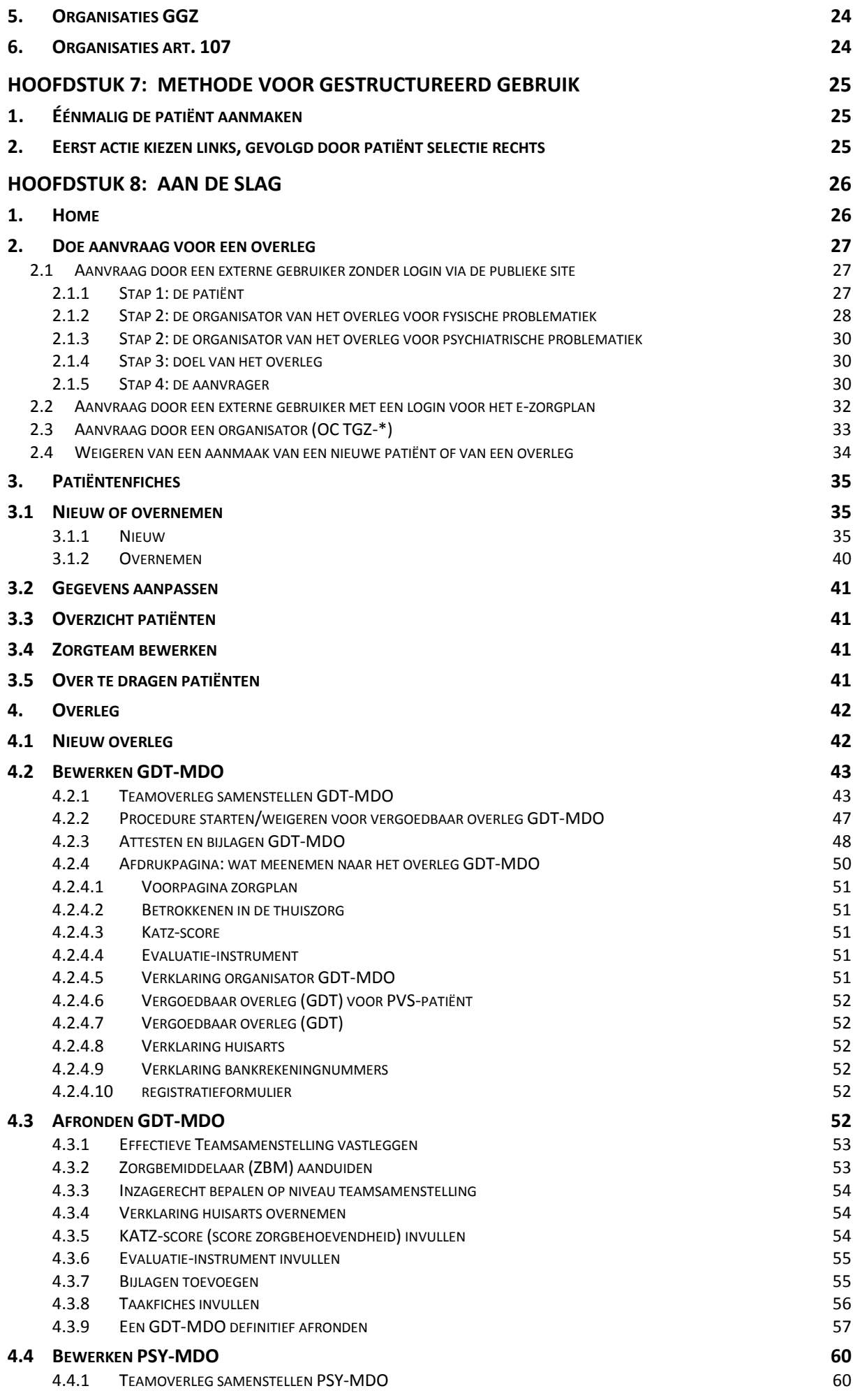

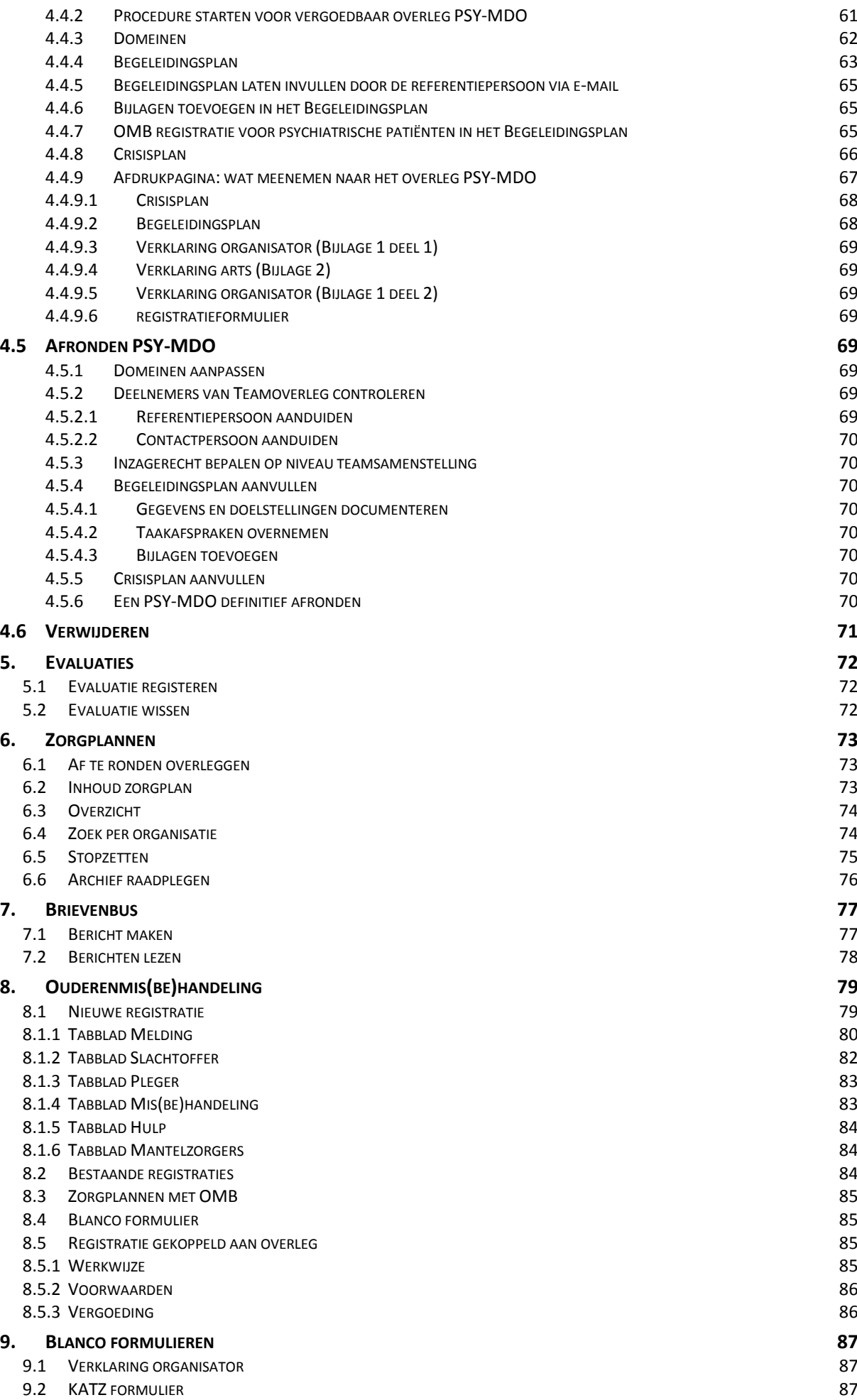

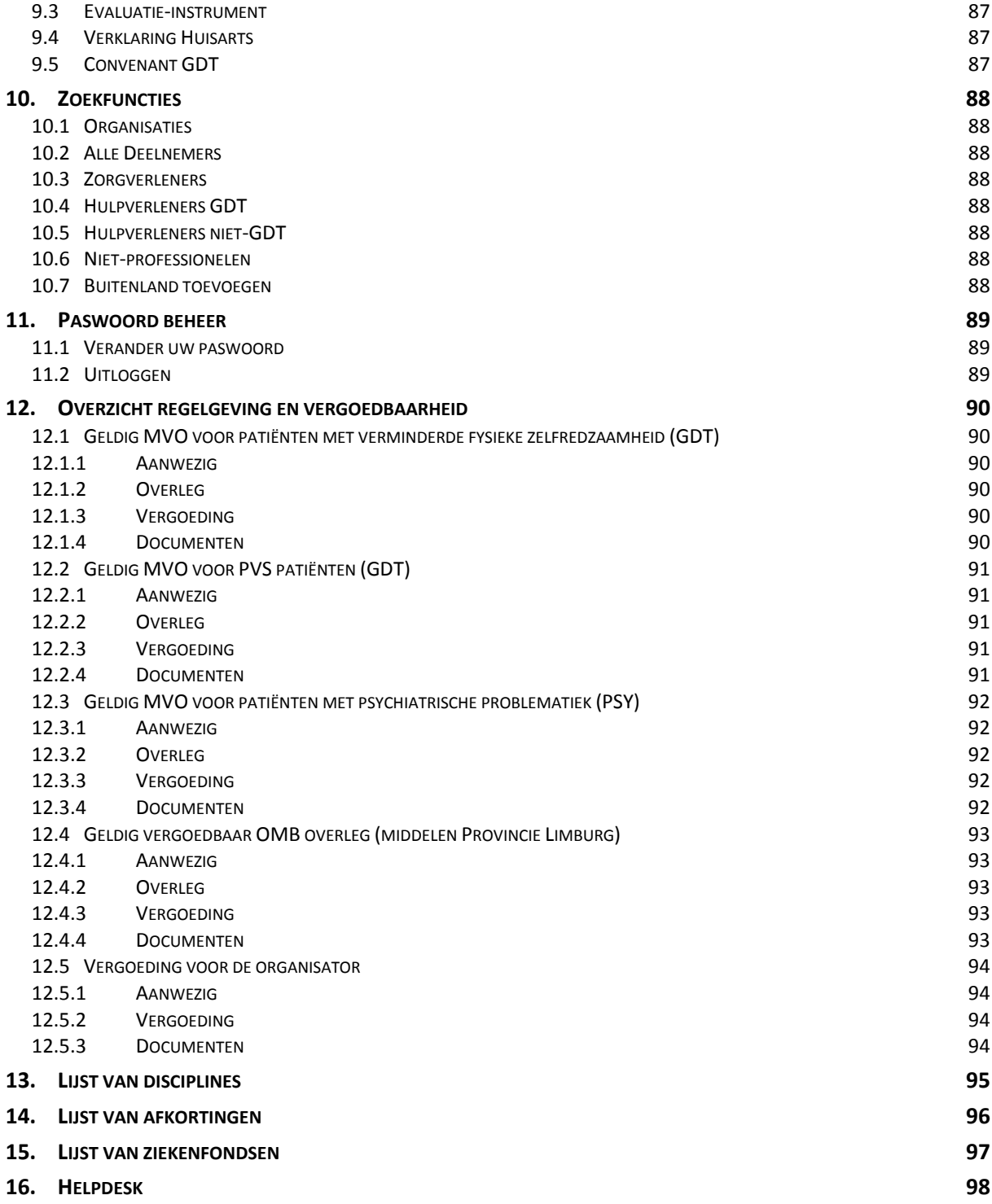

# <span id="page-5-0"></span>HOOFDSTUK 1: Doel

Om de overlegcoördinatoren thuisgezondheidszorg te ondersteunen in hun administratieve belasting en de dienstverlening in het kader van het Limburgs Garantiemodel te verbeteren, liet LISTEL vzw een webapplicatie ontwikkelen door KRIS AERTS.

Het e-zorgplan vereenvoudigt de administratieve last. De activiteiten van zorg- en hulpverleners op diverse soorten overleg en evaluaties worden op een correcte en veilige manier verwerkt in functie van de regelgeving van de Vlaamse en Federale Overheid.

Een afdruk van een aantal pagina's uit de applicatie vormt de basis van het zorgplan dat bij de patiënt thuis ligt. Deze informatie kan vlot up-to-date gehouden worden door middel van een nieuwe afdruk na elke nieuwe actie.

Als zorg- of hulpverlener kan je inzagerecht krijgen in de elektronische zorgplannen van de patiënten waarbij je in de zorg betrokken bent. Hiervoor moet je een login aanvragen. Met deze login kan je communiceren met de andere betrokken zorg- en hulpverleners over de zorgafspraken. Dit gebeurt via een beveiligde elektronische brievenbus waarin enkel communicatie mogelijk is tussen gebruikers met een gevalideerde login voor het e-zorgplan.

Het e-zorgplan is consulteerbaar vanuit de publieke website <http://www.listel.be/nl>. Op deze site wordt alle informatie betreffende het SEL (Samenwerkingsinitiatief Eerstelijnsgezondheidszorg) en de GDT (Geïntegreerde Dienst voor Thuisverzorging) ter beschikking gesteld. Onder 'multidisciplinair samenwerken' kan je de samenstelling vinden van de lokale POP's (Plaatselijk Overleg Platforms) en de plaatselijke sociale kaarten van de zorgverleners in de streek.

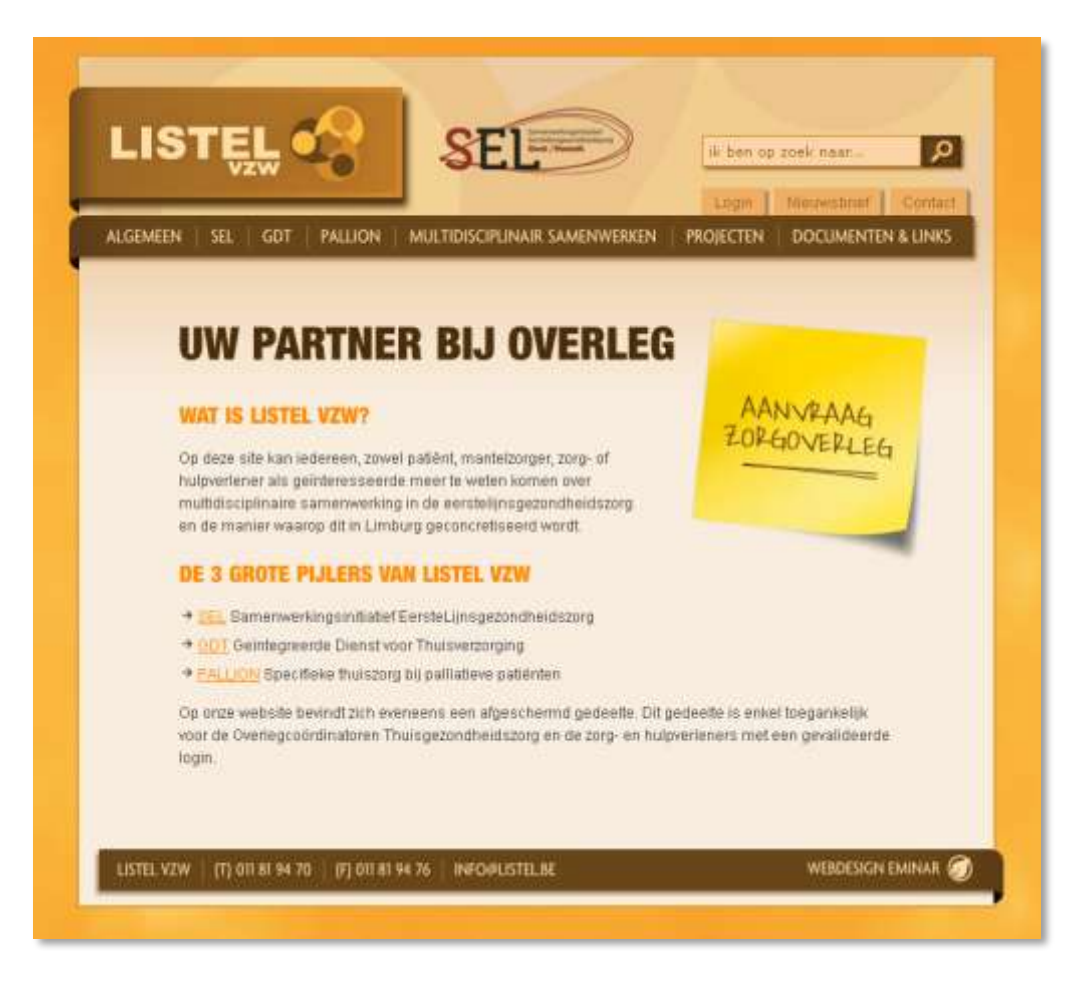

# <span id="page-6-0"></span>HOOFDSTUK 2: Technische vereisten

# <span id="page-6-1"></span>1. FIREFOX

Het is belangrijk dat de gebruikers een betrouwbare omgeving aangeboden krijgen. Hierbinnen kunnen de gegevens van de patiënten veilig geraadpleegd en aangepast worden. De browser 'Firefox' is de eerste keuze voor het gebruik van het e-zorgplan, maar Internet Explorer 8 kan ook gebruikt worden sinds 2010.

De (open source) browser Firefox heeft een zeer goede reputatie op het gebied van veiligheid en volgt de normen voor web applicaties het meest nauwgezet, zoals opgelegd door het W3C [\(http://www.w3c.org\)](http://www.w3c.org/) .

#### <span id="page-6-2"></span>1.1 INSTALLATIE FIREFOX

De webbrowser is o.a. herkenbaar aan zijn icoontje, het symbooltje dat men aanklikt om de browser te starten. Ditzelfde icoontje is ook zichtbaar in de linkerbovenhoek van het browservenster. Deze afbeelding is het icoon van Firefox:

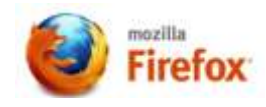

<span id="page-6-3"></span>Wanneer er nog geen Firefox op de computer staat, moet deze software eerst geïnstalleerd worden. Ze is gratis en gemakkelijk te downloaden vanaf [http://www.mozilla.org/nl/firefox/new/.](http://www.mozilla.org/nl/firefox/new/)

#### 1.2 TABBLADEN

Er zijn een aantal eigenschappen die het werken gemakkelijker maken en de belangrijkste hiervan is de indeling in ' tabs' of 'tabbladen'.

Met de tabbladen (zie hieronder) kan men gemakkelijk tussen verschillende vensters binnen Firefox wisselen. Zo verschijnen af te drukken documenten in een aparte tab. Na het printen kan die tab gesloten worden door op het rode kruisje te klikken van dat tabblad of tussen de verschillende tabs heen en weer gaan door ze bovenaan te selecteren.

Je kan het beschouwen als verschillende steekkaarten die je afwisselend naar boven kan halen. Het principe van tabs wordt ook in de applicatie gebruikt om de verschillende onderdelen van een overleg te bewerken.

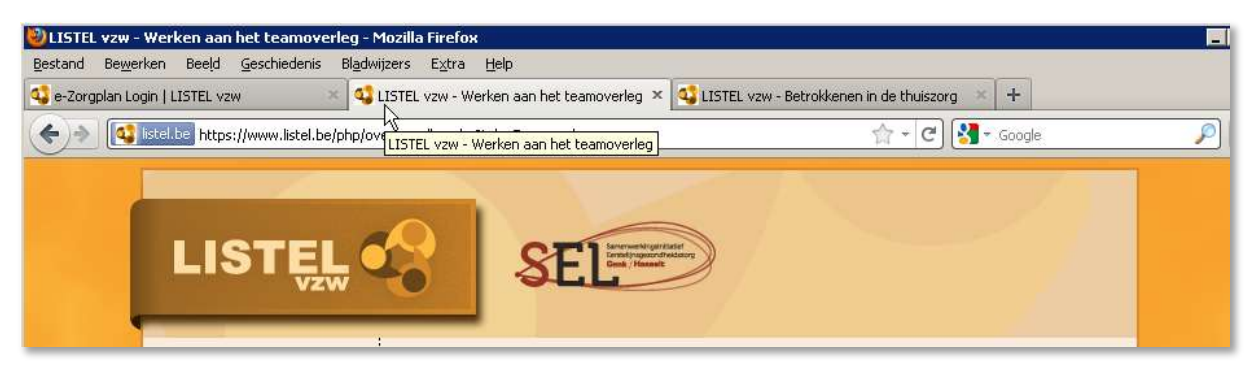

#### <span id="page-6-4"></span>1.3 TOOLTIPS

Een andere eigenschap die de applicatie verheldert, zijn de tooltips. Dit is extra tekst die aan de muisaanwijzer komt te hangen indien je de muis een tweetal seconden stil houdt op een veld waar bijkomende informatie achter zit. In de applicatie wordt dit o.a. gebruikt in de pagina waar het team van de betrokken zorg- en hulpverleners wordt samengesteld om meer informatie te laten zien en om mogelijke handelingen te tonen.

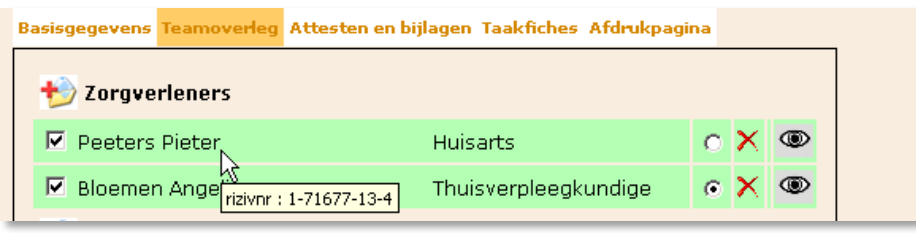

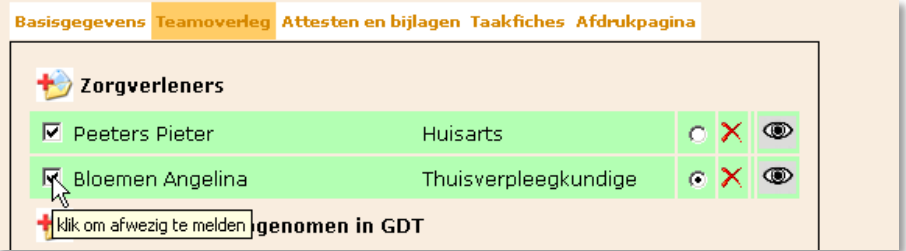

#### <span id="page-7-0"></span>1.4 INSTELLINGEN

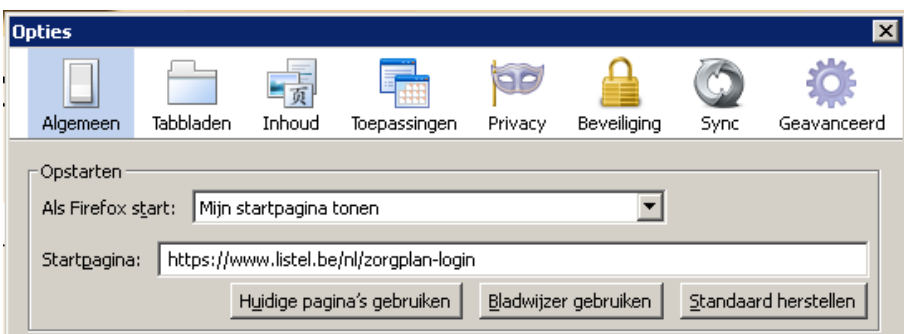

Om direct met de applicatie van start te kunnen gaan als Firefox wordt opgestart, stel je de startpagina als volgt in: Klik in het Firefox-venster op het menu "Extra" en selecteer "Opties" om het optievenster te openen. Kies het paneel "Algemeen". Selecteer bij 'Als Firefox start' uit de drie keuzes de regel 'Mijn startpagina tonen' en typ bij 'Startpagina:' volgende URL: [https://www.listel.be/nl/zorgplan-login.](https://www.listel.be/nl/zorgplan-login)

Het paneel "Privacy" bevat instellingen die te maken hebben met de bescherming van uw persoonlijke levenssfeer. Terwijl u over het web surft, wordt informatie over waar u bent geweest, welke pagina's u hebt bezocht en etc. al dan niet opgeslagen.

**LET OP**: Voor de bescherming van de gegevens van de patiënt moet u '**Altijd privénavigatiemodus gebruiken**'. Vink deze instelling **eenmalig** aan:

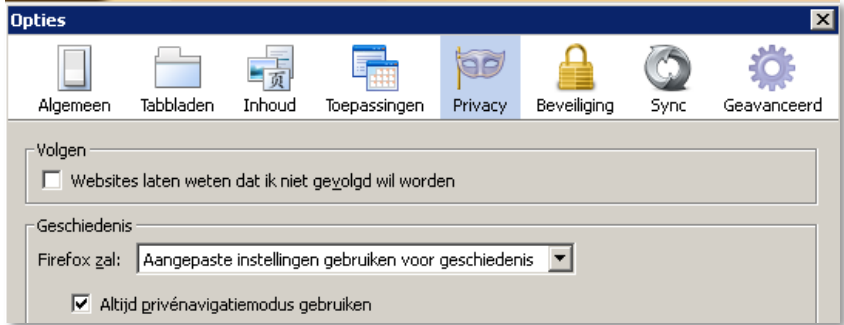

Het voordeel hiervan is dat de inhoud van webpaginaformulieren of zoekbalk niet wordt opgeslagen. Voor meer informatie hierover verwijzen we naa[r http://support.mozilla.com/nl/kb/Privénavigatie.](http://support.mozilla.com/nl/kb/Privénavigatie)

#### **LET OP:** Optie **'dialoogvensters voorkomen' NIET** aanvinken!

Door de toename van reclame voorziet Firefox dat u dialoogvensters (pop-ups) kan voorkomen, deze optie mag u echter niet aanvinken omdat ze voor het e-zorgplan noodzakelijk zijn.

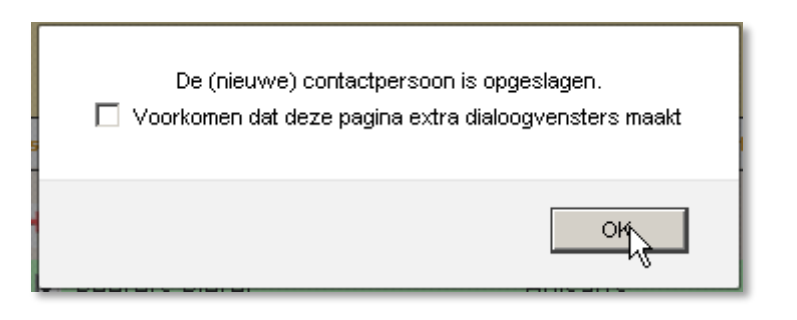

Indien u ervoor wil zorgen dat deze vraag niet meer gesteld wordt, kan u via een paar stappen de configuratie van Firefox aanpassen:

1. Start FireFox

2. Type in de URL about:config en drukt Enter

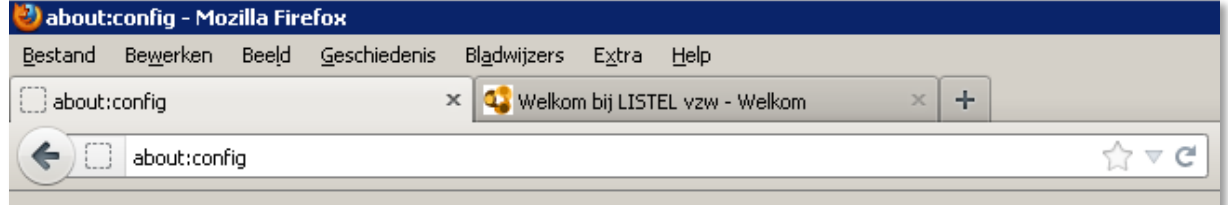

#### Er volgt een waarschuwing:

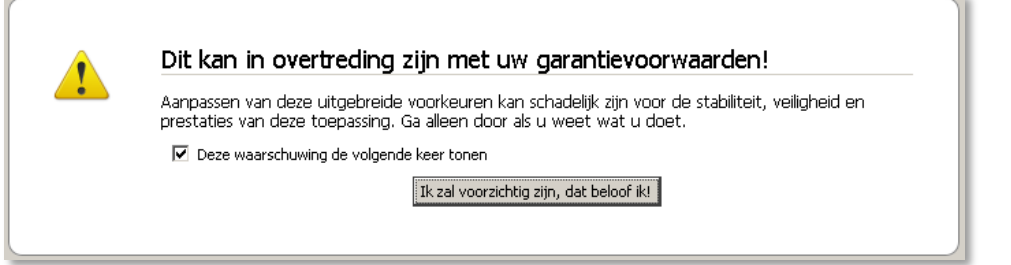

#### 3. Accepteer de waarschuwing.

4. Klik met de rechtermuisknop in het onderstaande venster en kies Nieuw> Integer

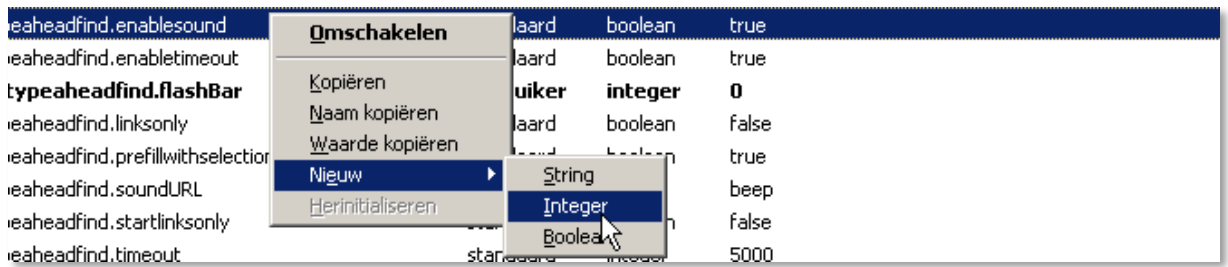

5. Vul de voorkeursnaam **dom.successive\_dialog\_time\_limit** in en klik op OK

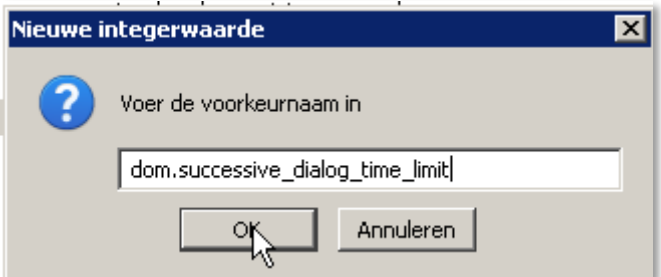

6. Vul dan de waarde 0 in en klik op OK

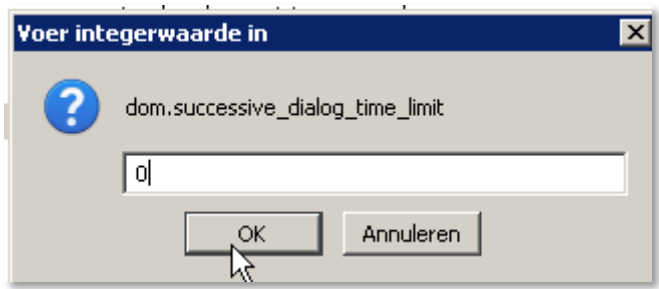

<span id="page-9-0"></span>Vanaf nu worden de dialoogvensters altijd aangeboden.

# 2. INTERNET EXPLORER

#### 2.1 INSTALLATIE INTERNET EXPLORER

<span id="page-9-1"></span>LISTEL vzw raadt aan om Firefox te gebruiken maar de applicatie draait ook in Internet Explorer (IE) 8 (of hoger). Wanneer er nog geen IE8 (of hoger) op de computer staat, moet deze software eerst geïnstalleerd worden. Ze is gratis te downloaden via:

<span id="page-9-2"></span>[http://windows.microsoft.com/nl-NL/internet-explorer/downloads/ie-8.](http://windows.microsoft.com/nl-NL/internet-explorer/downloads/ie-8)

#### 2.2 TABBLADEN

<span id="page-9-3"></span>IE 8 (en hoger) gebruikt ook de tabbladen zoals hierboven uitgelegd.

#### 2.3 TOOLTIPS

<span id="page-9-4"></span>IE 8 (en hoger) heeft ook tooltips zoals hierboven uitgelegd.

#### 2.4 INSTELLINGEN

Stel de startpagina als volgt in: Klik in het IE-venster op het menu "Extra" en kies "Internetopties". Kies het tabblad "Algemeen" en typ bij 'Startpagina' deze URL: [http://www.listel.be/nl/zorgplan](http://www.listel.be/nl/zorgplan-login)[login.](http://www.listel.be/nl/zorgplan-login)

Om in IE8 in een **privénavigatie** te werken moet je dit **iedere keer** doen als je deze browser opent. De bescherming die 'InPrivate-navigatie' biedt, is alleen van kracht gedurende de periode dat u deze sessie gebruikt. Dit kun je instellen via "Extra":

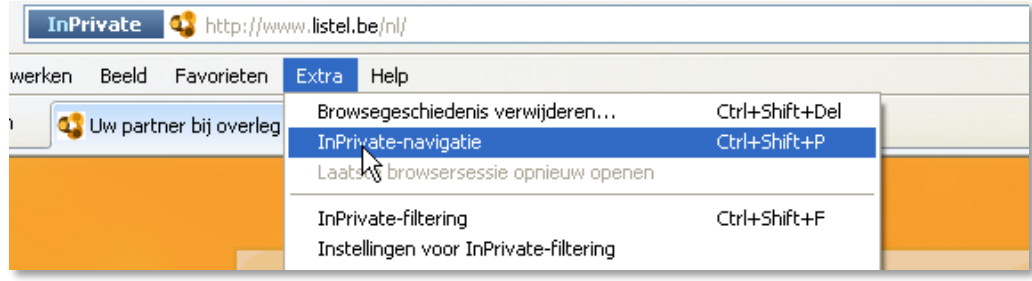

Zorg ervoor dat alle tijdelijke informatie wordt gewist via "Extra", Internetopties: tabblad **Algemeen** en daar klik je op 'Browsegeschiedenis verwijderen bij afsluiten':

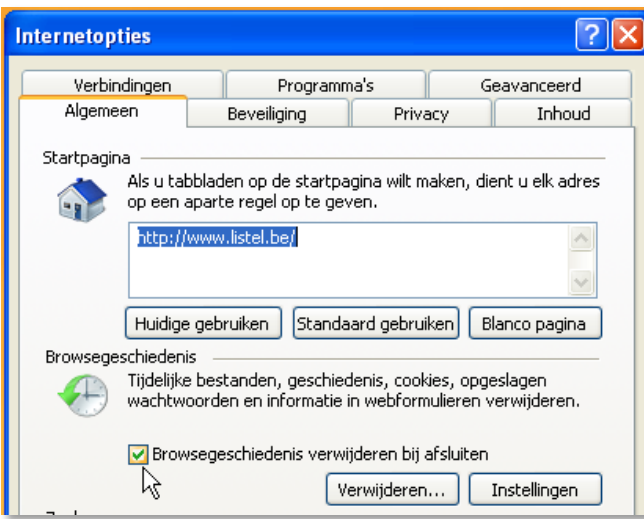

In het tabblad **Beveiliging** is het nodig om de instelling in te schakelen die het e-zorgplan toelaat met jou te communiceren (als je bvb 'ja' moet intikken om een overleg af te ronden). Je moet onderaan op de knop 'Aangepast niveau' klikken en dan helemaal naar onder scrollen om de optie in te schakelen die scriptvensters toelaat om informatie te vragen:

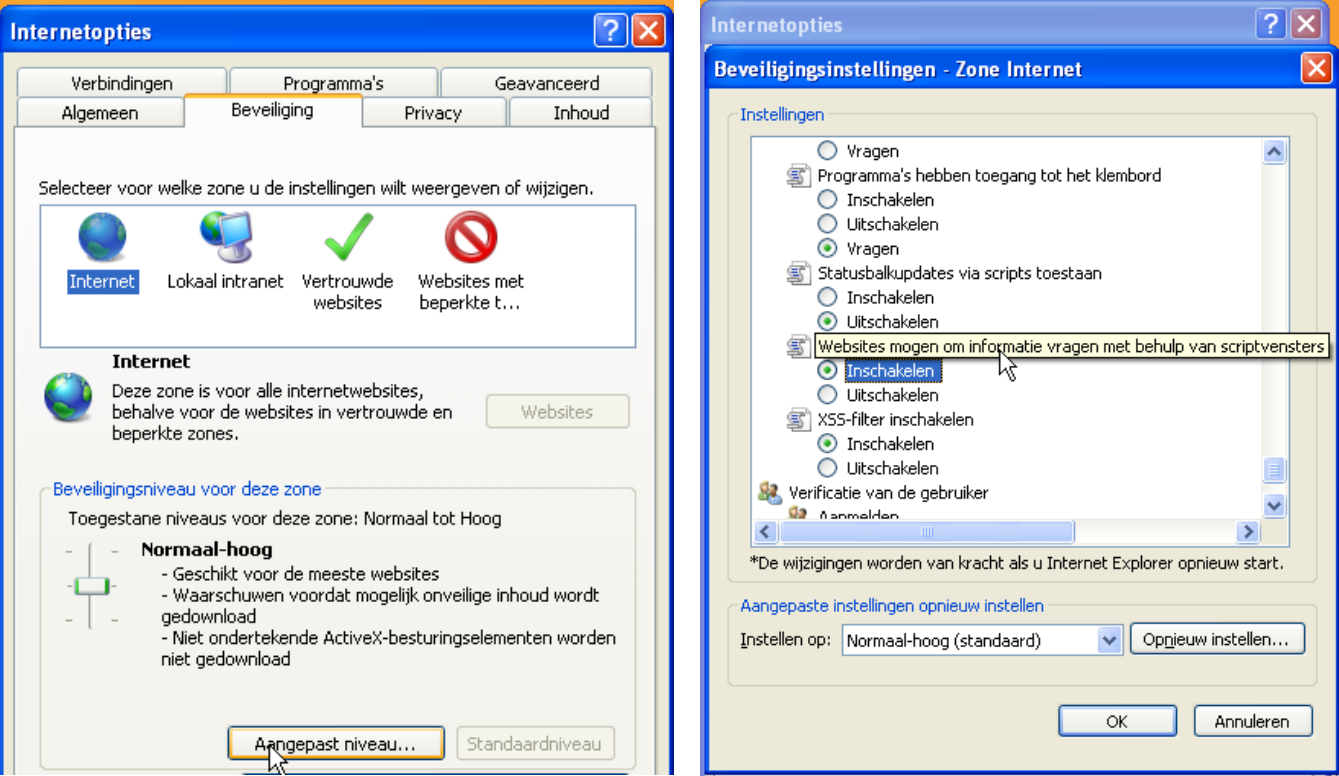

Klikken op 'OK' onderaan en bevestigen in het volgende scherm:

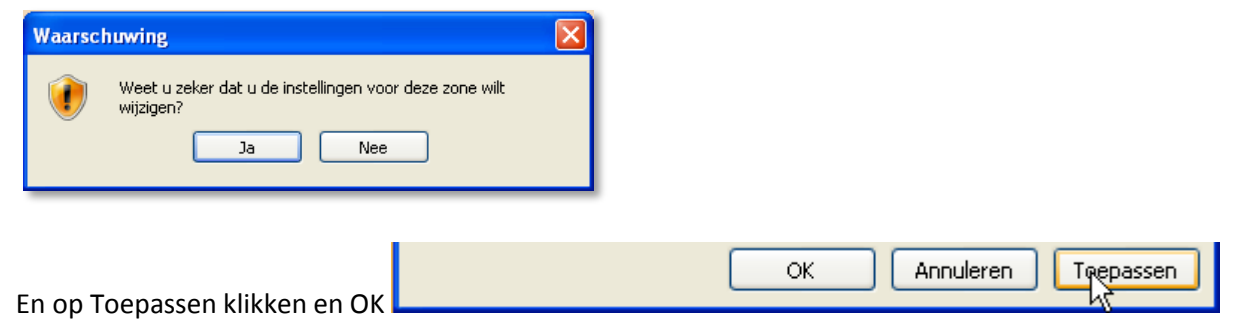

# <span id="page-11-0"></span>HOOFDSTUK 3: Beveiliging

Het e-zorgplan bevindt zich op een afgeschermd gedeelte van de algemene website van LISTEL vzw. Dit is te merken aan het feit dat je in de adresbalk bovenaan 'https://' ziet en de tooltip toont dat deze site geverifieerd is door 'COMODO CA Limited'. Gebruikers kunnen enkel via een gebruikersnaam met paswoord in het e-zorgplan. Ingelogd in het e-zorgplan hebben ze enkel toegang tot de gegevens die ze binnen hun afgebakend niveau mogen zien.

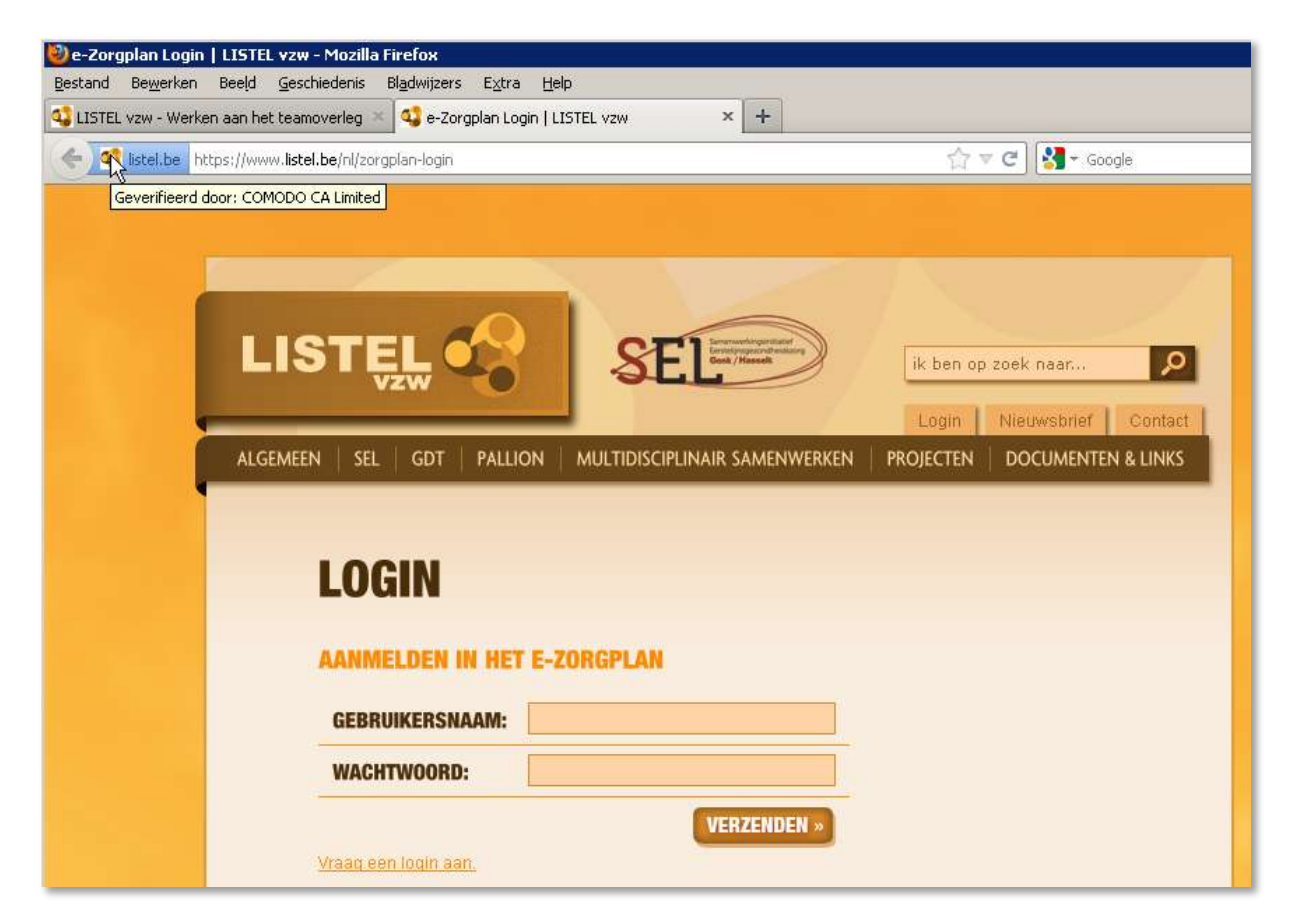

Indien een gebruiker een aantal minuten niets in de applicatie doet, wordt deze automatisch uitgelogd.

De beveiliging van het administratie- en communicatieplatform dat geïntegreerd is op de website, is een cruciaal aandachtspunt voor de professionele en confidentiële behandeling en verwerking van patiëntgegevens in de zorgsector.

Hierbij is er zowel netwerkbeveiliging (software en hardware bij de provider) als applicatiebeveiliging (software) met o.a.

- Veiligheidsgetrouwe programmatie van applicatieonderdelen  $\bullet$
- Watervalsysteem voor gebruikersrechten  $\bullet$
- SSL-verbindingsstandaard voor transacties  $\bullet$
- Een beveiligingscertificaat met SiteSeal $\bullet$

# <span id="page-12-0"></span>HOOFDSTUK 4: Gebruik

# <span id="page-12-1"></span>1. VERPLICHTINGEN

Eén van de bedoelingen van het werken met de applicatie is fouten vermijden bij het ingeven van een MD(V)O (MultiDisciplinair (Vergoedbaar) Overleg).

In het e-zorgplan zijn er acties die verplicht uitgevoerd of velden die verplicht ingegeven moeten worden. Op deze acties is er een controle zodat men niet verder kan zonder deze te doen.

In het formulier worden verplichte velden met een *rood sterretje* \* aangegeven en indien nodig ook op inhoud gecontroleerd.

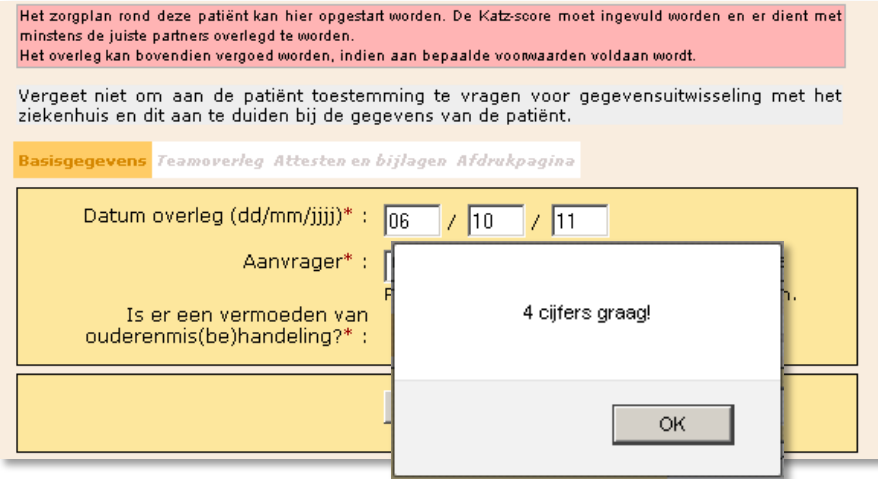

Wanneer niet alles ingevuld is, verschijnt een **extra dialoogvenster** en kunnen de gegevens niet opgeslagen worden zolang niet alle verplichte velden op correcte wijze ingevuld zijn. In dit voorbeeld is het jaartal niet correct ingegeven:' jjjj' betekent dat je 2011 volledig intikt met de 4 cijfers.

<span id="page-12-2"></span>Deze "blokkering" is een garantie voor een optimaal en correct verloop van het proces.

# 2. WAARSCHUWINGEN

Naast verplichtingen zijn er ook waarschuwingen. Deze verschijnen bv. bij het afdrukken van documenten. In principe kunnen documenten altijd afgedrukt worden. Dit wordt afgeraden als er bepaalde gegevens ontbreken aangezien de documenten ook onvolledig afgedrukt zullen worden. In zulke gevallen verschijnt er een *roze waarschuwing* bij de **Afdrukpagina** zoals in het volgende voorbeeld:

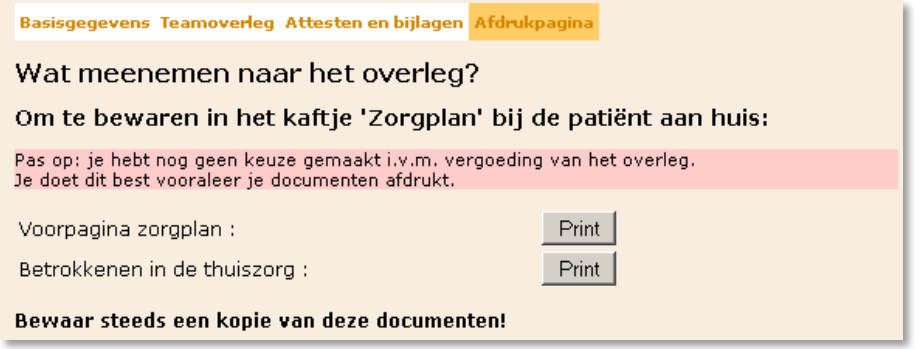

#### <span id="page-13-0"></span>3. TIJDELIJKE BOODSCHAP

De sociale dienst van een ziekenhuis kan speciale ziekenhuislogins aanvragen voor zijn personeel. Hiermee kunnen ze opvragen of een patiënt al dan niet een zorgplan heeft op basis van het rijksregisternummer. De patiënt moet hier echter eerst de toestemming voor geven. Concreet betekent dit dat onderaan de patiëntenfiche van nieuwe en bestaande patiënten een extra veld moet ingevuld worden: 'Toestemming voor ziekenhuis\*\*\*':

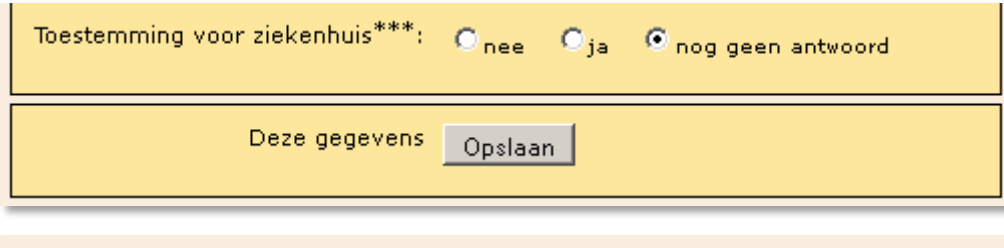

(\*\*\*) De patiënt geeft toestemming aan het ziekenhuis om zijn identificatiegegevens en de gegevens van zijn zorgbemiddelaar op te vragen bij opname in het ziekenhuis met als doel informatie uit te wisselen tussen het ziekenhuis en het zorgteam.

Zolang dit niet ingevuld wordt met 'ja' of 'nee' is er *tijdelijk een grijze boodschap* in alle tabbladen zichtbaar. Het is niet mogelijk het overleg af te ronden alvorens dit veld ingevuld te hebben.

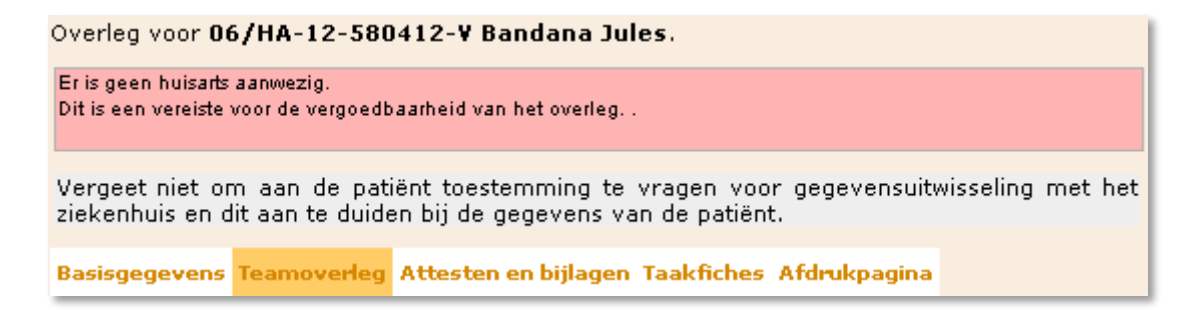

Eens de vraag over toestemming beantwoord is in de patiëntgegevens, verdwijnt de tijdelijke boodschap.

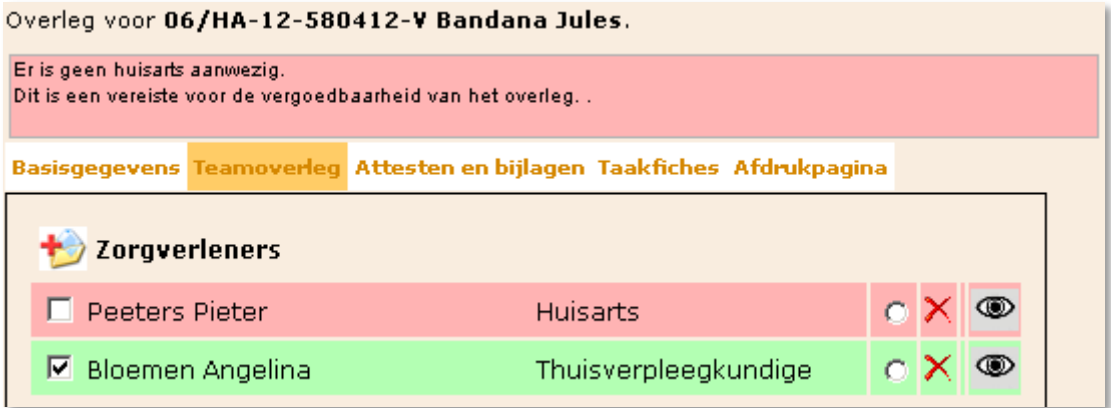

# <span id="page-13-1"></span>4. INLICHTINGEN / STATUSINFORMATIE

De applicatie toont in een *relevante kleur* en op zoveel mogelijk plaatsen de juiste informatie of status van de actie die op dat moment uitgevoerd wordt.

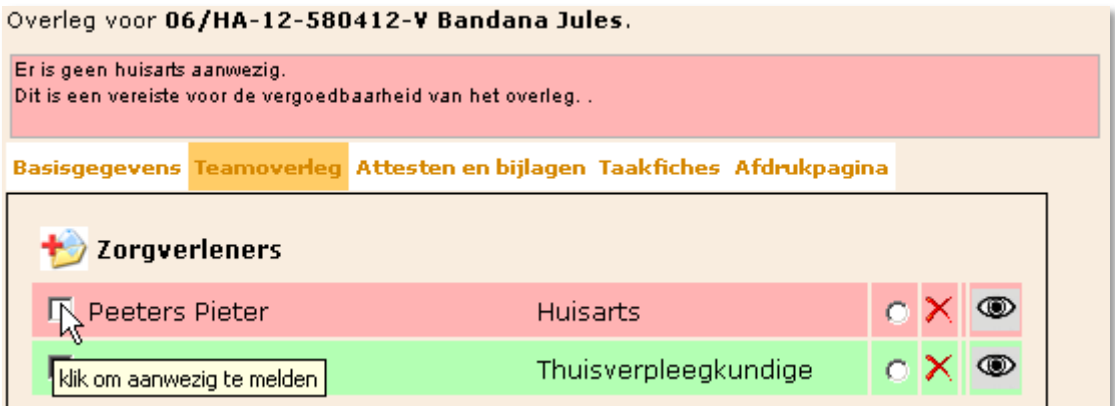

Zolang de nodige partners voor vergoedbaar overleg nog niet toegevoegd zijn, geeft het systeem in het tabblad **Teamoverleg** een inlichting in een *roze* kader. Vanaf het moment dat het overleg uit dit voorbeeld wel vergoedbaar wordt, wijzigt de statusinformatie in een *groene* kader.

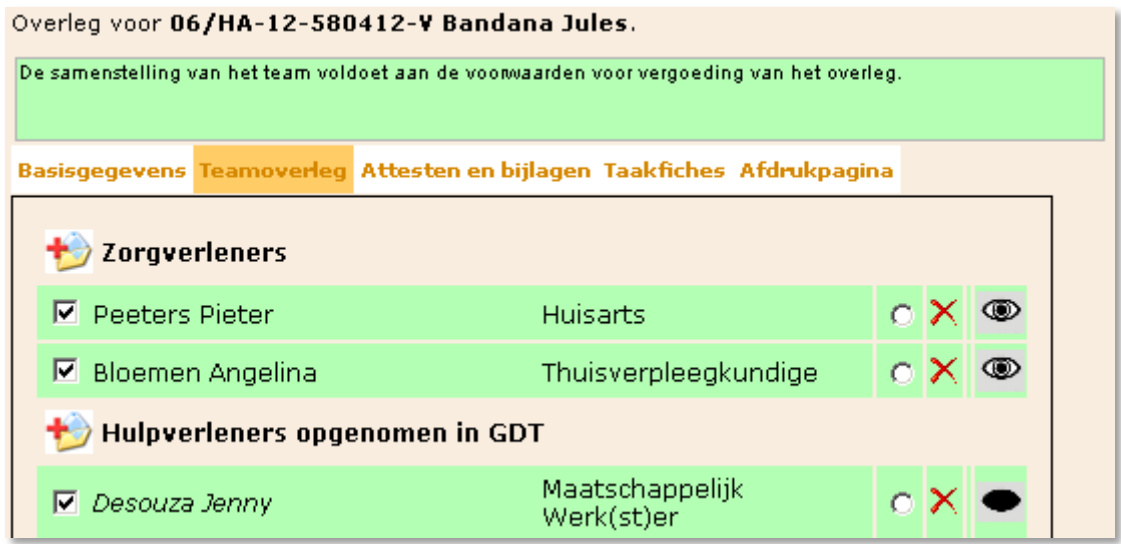

# <span id="page-15-0"></span>HOOFDSTUK 5: Gebruikers

De gebruikers van het afgeschermde gedeelte zijn beschreven in twee groepen: de organisators en de deelnemers.

# <span id="page-15-1"></span>1. ORGANISATORS

Zorgplannen zijn onder het beheer van de OC TGZ-\* (overlegcoördinator thuisgezondheidszorg - OCMW, RDC of ZA) of van OC TGZ-PSY (overlegcoördinator thuisgezondheidszorg-psychiatrische patiënten) die het zorgplan opstart voor de patiënten van wie hij/zij de organisator is. Het is mogelijk dat een zorgplan overgedragen wordt naar een andere organisator. Hierover meer uitleg in het draaiboek MDO.

De organisators worden aangemaakt en beheerd door de databeheerder van LISTEL vzw.

Voor de organisator is een vergoeding voorzien van 90,88€ voor een eerste overleg van een nieuw zorgplan en 45,44€ voor een opvolgoverleg indien het MDO voldoet aan de voorwaarden en geen psychiatrische patiënt betreft. Voor het nieuwe soort overleg van psychiatrische patiënten ontvangt de organisator voor de organisatie en coördinatie 121,21€ indien het overleg voldoet aan bijhorende voorwaarden.

# <span id="page-15-2"></span>1.1 OC TGZ-OCMW

Volgens de Limburgse Code tot coördinatie voor SEL/GDT Genk en SEL/GDT Hasselt, artikel 7 in verband met het Limburgs Garantiemodel, wordt bepaald dat in eerste instantie beroep wordt gedaan op de OC TGZ van het plaatselijke OCMW van de gemeente waar de patiënt (of het slachtoffer) gedomicilieerd is indien er nood is aan multidisciplinair (vergoedbaar) overleg (of overleg in het kader van OMB). De OC TGZ-OCMW beheert de patiënten van zijn/haar eigen gemeente en zal patiëntgegevens invoeren en aanpassen, alsook alle overleggen organiseren en documenteren in de applicatie. De OCMW's hebben hun engagement moeten aantonen d.m.v. de goedkeuring van het Protocol OC TGZ in de Raad voor Maatschappelijk Welzijn en leven de principes van de Limburgse Code na.

# <span id="page-15-3"></span>1.2 OC TGZ-RDC

Indien de Raad voor Maatschappelijk Welzijn van het plaatselijke OCMW het Protocol OC TGZ niet onderschrijft of indien het door één van de partijen wordt opgezegd, zal een Regionaal Dienstencentrum, werkzaam in de regio, het MDO organiseren. Hierbij wordt de keuzevrijheid van de patiënt steeds gerespecteerd. De OC TGZ-RDC beheert de zorgplannen van de patiënten die aan zijn/haar regio zijn toegewezen. Indien een lid van het ziekenfonds het uitdrukkelijk wenst, kan hij/zij zich rechtstreeks wenden tot een Regionaal Dienstencentrum verbonden aan zijn ziekenfonds wenden voor de organisatie van het MDO. De RDC's moeten, om het MDO te kunnen organiseren, de Samenwerkingsovereenkomst OC TGZ ondertekenen en de principes van de Limburgse Code naleven.

#### <span id="page-15-4"></span>1.3 OC TGZ-ZA

Iedere zorgaanbieder (ZA) die zijn bereidheid voor de organisatie van het multidisciplinair overleg kenbaar gemaakt heeft aan een Limburgse SEL, met name SEL Genk en/of SEL Hasselt, kan eveneens het MDO organiseren. Hiertoe dient de Samenwerkingsovereenkomst OC TGZ-ZA afgesloten te worden en dient de Limburgse Code te worden ondertekend. De OC TGZ-ZA beheert de zorgplannen van de patiënten waar hij/zij de organisator van is.

#### 1.4 OC TGZ-PSY

<span id="page-16-0"></span>In het kader van het nieuwe KB voor de '*financiering van de deelname aan overleg rond een psychiatrische patiënt, de organisatie van dit overleg en de functie van referentiepersoon*' kan iedere zorgaanbieder die zijn bereidheid voor de organisatie van het multidisciplinair overleg kenbaar gemaakt heeft aan een Limburgse SEL, het MDO voor psychiatrische patiënten organiseren.

Hiertoe dient de Samenwerkingsovereenkomst OC TGZ-PSY afgesloten te worden en dient de Limburgse Code te worden ondertekend. De OC TGZ-PSY beheert de zorgplannen van de psychiatrische patiënten waar hij/zij de organisator van is.

### <span id="page-16-1"></span>2. DEELNEMERS

#### 2.1 ZORGBEMIDDELAAR

<span id="page-16-2"></span>Daar waar zorgafstemming gebeurt, wordt een zorgbemiddelaar aangeduid. De zorgbemiddelaar is een persoon aangewezen door de patiënt of indien hij/zij dit zelf niet meer kan, de mantelzorger die de taken van de zorgaanbieders, mantelzorgers en vrijwilligers op elkaar en op de behoeften van de patiënt afstemt.

De zorgbemiddelaar neemt expliciet de verantwoordelijkheid voor deze taak op zich en brengt het zorgplan aan bij de patiënt. Van deze zorg- of hulpverlener of mantelzorger wordt een belangrijke signaalfunctie verwacht, ook in functie van verdere bijstelling van het zorgplan. Van de zorgbemiddelaar mag men zeker aannemen dat hij het multidisciplinair overleg stimuleert. Voor deze taak komt iedere zorgverlener, hulpverlener en mantelzorger die rechtstreeks betrokken zijn bij de zorg voor een bepaalde patiënt in aanmerking.

Voor ieder zorgplan wordt de zorgbemiddelaar aangeduid in de teamsamenstelling. Deze persoon is verantwoordelijk voor een regelmatige evaluatie van het zorgplan in samenspraak met de organisator.

Voor psychiatrische patiënten is de benaming van de persoon met deze verantwoordelijkheid de referentiepersoon.

#### <span id="page-16-3"></span>2.2 REFERENTIEPERSOON

De referentiepersoon heeft een directe zorgrelatie met de psychiatrische patiënt en moet deel uitmaken van de teamsamenstelling. Het kan een zorgverlener, klinisch psycholoog, maatschappelijk werker of een orthopedagoog zijn.

Hij of zij heeft verschillende verantwoordelijkheden:

- **•** opstellen van het begeleidingsplan overeenkomstig met de afspraken gemaakt op het overleg;
- bezorgen van een begeleidingsplan aan de patiënt die dit thuis bewaart;
- verzekeren van de algemene coördinatie omtrent de uitvoering en de bijsturing van het begeleidingsplan;
- aanspreekpersoon zijn voor zowel de patiënt als alle betrokkenen die het begeleidingsplan in de praktijk brengen. Hij/zij moet altijd op de hoogte worden gebracht van wijzigingen in de situatie;
- **•** optreden indien de partners zich niet houden aan afspraken;
- initiatief nemen voor tussentijds overleg via de GDT in geval van, bijvoorbeeld, een crisissituatie;
- **F** regelen van de continuïteit tijdens avond, weekend en verlof.

De referentiepersoon kan wijzigen doorheen het traject van de patiënt. De nieuwe referentiepersoon wordt steeds aangeduid tijdens het overleg rond de patiënt. Voor deze verantwoordelijkheden ontvangt de referentiepersoon een vergoeding van 95,16€.

Indien de referentiepersoon werkzaam is in een ziekenhuis dat actief betrokken is in een project in het kader van artikel 107 van de wet op de ziekenhuizen, kan deze vergoeding niet aangerekend worden en krijgt deze persoon enkel de vergoeding voor deelname aan het overleg (via de pot).

Het is zeer nuttig dat de referentiepersoon een e-mailadres opgeeft zodat hij/zij door de organisator vanuit het e-zorgplan uitgenodigd kan worden via mail om het begeleidingsplan van de psychiatrische patiënt(en) in te vullen.

### <span id="page-17-0"></span>2.3 ZORGVERLENERS - ZVL

De zorgverleners zijn de huisartsen, tandartsen, apothekers, vroedvrouwen, kinesitherapeuten, verpleegkundigen en paramedische medewerkers van de eerste lijn met een eigen RIZIV-nummer. Deze deelnemers worden bij een MVO rechtstreeks vergoed door de mutualiteit van de patiënt. Door hun aansluiting bij het RIZIV zijn ze in orde met de regelgeving, dus is het niet nodig hen een convenant te laten ondertekenen.

#### Slechts **1 persoon per discipline wordt vergoed**.

De zorgverleners die over een individueel e-mailadres beschikken, dat ingevuld werd bij de individuele identificatiegegevens van deze zorgverlener, kunnen via het systeem uitgenodigd worden om de KATZ-score van een bepaalde patiënt in te vullen.

ZVL kunnen zich registreren om toegang te krijgen tot zorgplannen waar ze bij betrokken zijn zodat ze hierover kunnen communiceren via het afgeschermde gedeelte van de applicatie. Indien een ZVL geregistreerd is, kan alleen hij/zij (buiten de databeheerder van LISTEL vzw) zijn/haar persoonsgegevens nog aanpassen.

Zorgverleners die contractueel verbonden zijn aan een organisatie of samenwerkingsverband moeten in het databestand aan hun organisatie gekoppeld worden. Indien je een nieuwe zorgverlener creëert, selecteer je eerst de organisatie en automatisch worden de adresgegevens aangevuld. In geval van een grote organisatie moet de persoon aan de lokale afdeling toegewezen worden. De gegevens kunnen altijd gepersonaliseerd worden door te dubbelklikken op bv. gsmnummer en e-mailadres.

### <span id="page-17-1"></span>2.4 HULPVERLENERS OPGENOMEN IN GDT - HVL

Deze groep bestaat uit psychologen, psychotherapeuten, ergotherapeuten, maatschappelijk werkers, deskundigen van diensten voor gezinszorg en aanvullende thuiszorg, vertegenwoordigd in of een overeenkomst hebben met een geïntegreerde dienst voor thuisverzorging (GDT). In de praktijk zijn dit maatschappelijk werkers, verantwoordelijken van een dienst voor gezinszorg en aanvullende thuiszorg, verzorgenden, zorgkundigen, poetshulpen, thuisbegeleiders, diëtisten, ergotherapeuten, psychologen, psychotherapeuten, orthopedagogen,… actief binnen de eerstelijnsgezondheidszorg.

Hulpverleners (HVL) werken in regel onder een organisatie en deze wordt bij MVO vergoed door een gepoolde pot via GDT Genk of GDT Hasselt. De zelfstandige hulpverleners met een eigen rekeningnummer vallen ook onder deze regeling. HVL worden voor de uitbetaling vertegenwoordigd door het RIZIV-nummer van hun GDT. Hun organisatie of zijzelf, indien ze zelfstandig werken, sluiten een convenant af met GDT Genk en/of GDT Hasselt.

#### Slechts **1 persoon per organisatie wordt vergoed**.

HVL die over een individueel e-mailadres beschikken, dat ingevuld werd bij de gepersonaliseerde identificatiegegevens, kunnen via het systeem uitgenodigd worden om het evaluatie-instrument van een bepaalde patiënt in te vullen.

Het is de verantwoordelijkheid van de organisator, die een nieuwe hulpverlener aanmaakt, om deze hulpverlener in de juiste groep (opgenomen in GDT of niet-GDT) aan te maken. Het is belangrijk hier de juiste keuze te maken zodat de facturatie correct gebeurt.

De algemene organisatiegegevens dienen aangevuld en/of overschreven te worden door persoonlijke gegevens. Daarom steeds in deze volgorde een nieuwe persoon aanmaken: eerst de organisatie selecteren (alle algemene gegevens worden automatisch ingevuld), dan de discipline kiezen, daarna de naam en voornaam ingeven en ten slotte algemene gegevens (zoals telefoonnummer of e-mailadres) overschrijven met persoonlijke gegevens.

### <span id="page-18-0"></span>2.5 GGZ

De groep GGZ overkoepelt HVL die werken in de geestelijke gezondheidszorg zoals omschreven in de regelgeving van het nieuwe KB voor overleg rond psychiatrische patiënten. Deze groep kan vertegenwoordigd zijn door gezondheidszorgbeoefenaars en hulpverleners die werken in de volgende organisaties of afdelingen: een psychiatrisch ziekenhuis, PAAZ (psychiatrische afdeling van een algemeen ziekenhuis), PVT (psychiatrisch verzorgingstehuis), BW (beschut wonen) , CGG (centrum voor geestelijke gezondheidszorg), PTZ (psychiatrische thuiszorg), mobiele equipe art.107, of door een zelfstandig gevestigde psychiater of kinderpsychiater.

Dit betekent dat men in het PSY MDO (multidisciplinair overleg voor psychiatrische patiënten) een 'deelgroep' heeft van HVL en XVLP (zie 2.6) en dat deelnemers die hiertoe behoren in een aparte rubriek worden toegevoegd. Ook de psychiater die in het GDT circuit hoort onder XVLP kan men voor PSY MDO enkel in de eerste rubriek GGZ terug vinden. De deelnemers van GGZ worden enkel vergoed in het kader van PSY MDO en zijn verplicht aanwezig voor vergoedbaarheid van het PSY MDO.

#### Slechts **1 persoon (of psychiater) per organisatie binnen deelgroep GGZ wordt vergoed**.

Omdat beide systemen: GDT en PSY MDO naast elkaar bestaan, is het voor de organisator belangrijk te onthouden dat enkel voor PSY MDO in de groep GGZ deelnemers zitten die men in de andere soorten overleg nog steeds bij HVL of XVLP moet toevoegen. De applicatie beslist zelf wie waar ondergebracht wordt aan de hand van het soort patiënt. Het is dus NIET de bedoeling om deelnemers dubbel in te voeren!

De mobiele equipes en hun deelnemers worden ingevoerd door de databeheerder van LISTEL vzw. Enkel hun persoonsgegevens kunnen door geburikers aangepast worden.

#### <span id="page-18-1"></span>2.6 HULPVERLENERS NIET-GDT EN NIET-PROFESSIONELEN – XVLP EN XVLNP

De groep XVLP overkoepelt de tweede en de derde lijn: hulpverleners die volgens de regelgeving van het klassieke GDT overleg NIET vergoed worden voor een MVO. Zoals net omschreven worden ze voor PSY MDO in een aparte deelgroep 'GGZ' gezet. Voor GDT overleg is dit de sociale dienst van een (psychiatrische) ziekenhuis, de WZC's, diensten patiëntenbegeleiding, specialistische artsen (geriaters, psychiaters, cardiologen, neurologen, …), palliatief deskundigen, psychologen, ergotherapeuten, kinesitherapeuten, verpleegkundigen, verzorgenden of coördinerende geneesheren van ziekenhuizen of WZC's.

Een deelnemer van de groep **XVLNP wordt nooit vergoed**.

De groep XVLNP wordt beschouwd als 'niet-professionelen in de eerstelijnsgezondheidszorg'. Dit zijn bv. vrijwilligers van niet-erkende oppas- en gezelschapsdiensten, maar ook professionelen die niet werkzaam zijn in de gezondheids- of welzijnssector. In de praktijk: commerciële instellingen zoals interim-kantoren, advocaten, niet-erkende gezelschapsdiensten.

#### <span id="page-18-2"></span>2.7 SNELLE ZOEKFUNCTIE BIJ PROFESSIONELE DEELNEMERS

Het zoeken van een deelnemer kan met een snelle zoekfunctie. In het onderste deel van het linkermenu kan je bij "Zoekfuncties" via 'Alle deelnemers' controleren of de deelnemers die je wil uitnodigen op het overleg al in het systeem zitten. Het volstaat om de beginletters van de familienaam van de zorg- of hulpverlener in te typen.

#### <span id="page-18-3"></span>2.8 REGISTRATIE VAN NIEUWE PROFESSIONELE DEELNEMERS

Bij het plannen van een MDO kan een organisator in **Teamoverleg** zien wie er al dan niet een registratie met login heeft, zodat hij/zij deze deelnemers daar op kan wijzen tijdens het overleg. De niet-geregistreerde deelnemers verschijnen *cursief* in de teamsamenstelling en voor hen wordt er een link naar een afdrukbaar document voorzien bij **Afdrukpagina** van het overleg.

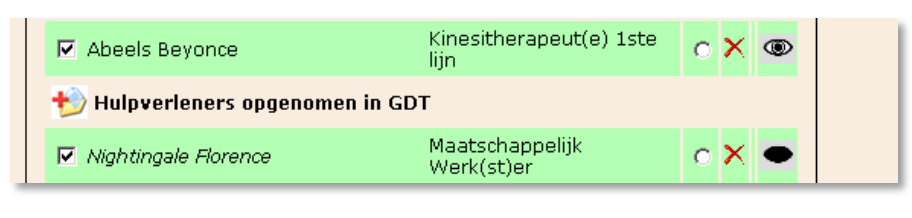

Stuur op naar LISTEL vzw om nieuwe gebruikers te registreren

Volgende deelnemers hebben nog geen toegang tot het platform. Klik op de link om hun registratieformulier af te drukken.

Nightingale Florence

Dit document bevat de persoonlijke gegevens van de deelnemer en een verklaring die voor akkoord moet getekend en opgestuurd worden naar LISTEL vzw nadat de aanvrager zijn gegevens controleerde en een leesbaar en persoonlijk e-mailadres hierop noteerde. Vanaf het moment dat deze brief gevalideerd is door LISTEL vzw en de deelnemer zijn logingegevens via mail ontvangt, zal zijn/haar naam niet meer cursief in de teamsamenstelling staan.

Het is belangrijk bij ieder overleg aan de nieuwe betrokkenen mee te delen dat ze een login kunnen aanvragen voor het e-zorgplan. Het is de verantwoordelijkheid van de organisator het nut en gebruik hiervan uit te leggen. In de huidige fase worden enkel logins toegekend aan ZVL, HVL en XVLP.

Zorg- en hulpverleners die zelf een login aanvragen, kunnen dit document ook uitprinten via de publieke kant van de website en bezorgen dit aan LISTEL vzw. Dit getekende formulier moet in het bezit zijn van de databeheerder om toegang te geven tot het e-zorgplan.

Op vraag van de diensten voor gezinszorg en aanvullende thuiszorg kent LISTEL vzw enkel logins toe aan de maatschappelijk werkers en niet aan de verzorgenden. Het is aan te raden voor deze deelnemers dit al op voorhand aan te duiden in hun gegevens. Er komt voor hen dan geen aanvraagformulier bij de Afdrukpagina en deze vraag hoeft aan hen niet gesteld te worden. Deelnemers die niet werkzaam zijn in gezondheidszorg (uit de groep van organisaties onder XVLNP) zullen in deze fase ook geen login krijgen.

Wanneer een nieuwe deelnemer aangemaakt wordt bij de voorbereiding van het MDO, weet men nog niet of deze zorg- of hulpverlener al dan niet een login wil, dus wordt de tweede optie bij Registratiestatus aangevinkt.

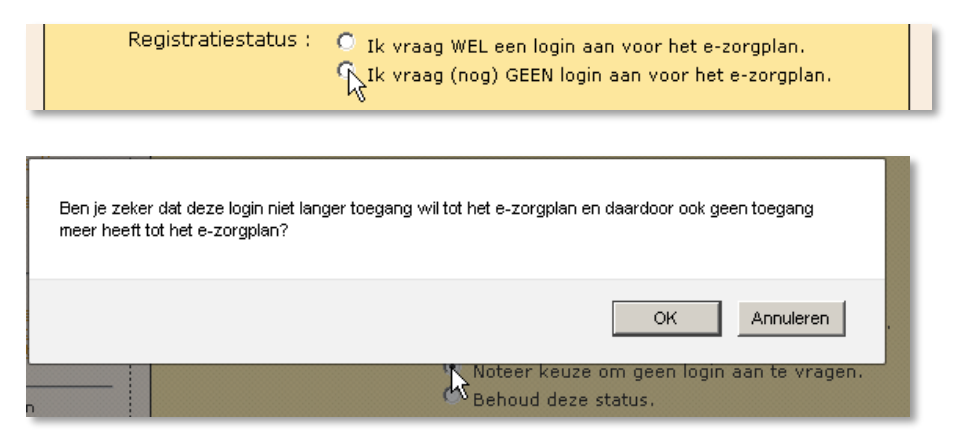

Zijn/haar naam verandert van een cursieve naar een gewone notatie in het tabblad **Teamoverleg**.

Op het overleg kan een nieuwe deelnemer zelf weigeren om inzage te krijgen in het e-zorgplan van de patiënt via een login. De organisator past ook dit aan, zodat enkel nog personen waarvoor een ingevulde loginaanvraag mee in het dossier zit cursief staan in de teamsamenstelling. Deze weigering kan door LISTEL vzw ongedaan gemaakt worden indien men achteraf wel toegang wenst tot het ezorgplan.

#### 2.9 MANTELZORGERS

<span id="page-20-0"></span>De mantelzorger is een persoon die vanuit een sociale en emotionele band één of meerdere personen, niet beroepshalve maar meer dan occasioneel, helpt en ondersteunt in het dagelijkse leven wanneer de zelfzorg ontoereikend blijkt.

Mantelzorgers worden enkel toegevoegd door de organisator in de teamsamenstelling van de patiënt waar zij bij betrokken zijn. Er is geen zoekmogelijkheid op mantelzorgers omdat deze mensen niet in een algemene deelnemersdatabase terechtkomen. Het invulvenster functioneert volgens hetzelfde principe als de aanmaak van een nieuwe zorg- of hulpverlener.

Er zijn geen verplichte velden in te vullen tenzij het een mantelzorger betreft van een psychiatrische patiënt. Hier moet een telefoonnummer of e-mailadres gekend zijn omdat dit wordt opgenomen in het crisisplan (zie verder).

#### <span id="page-20-1"></span>2.10 PATIËNTEN

Iedere natuurlijke persoon die een beroep doet op een zorgaanbieder en waar in de applicatie een zorgplan voor wordt opgestart, wordt beschouwd als een patiënt.

<span id="page-20-2"></span>Er is een onderscheid tussen vier soorten patiënten:

#### 2.10.1 'GEWONE' PATIËNT

Dit zijn de patiënten met verminderde fysieke zelfredzaamheid die niet tot één van de andere groepen behoren. Voor een MDO voor deze patiënten is een vergoeding voor de deelnemers en voor de organisator mogelijk indien aan de voorwaarden wordt voldaan.

#### 2.10.2 PVS- PATIËNT

<span id="page-20-3"></span>Onder PVS-patiënt verstaat men een persoon die ten gevolge van een acute hersenbeschadiging (ernstige schedeltrauma, hartstilstand, aderbloeding, ...), gevolgd door een coma, waarbij de ontwaaktechnieken de situatie niet hebben kunnen verbeteren en de volgende status behoudt:

- ofwel een persisterende neurovegetatieve status, waarbij de patiënt getuigt van geen enkele vorm van bewustzijn van zichzelf of de omgeving en niet in staat is om met anderen te communiceren en dat sinds minstens drie maanden;
- ofwel een minimaal responsieve status (MRS), die verschilt van de neurovegetatieve status, omdat de patiënt zich in een bepaald opzicht van zichzelf en de omgeving bewust is.

<span id="page-20-4"></span>Voor een MDO voor deze patiënten is een vergoeding voor de deelnemers en voor de organisator mogelijk, indien aan de voorwaarden wordt voldaan.

#### 2.10.3 VERMINDERDE PSYCHISCHE ZELFREDZAAMHEID

Voor een MDO voor deze patiënten is er momenteel enkel een vergoeding voor de organisator mogelijk, indien aan de voorwaarden wordt voldaan. Men kan hierbij ook nog aanduiden of deze patiënt een psychiatrische problematiek heeft. Indien dit het geval is bevelen we aan om de verminderde fysieke zelfredzaamheid aan te duiden.

#### 2.10.4 VERMINDERDE PSYCHISCHE ZELFREDZAAMHEID MET PSYCHIATRISCHE PROBLEMATIEK

<span id="page-20-5"></span>Dit zijn patiënten met een psychiatrische problematiek waarvoor een hoofddiagnose is gesteld op basis van de groepen van pathologieën uit DSM-IV of ICD-10-CM. Deze moet van herhalende aard of potentieel van herhalende aard zijn. Er moet ook sprake zijn van minstens nog één bijkomende psychiatrische problematiek (comorbiditeit).

De psychiatrische patiënten worden op basis van hun rijksregisternummer ingedeeld in twee circuits: circuit jongeren (tot 16 jaar) of circuit volwassenen (vanaf 18 jaar). Wanneer de leeftijd hiertussen valt, moet de organisator aanduiden in welk circuit ze thuishoren en kan dit aangepast worden per overleg zolang ze tussen 16 en 18 jaar oud zijn.

Deze circuits in psychiatrische patiënten zijn er omwille van de verschillende voorwaarden voor vergoedbaar overleg.

# <span id="page-21-0"></span>3. ANDEREN

### 3.1 ONTHAALMEDEWERKER OMB(OOMB)

<span id="page-21-1"></span>Deze gebruikers werken vanuit een CAW in het kader van OMB en hebben als specifieke taak het zelf registreren van OMB (ouderenmis(be)handeling) en opvolgen van OMB-registraties die doorverwezen worden door het Vlaams meldpunt voor Ouderenmis(be)handeling. Zij doen enkel rechtstreekse OMB-registraties in de applicatie (zonder registratie van overleg).

Zij kunnen enkel een afgeronde OMB-registratie van een OC TGZ verder opvolgen indien ze uitzonderlijke toegang tot die bepaalde melding krijgen. Deze toegangsprocedure wordt gestuurd door het Vlaams meldpunt voor Ouderenmis(be)handeling, die op haar beurt het fiat geeft aan de LISTEL-coördinator om - in samenspraak met de OC TGZ - toegang te verlenen aan de OOMB voor die specifieke melding. De OOMB doet dan de opvolging en sluit de registratie dan ook volledig af.

### <span id="page-21-2"></span>3.2 LISTEL-COÖRDINATOR (LC)

De databeheerder creëert en beheert alle andere gebruikers en geeft hen toegang via paswoorden. Hij/zij beheert alle administratieve gegevens zoals de organisaties, partners, verzekeringsinstellingen en tarieven. Een aanvraag voor een nieuwe organisatie wordt altijd aan de databeheerder gericht. Hij/zij kijkt alle vergoedbare GDT en OMB overleg na en doet de facturatie, alsook de verdeling van de vergoedingen voor de hulpverleners.

Voor OMB worden alle registraties via het e-zorgplan gecentraliseerd. Nadat de verantwoordelijke LC voor OMB de geregistreerde gegevens anonimiseert, maakt hij/zij ze ieder trimester over aan het Vlaams Meldpunt voor Ouderenmis(be)handeling.

### <span id="page-21-3"></span>3.3 ZIEKENHUISLOGINS

Zorg- en hulpverleners van de sociale diensten van de Limburgse algemene ziekenhuizen kunnen een login aanvragen waardoor zij snel kunnen opvragen of een patiënt al dan niet een zorgplan heeft. De login voor de nieuwe gebruikers van de ziekenhuizen geeft toegang tot een afzonderlijke module. Men krijgt deze pas toegewezen nadat men een persoonlijke privacyverklaring ondertekent. Hierdoor kan LISTEL vzw controleren of het ziekenhuis rechtmatig gegevens opvraagt van patiënten.

De Limburgse algemene ziekenhuizen zijn:

- Jessaziekenhuis
- Ziekenhuis Oost-Limburg (ZOL)
- Mariaziekenhuis Noord-Limburg
- Regionaal ziekenhuis Sint-Trudo
- Sint-Franciskusziekenhuis
- Ziekenhuis Maas en Kempen

De controle gebeurt op basis van het rijksregisternummer. Indien er een zorgplan bestaat, wordt de naam van de zorgbemiddelaar gegeven om zo de organisatie van overleg te faciliteren. In de toekomst wordt de geïntegreerde thuiszorgfiche (gekoppeld aan een zorgoverleg) opvraagbaar door personen met een ziekenhuislogin.

De aanvraag en verwerking van een ziekenhuislogin wordt rechtstreeks met LISTEL vzw opgenomen. Organisatoren verwijzen vragen hierover door naar LISTEL vzw omdat het een aparte aanvraagprocedure betreft.

# <span id="page-22-0"></span>HOOFDSTUK 6: **Organisaties**

Het e-zorgplan bevat een interne sociale kaart van organisaties. Onder de rubriek 'Zoekfuncties', onderdeel Organisatie, kan je deze raadplegen. Wijziging van gegevens dienen doorgegeven te worden aan de databeheerder van LISTEL vzw. Er wordt een onderscheid gemaakt tussen de verschillende groepen organisaties:

# <span id="page-22-1"></span>1. ORGANISATIES ZVL

Zorgverleners die contractueel verbonden zijn aan een organisatie of samenwerkingsverband worden aan dit soort organisaties gekoppeld. Het betreft vooral thuisverpleging en buurtgezondheidscentra die onder een gezamenlijk rekeningnummer werken. Wanneer men een deelnemer wil toevoegen voor een ZVL organisatie, moet men het RIZIV-nummer bij de hand hebben.

# <span id="page-22-2"></span>2. ORGANISATIES HVL

Dit zijn de deelnemers die in de teamsamenstelling gegroepeerd staan onder 'Hulpverleners opgenomen in GDT':

- Verzorgenden, zorgkundigen, poetshulpen en maatschappelijk werkers van diensten voor gezinszorg en aanvullende thuiszorg, diensten voor logistieke hulp, diensten voor oppashulp
- Maatschappelijk werkers van diensten maatschappelijk werk van de ziekenfondsen
- Maatschappelijk werkers van sociale diensten en thuisdiensten van OCMW's
- **P** Psychologen en maatschappelijk werkers van CGG's en CBJ's
- Begeleiders/verantwoordelijken (maatschappelijk werkers, psychologen, psychiatrisch verpleegkundigen, …) van
	- lokale en regionale dienstencentra
	- dagverzorgingscentra
	- dagactiviteitencentra
	- begeleid wonen
	- beschut wonen

# <span id="page-22-3"></span>3. ORGANISATIES XVLP

Dit zijn de deelnemers die in de teamsamenstelling gegroepeerd staan met de groep XVLNP onder 'Hulpverleners niet-GDT en niet-professionelen' omdat beiden geen vergoeding ontvangen bij overleg rond 'gewone' of PVS – patiënten.

De groep XVLP overkoepelt de tweede en de derde lijn. Dit zijn hulpverleners die volgens de regelgeving van het de klassieke GDT overleg NIET vergoed worden voor een MVO:

- Hulp- en zorgverleners tewerkgesteld binnen algemene en psychiatrische ziekenhuizen (maatschappelijk werkers van sociale diensten, verpleegkundigen, artsen, kinesitherapeuten, ergotherapeuten, psychologen, …)
- Hulp- en zorgverleners tewerkgesteld binnen woonzorgcentra (maatschappelijk werkers van sociale diensten, …)
- Specifiek georiënteerde deskundigen (medewerkers Pallion, Expertisecentrum Dementie, Steunpunt Ouderenmis(be)handeling, …)
- **Hulpverleners werkzaam binnen maatschappelijke dienstverlening (politie, school, CAD,** Pleegzorg, …)

# <span id="page-23-0"></span>4. ORGANISATIES XVLNP

Dit zijn de deelnemers die in de teamsamenstelling samen met XVLP gegroepeerd staan onder 'Hulpverleners niet-GDT en niet-professionelen'. Zij worden beschouwd als niet-professionelen binnen de gezondheidszorg en krijgen nooit een vergoeding.

# <span id="page-23-1"></span>5. ORGANISATIES GGZ

De nieuwe groep GGZ overkoepelt de hulpverleners die werken in de geestelijke gezondheidszorg zoals omschreven in de regelgeving van het nieuwe KB voor overleg rond psychiatrische patiënten. Deze groep wordt vertegenwoordigd door gezondheidszorgbeoefenaars en hulpverleners die werken in de volgende organisaties of afdelingen: een psychiatrisch ziekenhuis, PAAZ (psychiatrische afdeling van een algemeen ziekenhuis), PVT (psychiatrisch verzorgingstehuis), BW (beschut wonen) , CGG (centrum voor geestelijke gezondheidszorg), PTZ (psychiatrische thuiszorg), mobiele equipe art.107, of door een zelfstandig gevestigde psychiater of kinderpsychiater. In deze groep zitten zowel de organisaties die vallen onder GGZ als onder artikel 107.

Dit betekent dat men in het PSY MDO (multidisciplinair overleg voor psychiatrische patiënten) een 'deelgroep' heeft van HVL en XVLP en dat deelnemers die hiertoe behoren in een aparte rubriek worden toegevoegd. Ook de psychiater die in het GDT circuit hoort onder XVLP kan men voor PSY MDO enkel in de eerste rubriek GGZ terug vinden. De deelnemers van GGZ worden enkel vergoed in het kader van PSY MDO en zijn verplicht aanwezig voor de vergoedbaarheid van het PSY MDO.

Omdat beide systemen GDT en PSY MDO naast elkaar bestaan, is het voor de organisator belangrijk te onthouden dat enkel voor PSY MDO personen in de groep GGZ zitten die men in de andere soorten overleg nog steeds bij HVL of XVLP moet toevoegen of kan ophalen. De applicatie beslist zelf wie uit welke groep wordt gehaald afhankelijk van het soort overleg (PSY-MDO of GDT-MDO). Deelnemers dubbel invoeren lukt niet.

# <span id="page-23-2"></span>6. ORGANISATIES ART. 107

Organisaties Art. 107 zijn de organisaties die actief betrokken zijn in een project artikel 107 van de wet op de ziekenhuizen. Dit zijn (enkele) psychiatrische ziekenhuizen en mobiele equipes die afzonderlijk gefinancierd worden. Deelnemers van deze organisatie ontvangen enkel een vergoeding voor aanwezigheid in geval van vergoedbaar PSY-MDO en nooit als referentiepersoon. Ze mogen deze taak wel op zich nemen maar hebben geen recht op de speciale vergoeding hiervoor. Alle organisaties Art.107 vallen onder 'GGZ'.

# <span id="page-24-0"></span>HOOFDSTUK 7: Methode voor gestructureerd gebruik

# <span id="page-24-1"></span>1. ÉÉNMALIG DE PATIËNT AANMAKEN

De start van een nieuw zorgplan begint bij de aanmaak van de patiënt. Je ziet enkel de patiënten die binnen je gemeente (OC TGZ-OCMW) of bevoegdheid (OC TGZ- RDC,- ZA,-PSY) aangemaakt zijn.

### <span id="page-24-2"></span>2. EERST ACTIE KIEZEN LINKS, GEVOLGD DOOR PATIËNT SELECTIE RECHTS

Alle handelingen zoals een overleg plannen of bewerken, een evaluatie ingeven of een zorgplan stopzetten, zijn opgebouwd rond de patiënt. Men kiest altijd eerst de handeling in het linkermenu en dan selecteert men de patiënt in het venster rechts. Men kan kiezen om deze te selecteren via het zorgplannummer (volgnummer) of de patiëntnaam.

Bij de selectie op volgnummer verschijnen in het venster onder het invulvak alle mogelijkheden die beginnen met de cijfers en letters die worden ingetypt. Het lijstje zal dus steeds korter worden tot er maar één mogelijkheid overblijft. Die mogelijkheid wordt dan automatisch geselecteerd. Je kan al eerder de juiste persoon in het hulpkader selecteren. Men kan ook de volledige lijst opvragen door op de knop '<< lijst' te klikken. Klik in beide gevallen op de knop "Go >>".

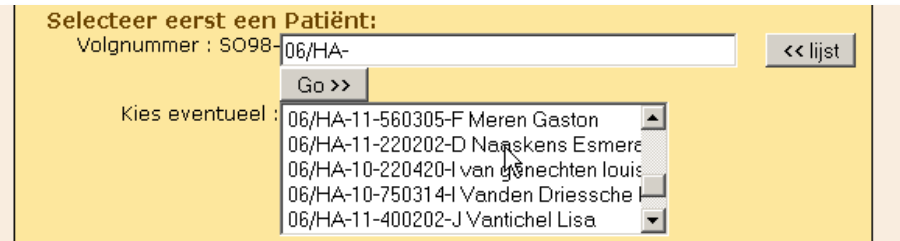

Er kan ook gekozen worden om te werken met de selectie op patiëntnaam. Het principe is hetzelfde: eerste letter intypen van de achternaam, volgende letter, … tot de juiste naam in de lijst verschijnt.

**LET OP:** Het is geen zoekfunctie. Tik de eerste letters van de achternaam correct in en selecteer de juiste patiënt uit het hulpkader. Klik op de knop "Go >>".

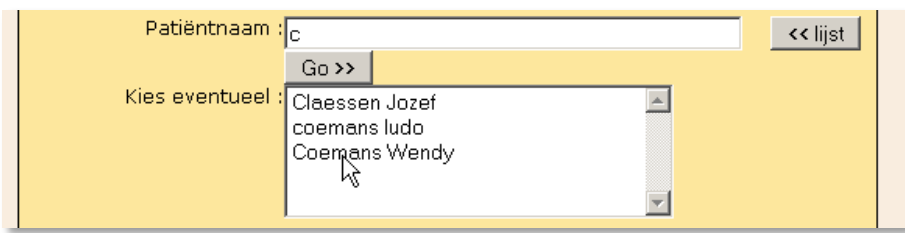

# <span id="page-25-0"></span>HOOFDSTUK 8: Aan de slag

Vanaf hier volgen we de menustructuur zoals deze zichtbaar is voor de OC TGZ-\* ingelogd in het afgeschermde deel van [www.listel.be,](http://www.listel.be/) met uitzondering van het onderdeel 'Doe aanvraag voor overleg' waar we ook het stappenplan voor externe gebruikers zonder en met login beschrijven.

# <span id="page-25-1"></span>1. HOME

Als je ingelogd bent, zie je op jouw homepagina een overzicht van het te leveren werk. Dit overzicht verschilt naargelang het soort gebruiker dat ingelogd is.

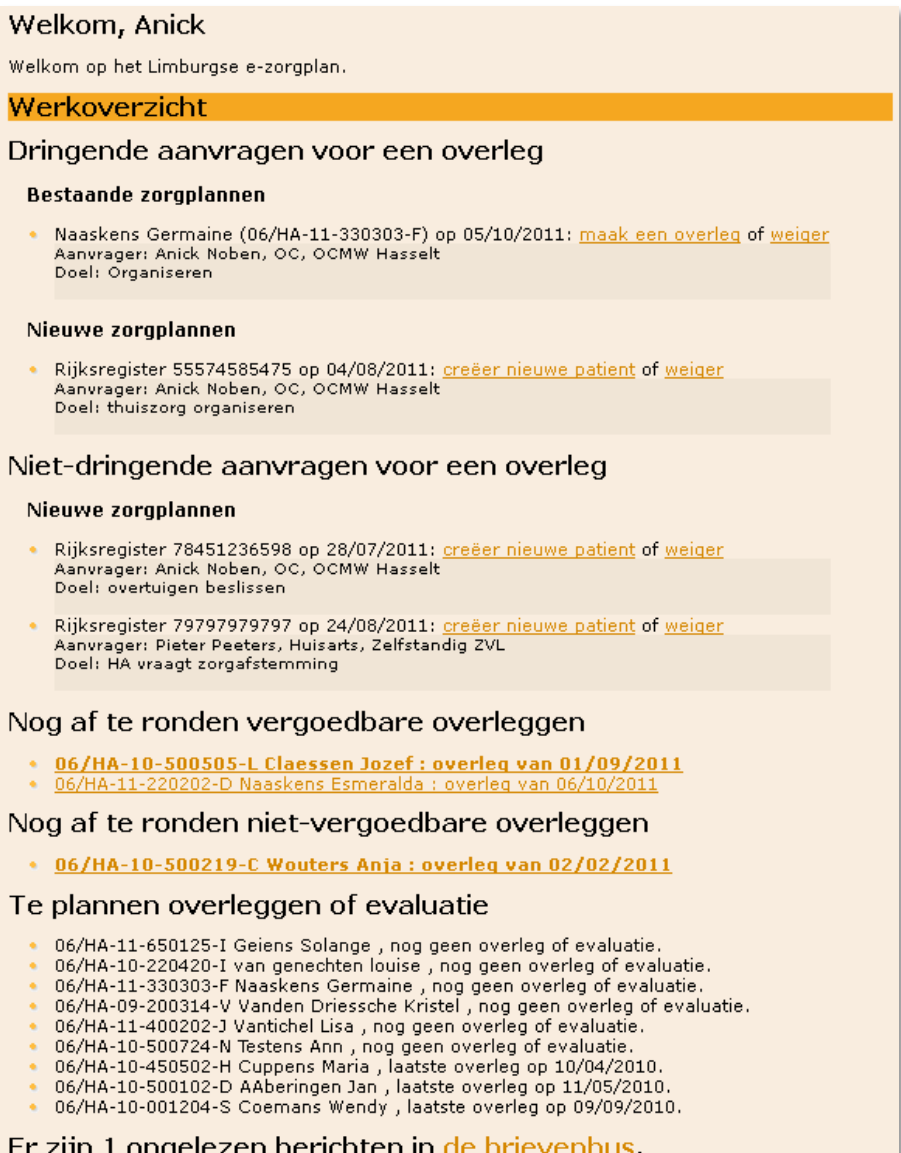

Je ziet in één oogopslag welke overleggen dringend en niet-dringend gepland moeten worden, dit voor zowel volledig nieuwe als voor bestaande zorgplannen. De links die je van hieruit kan selecteren, komen voort uit de elektronische aanvraag (e-aanvraag) voor overleg. De e-aanvraag kan zowel door de organisator zelf gedaan worden, als door externe gebruikers met een login, als door iedereen die betrokken is bij een patiënt en vanop de publieke site een aanvraag wenst te doen.

Daaronder volgt een overzicht van af te ronden vergoedbare en niet-vergoedbare overleggen en van te plannen overleggen of evaluaties. In je werkoverzicht staat ook een link naar je brievenbus.

#### <span id="page-26-0"></span>2. DOE AANVRAAG VOOR EEN OVERLEG

De aanvraag voor een nieuw overleg dient altijd op elektronische wijze ingebracht te worden en noemt men 'e-aanvraag overleg'. Het voordeel hiervan is vereenvoudiging van administratie voor de organisator en dat de aanvraag op een gecontroleerde wijze gebeurt. Ook kan met de kwaliteit verbeteren omdat de geregistreerde aanvraag wordt gedocumenteerd en opgevolgd.

Voor alle aanvragers is er een duidelijk stappenplan dat automatisch doorlopen wordt. Afhankelijk van het type gebruiker en het daaraan gekoppeld inzagerecht kan men meer of minder informatie opvragen.

#### <span id="page-26-1"></span>2.1 AANVRAAG DOOR EEN EXTERNE GEBRUIKER ZONDER LOGIN VIA DE PUBLIEKE SITE

Mantelzorgers, ZVL en HVL zonder login die een overleg willen aanvragen, vinden de 'post-it' 'AANVRAAG ZORGOVERLEG' op de startpagina van [www.listel.be.](http://www.listel.be/) Door hier op te klikken, start de aanvraagprocedure op.

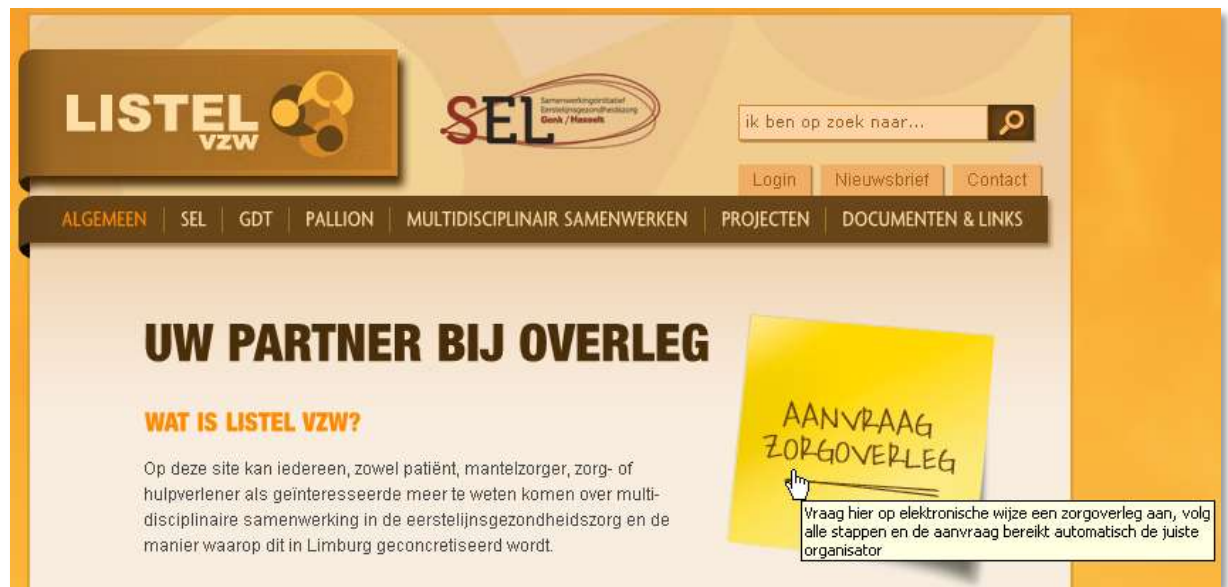

#### 2.1.1 STAP 1: DE PATIËNT

<span id="page-26-2"></span>De gegevens die men moet kennen om het overleg aan te vragen zijn het rijksregisternummer van de patiënt en de woonplaats. Als eerste geeft met het rijksregisternummer in:

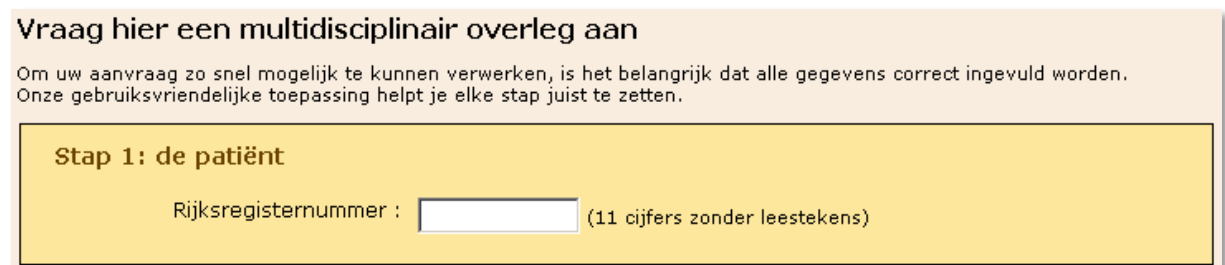

Het stappenplan werd uitgebreid om ook het overleg voor psychiatrische patiënten aan te vragen. In Stap 1 van de aanvraag kiest men om welke problematiek het gaat, namelijk 'fysisch' of 'psychiatrisch'. Aan de hand van deze keuze gelden er andere voorwaarden voor de organisatie van het overleg.

De keuze 'fysisch' die staat voor verminderde fysieke zelfredzaamheid leidt tot het stappenplan zoals het reeds bestond.

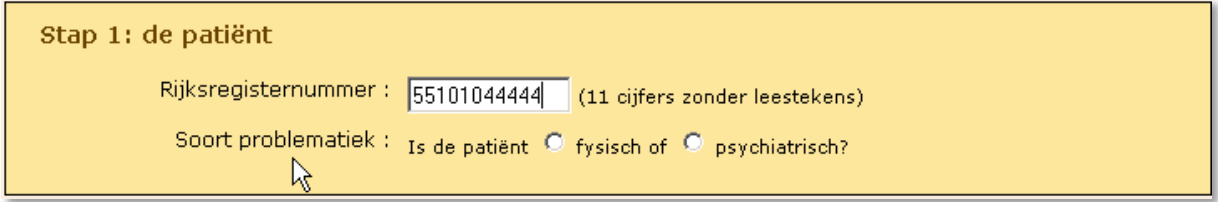

De keuze 'psychiatrisch' wijst op een psychiatrische problematiek van de patiënt waarvoor de hoofddiagnose en minstens één bijkomende diagnose gesteld is op basis van de groepen van pathologieën uit DSM-IV of ICD-10-CM. Deze keuze leidt tot een uitgebreidere Stap 2 waar er een bijkomend type organisator kan geselecteerd worden.

Wanneer het over een volledig nieuwe patiënt gaat, vraagt het systeem in welke gemeente de patiënt woont. In dit invulvak zit een zoekfunctie op alle postcodes van Limburg.

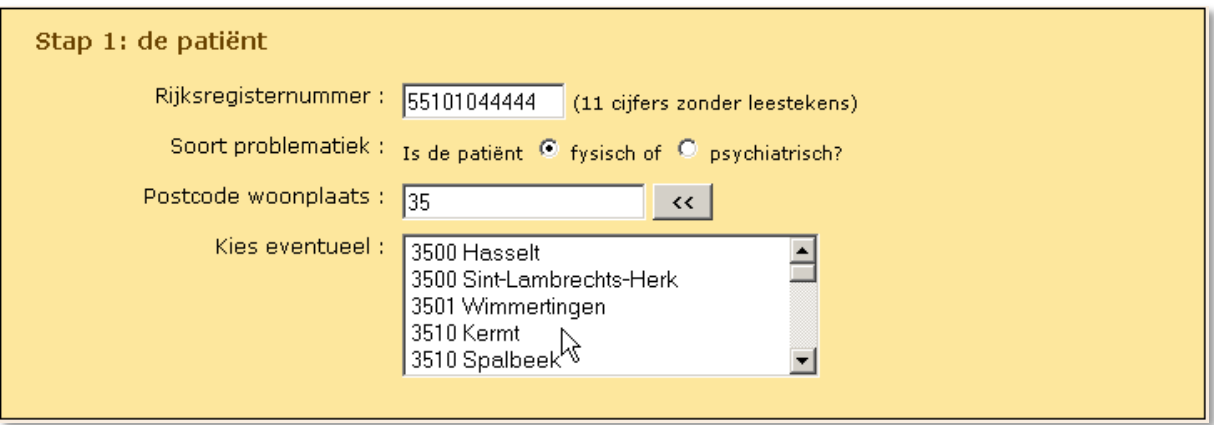

Wanneer het over een patiënt gaat die reeds een zorgplan heeft, gaat het systeem onmiddellijk naar Stap 2 en vraagt of de huidige organisator behouden mag blijven.

2.1.2 STAP 2: DE ORGANISATOR VAN HET OVERLEG VOOR FYSISCHE PROBLEMATIEK

<span id="page-27-0"></span>Bij een nieuwe patiënt bepaalt men in Stap 2 wie het overleg moet organiseren:

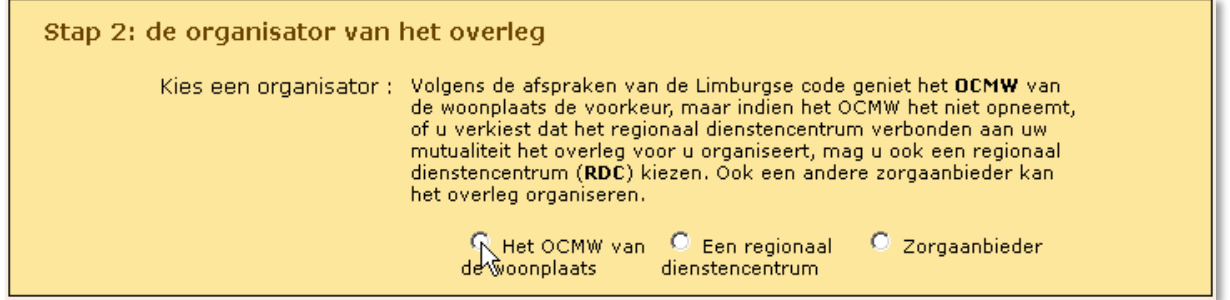

Zoals aangegeven in deze stap worden de afspraken van de Limburgse code gevolgd en geniet het OCMW van de woonplaats de voorkeur. Indien het OCMW het niet opneemt, kan men ook het regionaal dienstencentrum (RDC) verbonden aan de mutualiteit verkiezen. Ook een andere zorgaanbieder kan het overleg organiseren.

Voor een gekende patiënt met een zorgplan vraagt men of de huidige organisator behouden blijft.

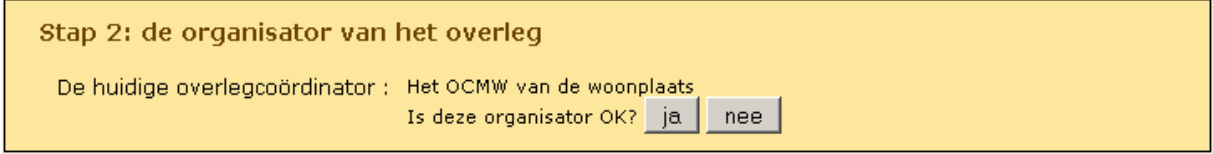

Indien deze vraag negatief beantwoord wordt, moet men een andere organisator kiezen en de reden invullen.

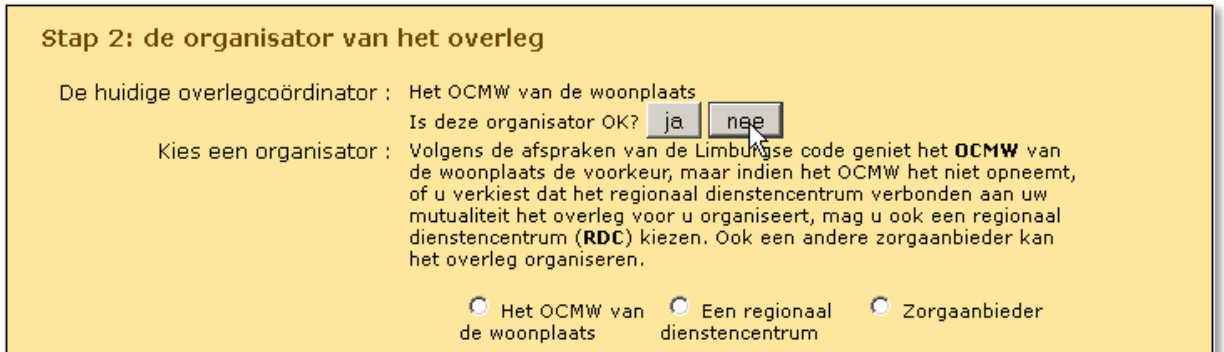

Organisator regionaal dienstencentrum:

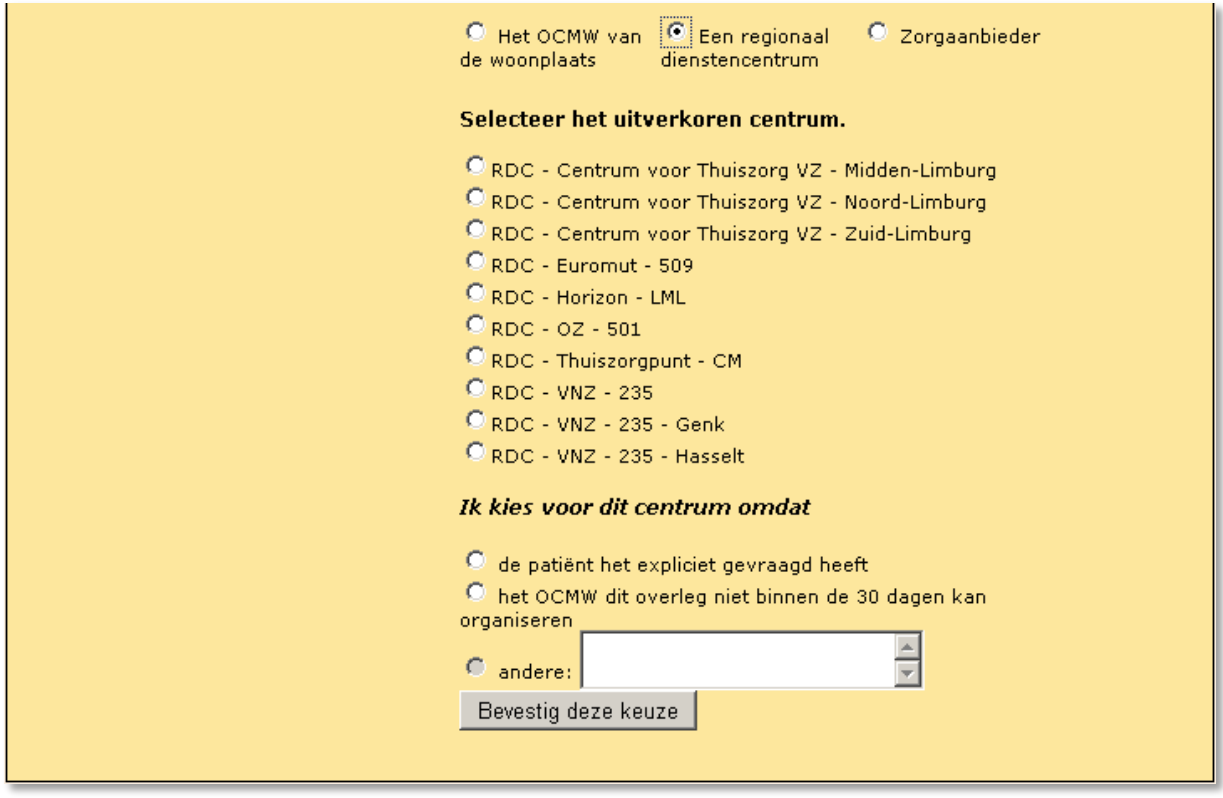

Organisator zorgaanbieder:

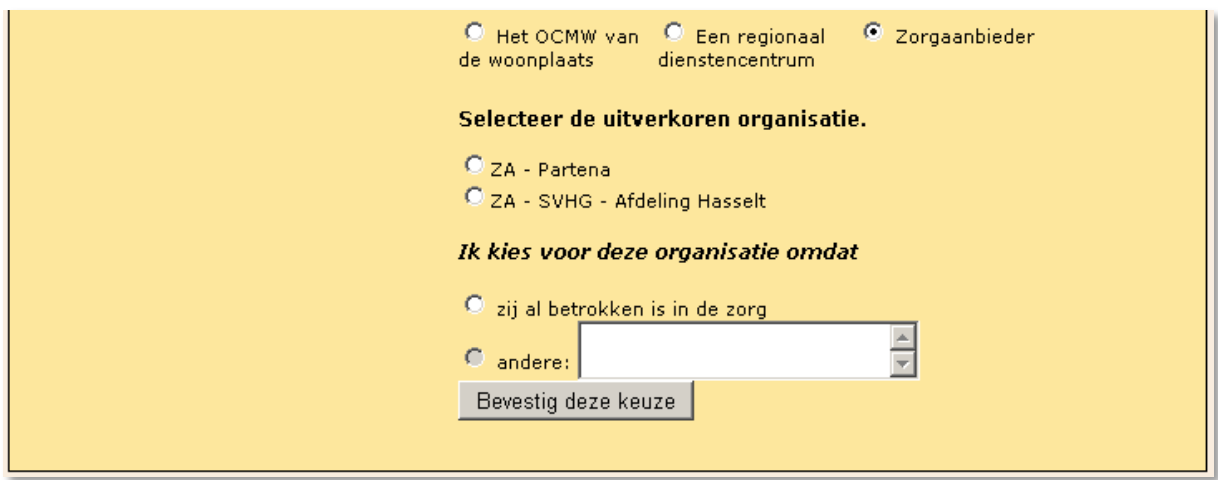

<span id="page-29-0"></span>Voor overleg van patiënten met een psychiatrische problematiek kan men kiezen voor een nieuwe soort organisator die gespecialiseerd is in dit soort overleg via de optie 'Zorgaanbieder'. De keuze van organisatie hangt af van de hoofddiagnose, de bijkomende diagnose en de leeftijd van de patiënt.

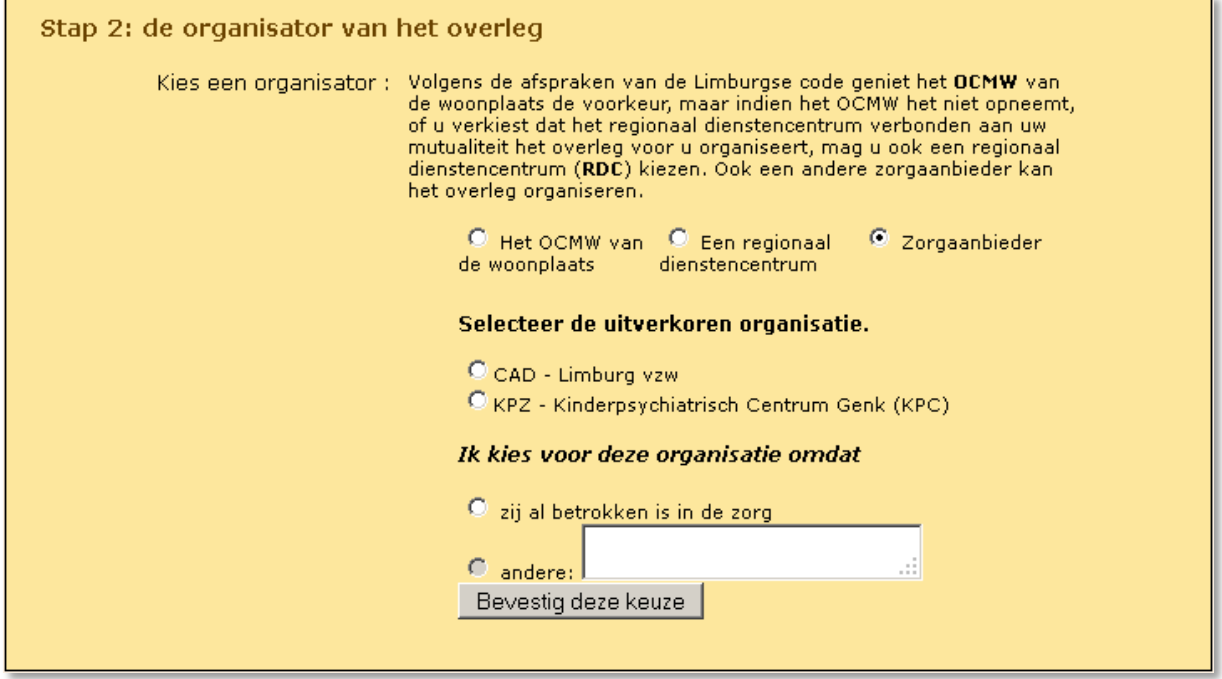

#### 2.1.4 STAP 3: DOEL VAN HET OVERLEG

<span id="page-29-1"></span>Hier is het mogelijk één of meerdere keuzes aan te duiden. Wanneer men kort met de muis over het doel gaat verschijnt er extra uitleg in de tooltip:

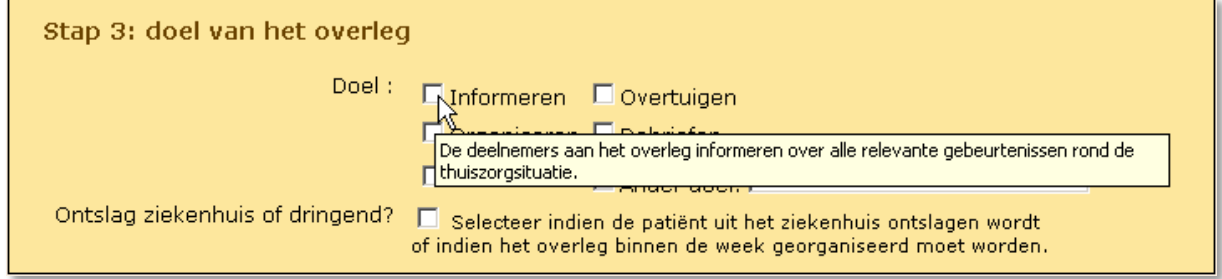

Het is vooral belangrijk dat men ook aanvinkt of het een ontslag uit het ziekenhuis of een dringende aanvraag betreft. Indien dit zo is, dan staat het overleg bovenaan in het werkoverzicht van de gekozen organisator bij 'Dringende aanvragen voor een overleg'.

#### 2.1.5 STAP 4: DE AANVRAGER

<span id="page-29-2"></span>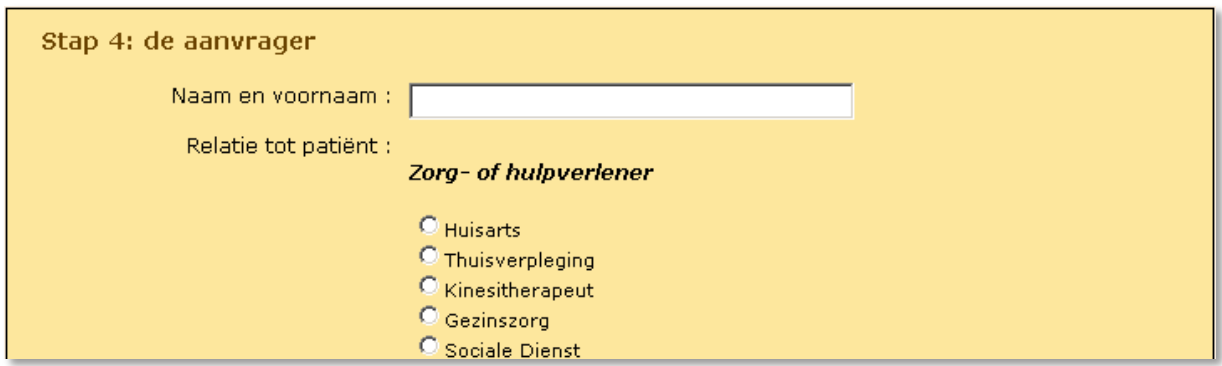

Wanneer de aanvrager een zorg- of hulpverlener is, moet men onderaan verplicht een organisatie invullen.

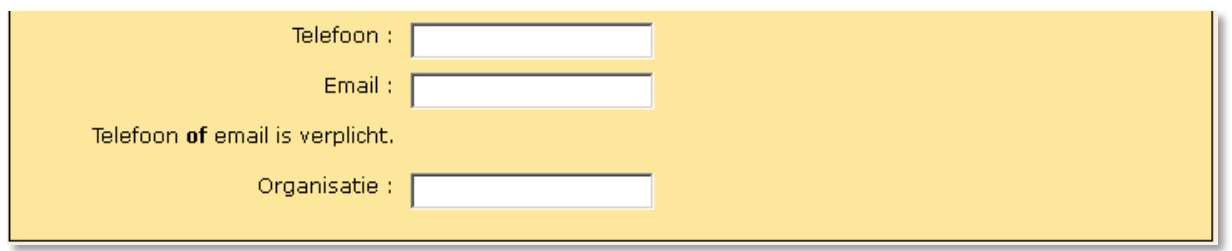

Om de bereikbaarheid van de aanvrager te verzekeren wordt altijd het telefoonnummer of een emailadres gevraagd.

Om de kwaliteit te kunnen verbeteren, door opvolging van aanvraag voor overleg, is het nodig dat de juiste datum van de aanvraag wordt ingevuld. Deze staat standaard ingevuld maar kan aangepast worden naar een vroeger tijdstip .

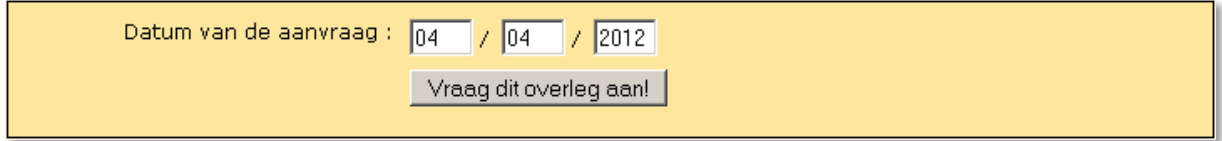

Wanneer de aanvraag gelukt is, krijgt men de bevestiging en de mogelijkheid nog een overleg aan te vragen of naar het e-zorgplan terug te keren:

# Uw aanvraag is goedgekeurd Goeiemorgen Abeels B, uw aanvraag voor een overleg is doorgestuurd naar de gekozen organisator en wordt zo spoedig mogelijk door hem/haar behandeld. Wij danken u voor het gebruik van het Listel-e-zorgplan. Klik hier als je nog een overleg wil aanvragen.

De gekozen organisator krijgt automatisch een e-mail toegestuurd:

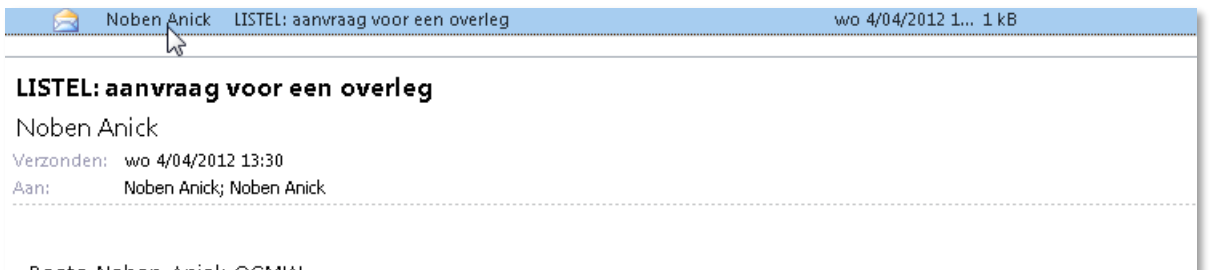

Beste Noben Anick OCMW Vanuit het LISTEL e-zorgplan is er een aanvraag verstuurd om een overleg te organiseren. Wanneer u inlogt op https://www.listel.be/TP kan u deze aanvraag verder afhandelen.

Het LISTEL e-zorgplan www.listel.be

Hij/zij vindt deze aanvraag ook in het 'Werkoverzicht' terug:

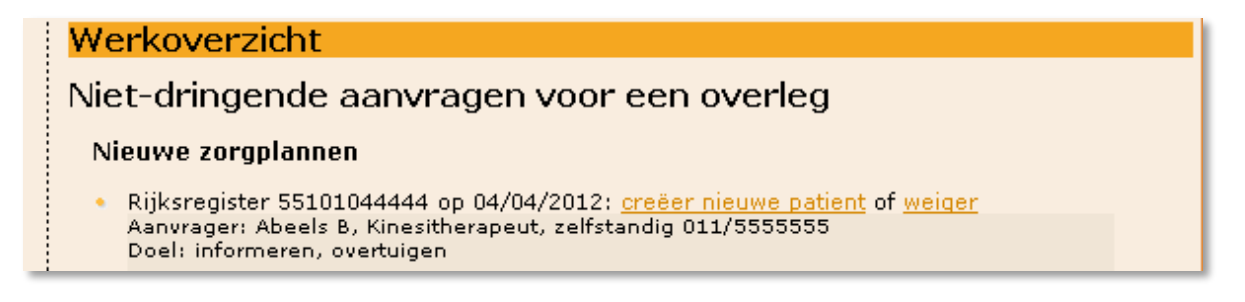

#### 2.2 AANVRAAG DOOR EEN EXTERNE GEBRUIKER MET EEN LOGIN VOOR HET E-ZORGPLAN

<span id="page-31-0"></span>Een gevalideerde externe gebruiker met een login voor het e-zorgplan, kan een overleg aanvragen wanneer hij/zij ingelogd is door te klikken op 'Doe een aanvraag voor overleg'.

#### Vraag hier een multidisciplinair overleg aan

Om uw aanvraag zo snel mogelijk te kunnen verwerken, is het belangrijk dat alle gegevens correct ingevuld worden. Onze gebruiksvriendelijke toepassing helpt je elke stap juist te zetten.

Je kan ook steeds terug naar de startpagina van het e-zorgplan.

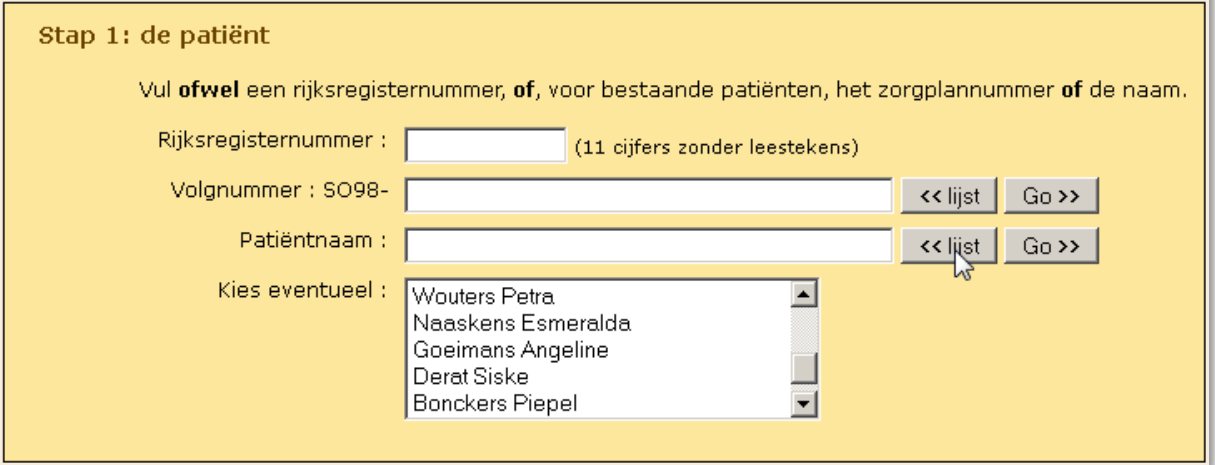

Het scherm in stap 1 is uitgebreider om een opvolgoverleg van gekende patiënten aan te vragen. Men kan kiezen uit een lijst van patiënten waarbij men toegang heeft gekregen tot het zorgplan.

Druk op de knop '<<lijst' naast 'Volgnummer' of 'Patiëntnaam' om een patiënt te selecteren voor wiens zorgplan je inzagerecht hebt.

Stap 2 en Stap 3 zijn hetzelfde.

Stap 4 is overbodig want de externe met login is zelf de aanvrager:

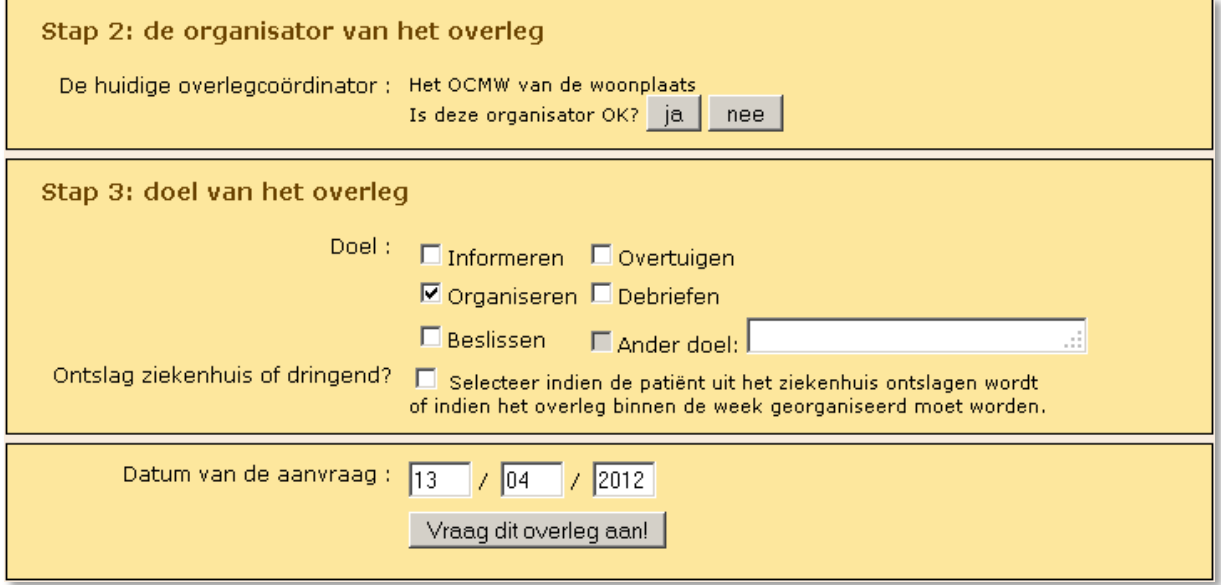

#### 2.3 AANVRAAG DOOR EEN ORGANISATOR (OC TGZ-\*)

<span id="page-32-0"></span>Bij aanvraag door een organisator zijn er meer mogelijkheden.

Wanneer het om een **nieuwe patiënt** gaat die nog geen zorgteam heeft, moet de organisator alles manueel invullen zoals een externe gebruiker .

Een **bestaande patiënt** kiest men op basis van zorgplannummer of naam. Door op de knop '<<lijst' te drukken van het volgnummer of de patiëntnaam komen alle zorgplannen waar je organisator van bent in de lijst.

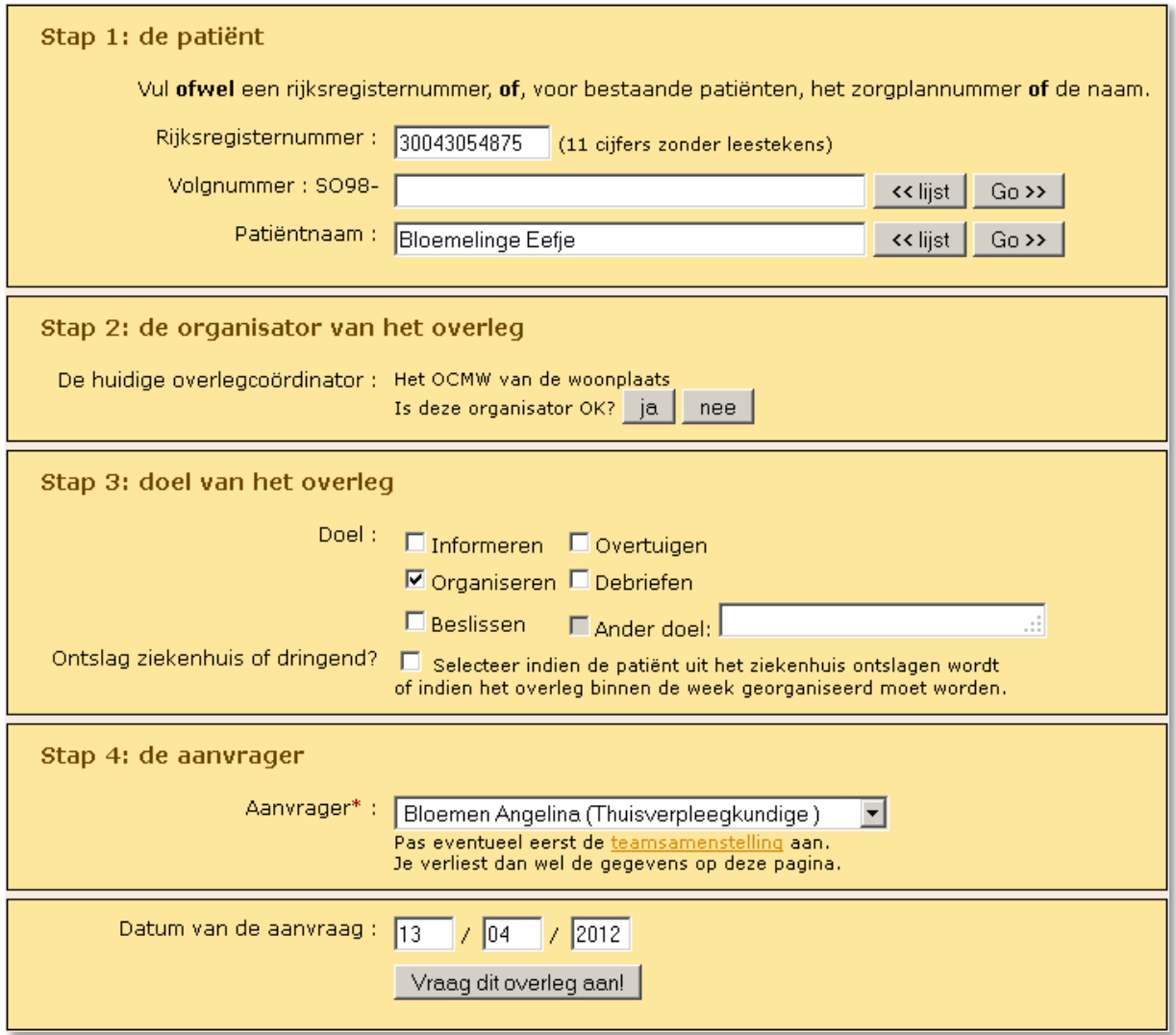

Gaat het om een patiënt met een zorgteam, dan selecteer je bij Stap 4 iemand uit het zorgteam, en kan je ook jezelf selecteren als aanvrager. Dit laatste kan het geval zijn wanneer je uit regelmaat een opvolgoverleg plant.

**LET OP:** Is de aanvrager een nieuwe betrokkene, dan moet je het zorgteam aanpassen. Doe dit vooraleer je aan de aanvraag begint want de andere gegevens zijn weg als je deze optie kiest.

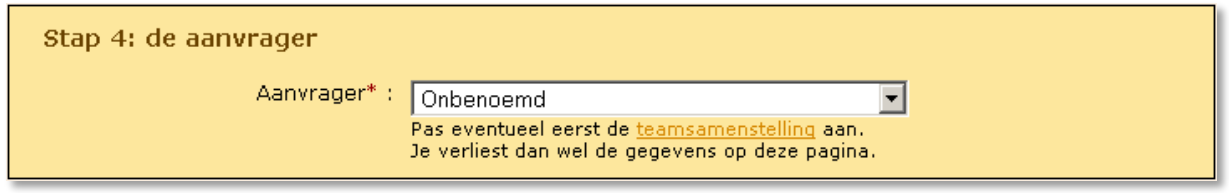

#### 2.4 WEIGEREN VAN EEN AANMAAK VAN EEN NIEUWE PATIËNT OF VAN EEN OVERLEG

<span id="page-33-0"></span>Weigering van een overleg kan twee redenen hebben.

Ofwel kan het overleg niet georganiseerd worden binnen de voorziene termijn, dan vult men het bovenste deel in:

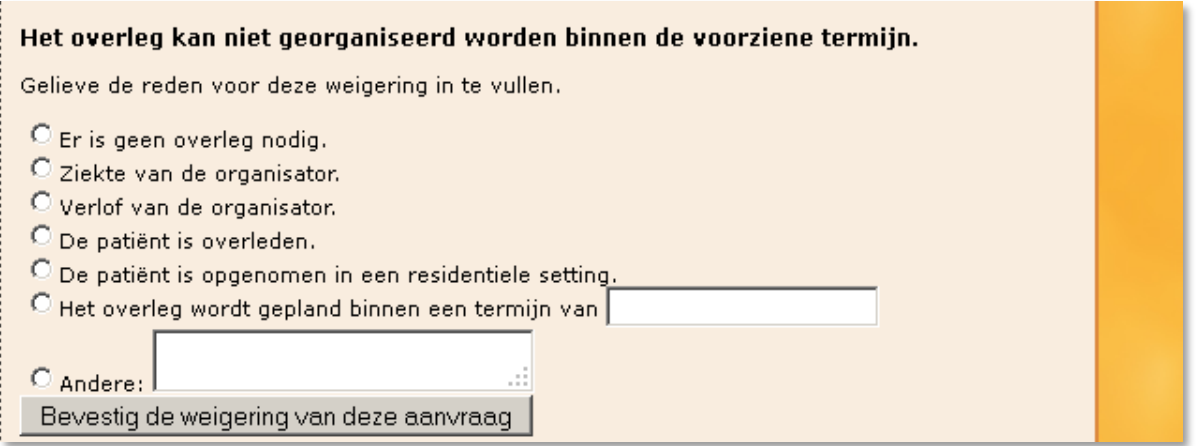

Ofwel moet het overleg door een andere organisator gepland worden. In dit geval dien je de tweede helft in te vullen om de aanvraag door te sturen:

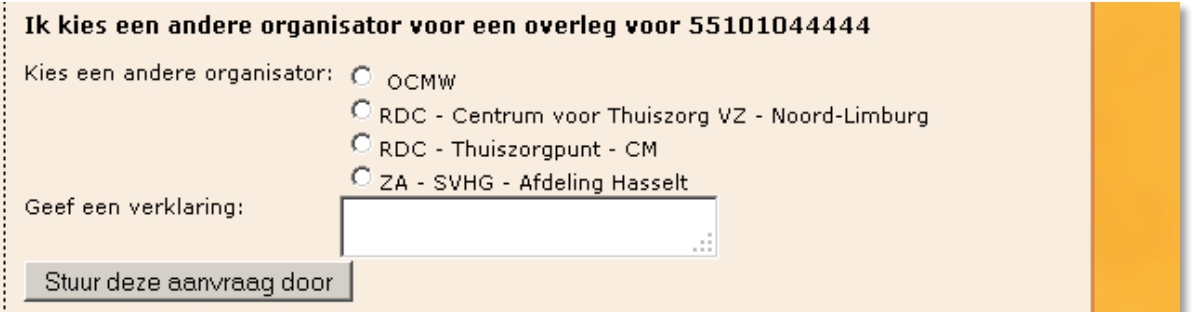

De aanvraag wordt automatisch verstuurd via e-mail en komt dan in het werkoverzicht van de nieuwe geselecteerde organisator terecht.

### <span id="page-34-0"></span>3. PATIËNTENFICHES

#### <span id="page-34-1"></span>3.1 NIEUW OF OVERNEMEN

#### 3.1.1 NIEUW

<span id="page-34-2"></span>Vooraleer een MDO gepland kan worden, moeten een aantal gegevens van de betrokken patiënt éénmalig ingegeven worden. De opstart van een zorgplan gebeurt tijdens de aanmaak van een nieuwe patiënt. Selecteer 'Nieuw of overnemen' in het linkermenu van het menu 'Patiëntenfiches'.

Bij de opstart van een zorgplan naar aanleiding van een e-aanvraag voor overleg van een nieuwe patiënt, komt dit in het werkoverzicht van de gekozen organisator terecht. Dit kan via de link 'creëer nieuwe patiënt'.

Het venster "Patiëntgegevens" wordt geopend. Je kan de velden systematisch doorlopen door het gebruik van de tabtoets  $\frac{1}{2}$  links op het klavier, of door met de muis te klikken in het veld waar je gegevens wilt invullen of aanpassen. Alle velden met rood sterretje '\*' zijn verplicht in te vullen.

Het '**Rijksregisternummer\***' is steeds het eerste gegeven dat men nodig heeft om een nieuwe patiënt aan te maken. Indien dit niet gekend is bij een andere organisator gaat het om een volledig nieuwe patiënt.

Afhankelijk van de problematiek van de patiënt die aangeduid werd bij een e-aanvraag voor een overleg of het type overlegcoördinator die een nieuwe patiënt aanmaakt, varieert de patiëntenfiche in het gedeelte '**Type patiënt\***'.

De OC TGZ- PSY kan enkel overleg organiseren voor patiënten met een psychiatrische problematiek, de andere OC TGZ-\* mogen overleg voor alle types patiënten organiseren.

Afhankelijk van hun leeftijd worden de psychiatrische patiënten onderverdeeld in het circuit jongeren of volwassenen.

**LET OP**: De keuze van 'type patiënt' heeft belangrijke gevolgen voor het soort overleg en de daaraan gekoppelde vergoedingen.

Voor overleg rond patiënten met verminderde psychische zelfredzaamheid is er nooit een vergoeding voor deelnemers, enkel voor de organisator (indien aan de voorwaarden MVO voldaan).

De soorten patiënten die in het e-zorgplan opgevolgd worden zijn:

- o Patiënt met verminderde fysieke zelfredzaamheid
- o PVS-patiënt
- o Patiënt met verminderde psychische zelfredzaamheid
- o Patiënt met verminderde psychische zelfredzaamheid met psychiatrische problematiek
	- o Circuit Jongeren (jonger dan 16 jaar)
	- o Circuit volwassen (ouder dan 18 jaar)

Het circuit wordt automatisch aangeduid aan de hand van het rijkregisternummer indien de psychiatrische patiënt jonger is dan 16 jaar of ouder dan 18 jaar. Is de leeftijd van 16 jaar tot 18 jaar dan wordt één van beide circuits gekozen door de organisator zelf:

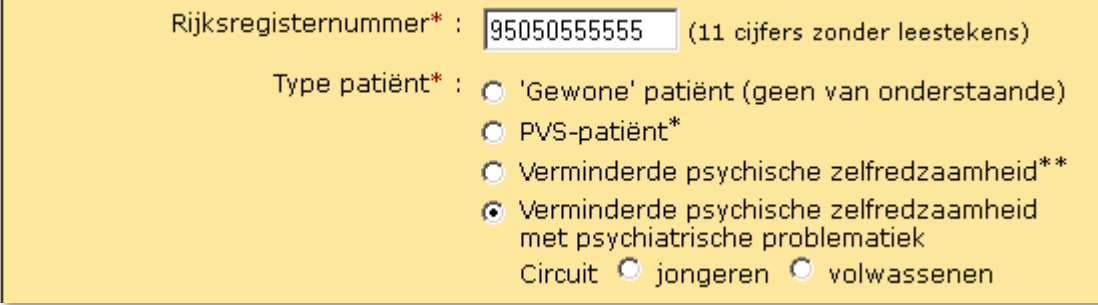

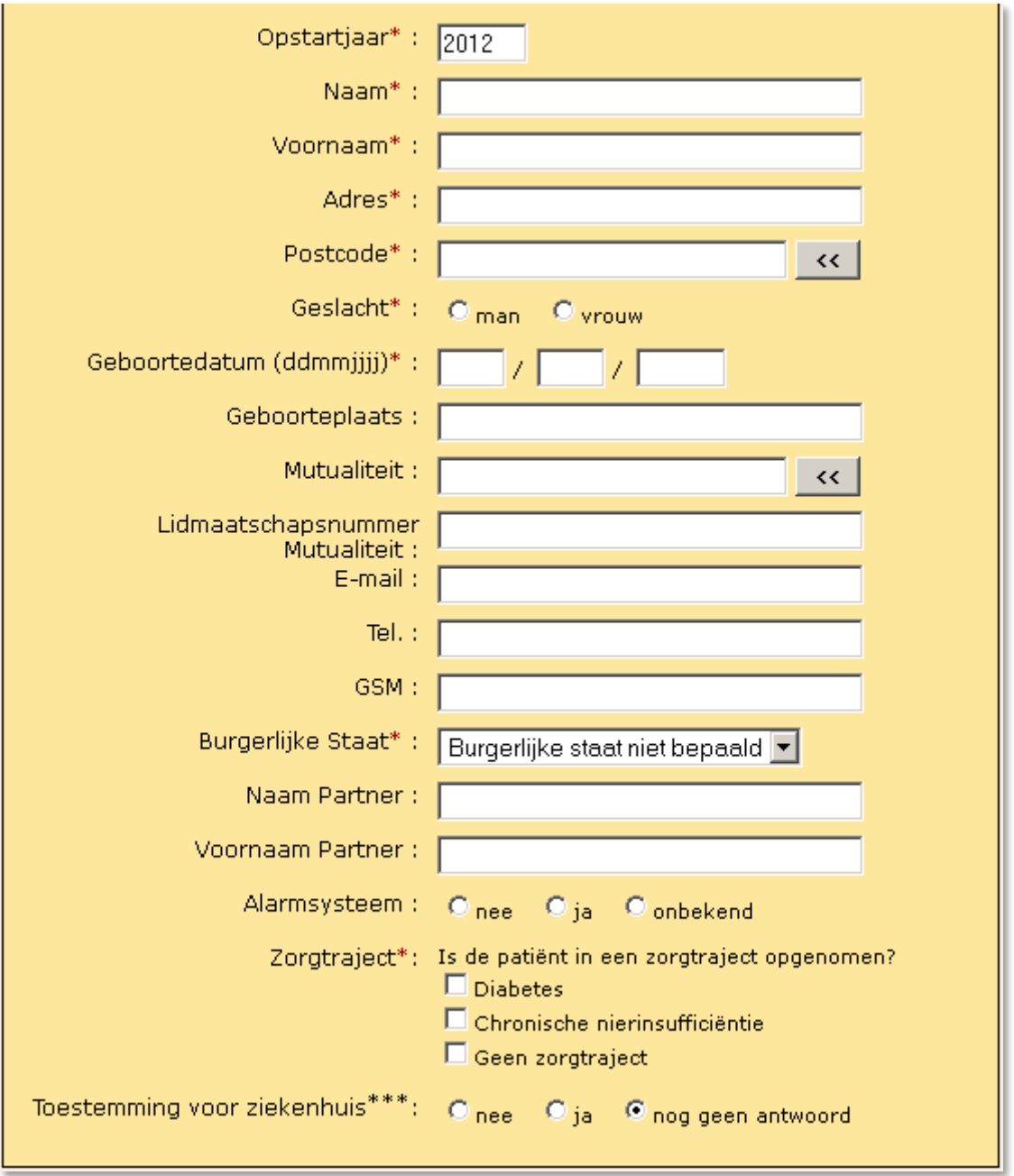

Het '**Opstartjaar\***' staat bij opening standaard op het huidige kalenderjaar.

Bij het veld '**Postcode\***' verschijnen door op de '**<<**' toets te drukken enkel de gemeenten, inclusief alle deelgemeenten, die tot de bevoegdheid behoren van de OC TGZ-OCMW. Wanneer een zorgplan opgestart wordt door een andere organisators is er geen beperking op de postcodes.

**LET OP**: in het veld '**Geboortedatum\***' de correcte geboortedatum invullen in het formaat 'ddmmjjjj'. Dit wil zeggen: twee cijfers voor de dag, twee cijfers voor de maand en vier cijfers voor het geboortejaar.

In het veld '**Mutualiteit**' is het in geval van vergoedbaar overleg zeer belangrijk dat de juiste verzekeringsinstelling gekozen wordt voor de correcte uitbetaling. Bij het intikken van het nummer wordt de naam van de verzekeringsinstelling automatisch aangevuld. In bijlage vind je de volledige lijst van de verzekeringsinstellingen met hun nummer.

Het veld '**Lidmaatschapsnummer Mutualiteit**' is niet verplicht, doch nodig indien het gaat om een vergoedbaar overleg. Best kopieer je hier '**Rijksregisternummer\***' direct in; dit geldt als identificatie voor de mutualiteit.

'**E-mail**', '**Tel**.' en '**GSM**' zijn optionele velden.
In het veld '**Burgerlijke staat\***' kies je één van de opties die weergegeven worden. Indien een '**Naam Partner**' en '**Voornaam Partner**' ingevuld wordt, komt deze automatisch als mantelzorger bij de teamsamenstelling.

'**Alarmsysteem**' is optioneel.

'**Zorgtraject**\*' is een verplicht veld waarbij men een antwoord op de vraag moet geven:

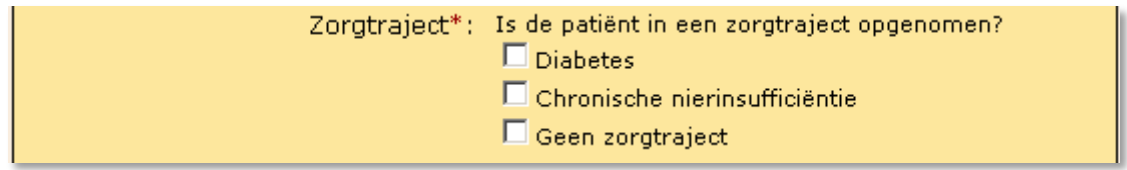

Door de uitbreiding van het e-zorgplan met de communicatietool voor sociale diensten van de Limburgse ziekenhuizen is er een bijkomend gegeven waarvoor toestemming aan de patiënt dient gevraagd te worden: '**Toestemming voor ziekenhuis\*\*\***'. Pas na contact met de patiënt kan men dit invullen.

Deze vraag moet beantwoord worden eer men nieuw overleg kan afronden, ook voor bestaande zorgplannen.

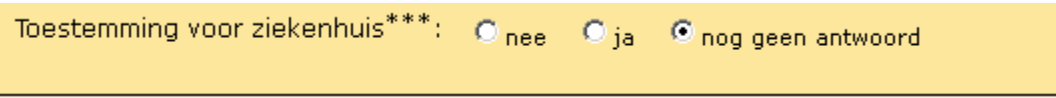

Eenmaal alle verplichte gegevens ingevuld zijn, worden ze opgeslagen door onderaan op het scherm de knop 'Opslaan' aan te klikken. Een aantal gegevens van de patiënt worden onherroepelijk opgeslagen en kunnen niet meer gewijzigd worden, zoals de geboortedatum en de postcode. Ze maken deel uit van het zorgplannummer van de patiënt.

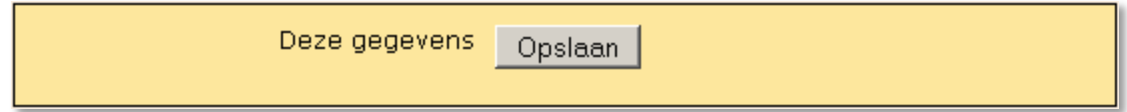

Indien je hier fouten maakte, vraag je dus best meteen aan LISTEL vzw om deze fouten te laten corrigeren. Dit kan via e-mail met vermelding van het verkregen (foutieve) zorgplannummer en de foutieve gegevens, samen met hun correctie.

Voor patiënten met een psychiatrische problematiek komt er nog een volgend invulscherm met de opstartvragen voor psychiatrische patiënten:

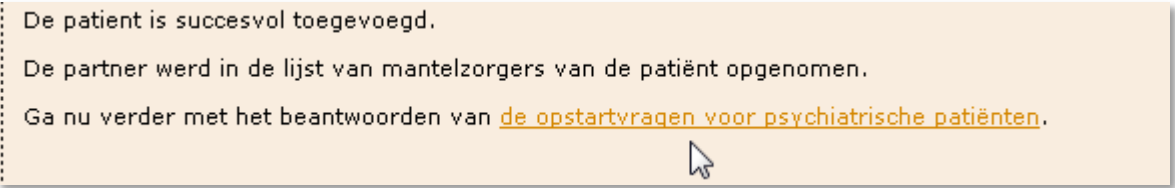

Hierin liggen de voorwaarden vervat waaraan de patiënten moeten voldoen om in aanmerking te komen voor het overleg beschreven in het KB *voor de financiering van de deelname aan overleg rond een psychiatrische patiënt, de organisatie en de coördinatie van dit overleg en de functie van referentiepersoon.* 

Enkel patiënten overgenomen uit de vroegere therapeutische projecten mogen opgenomen worden zonder aan alle voorwaarden te voldoen. Nieuwe patiënten moeten aan alle voorwaarden voldoen om in regel te zijn voor vergoedbaarheid van dit nieuw soort overleg. Er wordt gecontroleerd of alle velden zijn ingevuld , anders kan met niet opslaan. Voor elk domein verschijnt er uitgebreide informatie in de tooltip indien men ze aanwijst met de muis.

Deze voorwaarden verschillen naargelang het circuit waar de patiënt zich in bevindt.

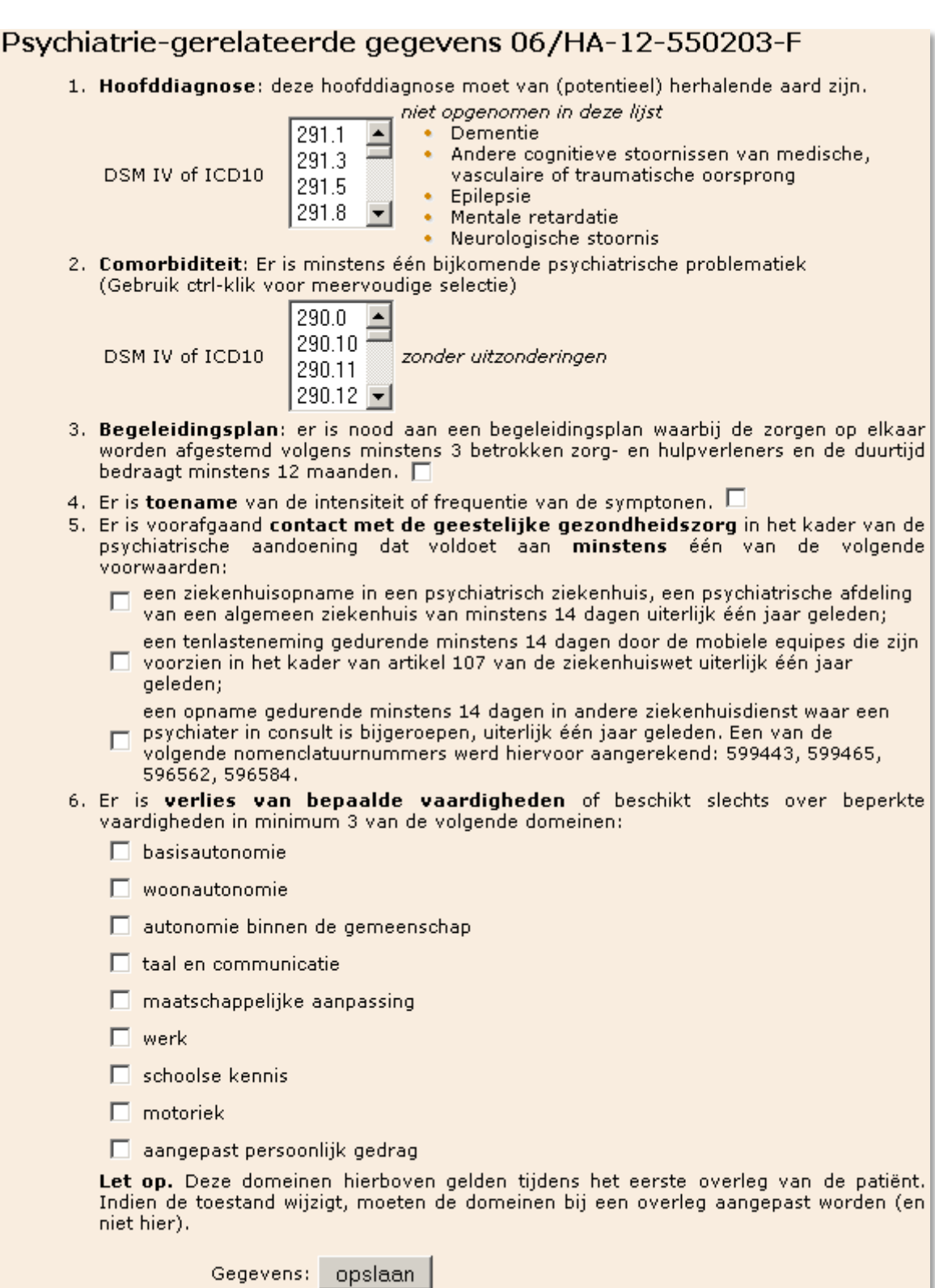

Voor puntje 2.'Comorbiditeit' moet er minstens één diagnose geselecteerd worden maar kunnen er meerdere ingevuld worden door de 'Control' toets in de houden en te klikken met de muis op de bijkomende diagnose(s).

De domeinen die hier geselecteerd worden, vindt men later terug in het begeleidingsplan bij de opstart van het eerste overleg. Gedurende de opvolging van het zorgplan kunnen de domeinen wijzigen. Deze kunnen aangepast worden bij een volgend overleg en niet in de basisgegevens. De domeinen die hier aangeduid worden, beschrijven het verlies van (of beperkte) vaardigheden tijdens de opstart van het zorgplan. Het moeten er minstens drie zijn.

#### Opstartvragen voor psychiatrische patiënten in het circuit jongeren:

Deze zijn anders dan de voorwaarden voor volwassenen vanaf puntje 5.:

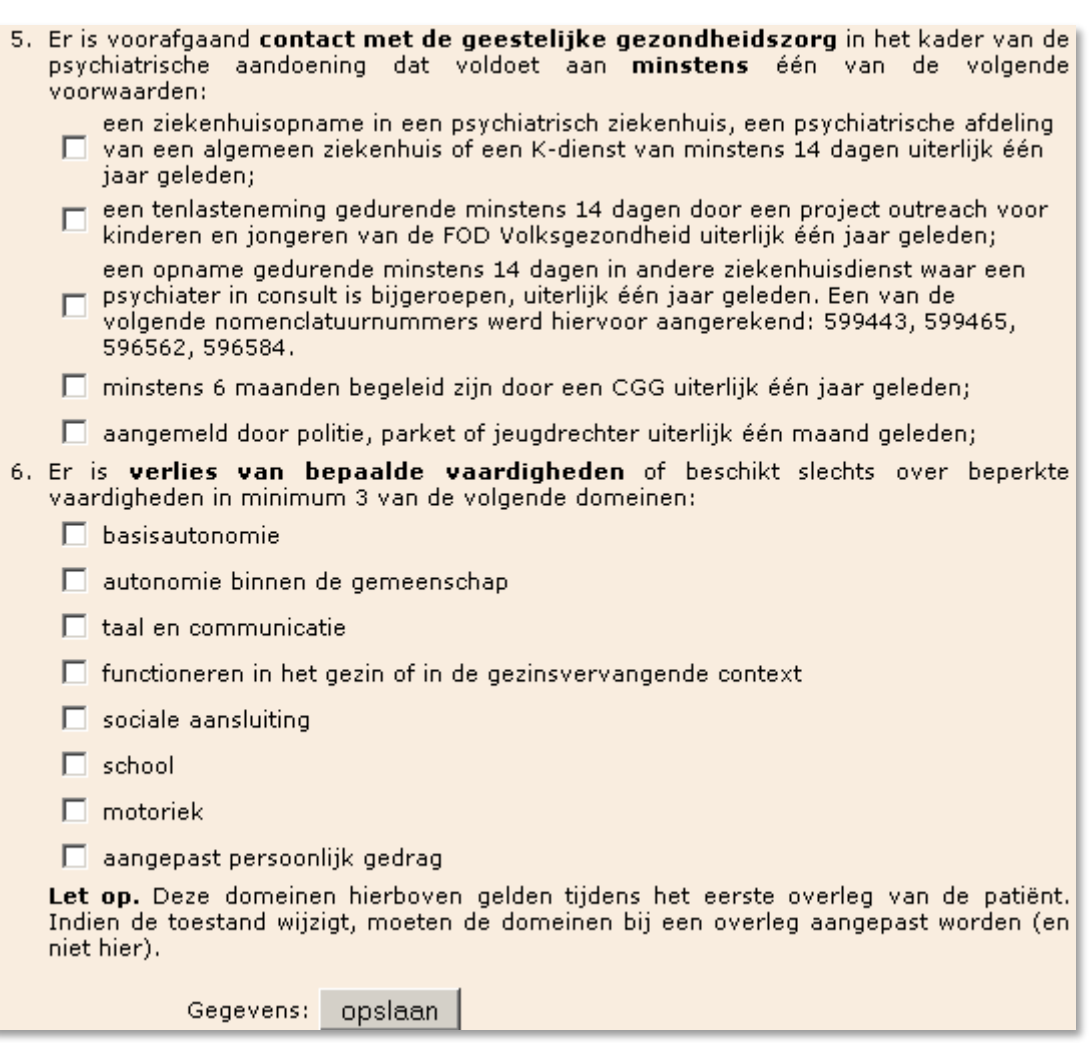

#### **OPBOUW ZORGPLANNUMMER**

Het nummer van een zorgplan, dat best altijd gebruikt wordt tijdens communicatie i.p.v. de naam om de privacy van de patiënt te beschermen, is opgebouwd uit verschillende onderdelen. We gebruiken 06/HA-08-501019-U als voorbeeld.

/HA-08-501019-U: de eerste cijfers staan voor het plaatselijk overlegplatform.

- Neerpelt (Hamont-Achel, Hechtel-Eksel, Neerpelt, Overpelt, Peer)
- Beringen (Beringen, Ham, Leopoldsburg, Tessenderlo)
- Bree (Bocholt, Bree, Meeuwen)
- Houthalen-Helchteren
- Herk-De-Stad (Halen, Herk-de-Stad, Lummen)
- Hasselt (Diepenbeek, Hasselt, Zonhoven)
- Genk (As, Genk, Opglabbeek, Zutendaal)
- Maaseik (Dilsen-Stokkem, Kinrooi, Maaseik)
- Maasmechelen
- Sint-Truiden (Gingelom, Nieuwerkerken, Sint-Truiden)
- Borgloon (Alken, Borgloon, Heers, Kortessem, Wellen)
- Bilzen-Hoeselt (Bilzen, Hoeselt)
- Tongeren-Riemst (Tongeren, Riemst)
- Heusden-Zolder
- Lanaken
- Lommel

06/**HA**-08-501019-U: deze twee letters staan voor de gemeente waar de patiënt woont.

06/HA-**08**-501019-U: deze twee cijfers staan voor het jaar dat het zorgplan is gestart.

06/HA-08-**501019**-U: deze vier cijfers staan voor de geboortedatum van de patiënt.

06/HA-08-501019-**U**: deze letter is een toevoeging van de applicatie.

Indien patiënten behoren tot een speciaal circuit, zoals bvb het project Menos of de nieuwe uitbreiding voor psychiatrie, dan wordt er een extra uitgang aan de naam van het zorgplan gegeven om het onderscheid beter te zien: voor Menos is dit '-menos' en voor PSY MDO is dit '-PSY' .

### 3.1.2 OVERNEMEN

Het is mogelijk dat een patiënt overgenomen wordt van een andere OC TGZ-\*, mits hiervoor toestemming wordt gegeven. Indien een persoon wiens rijksregisternummer gekend is door een andere organisator wordt ingegeven, is het mogelijk om een aanvraag te sturen om dit zorgplan over te nemen.

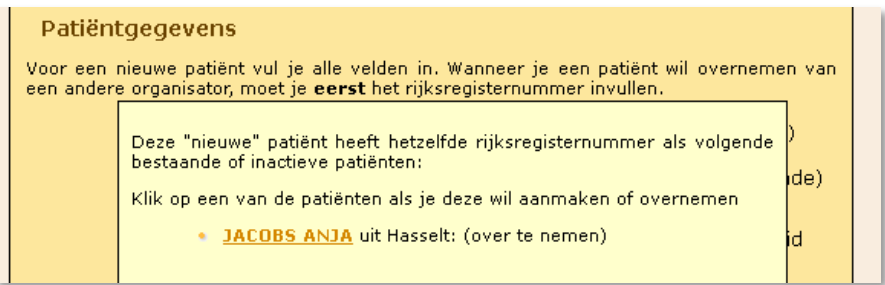

Door op de patiëntnaam te klikken, worden zijn/haar gegevens automatisch ingevuld. Je kan er echter nog niets in wijzigen: alles staat in het grijs. Verstuur de aanvraag om deze patiënt over te nemen.

Aanvraag versturen om deze patiënt over te nemen

Deze aanvraag wordt geregistreerd door het e-zorgplan.

De aanvraag tot overname is geregistreerd. Zodra de vorige organisator de overdracht bevestigt, krijg je een email en kan je overleggen voor deze patiënt 06/HA-10-350917-C organiseren.

Er wordt automatisch een e-mail verstuurd naar de huidige organisator. Wanneer deze inlogt in het e-zorgplan, staat in het werkoverzicht dat er een overdracht aangevraagd werd en kan hij/zij deze goedkeuren door op de bijhorende link te klikken (mits lopend overleg eerst werd afgerond).

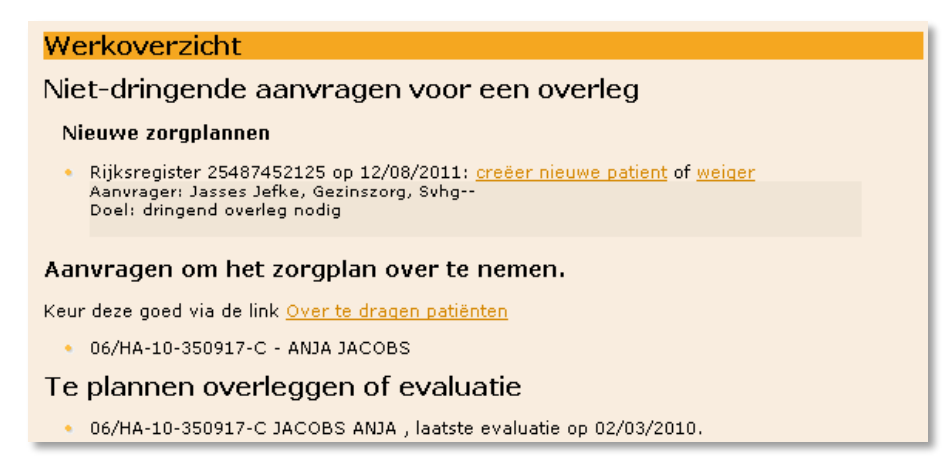

De aanvrager ontvangt een melding per e-mail en vanaf dan staat deze patiënt in de lijst van de aanvrager en valt het bijhorend zorgplan onder zijn/haar beheer.

### 3.2 GEGEVENS AANPASSEN

Indien er gegevens met betrekking tot een patiënt gewijzigd moeten worden, dient dit te gebeuren via 'Gegevens aanpassen'. Adres, telefoonnummer, burgerlijke staat, naam partner en/of mutualiteit kunnen veranderen.

Om de psychiatrie-gerelateerde gegevens aan te passen ga je ook via 'Gegevens aanpassen' en kom je automatisch in het tweede deel terecht door onderaan 'opslaan' te klikken.

De OC TGZ-OCMW kan de postcode enkel wijzigen binnen zijn regio. In geval van verhuis van de patiënt naar een plaats buiten deze regio, moet het zorgplan stopgezet worden. Een nieuw zorgplan kan opgestart worden door de OC TGZ-OCMW van de nieuwe woonplaats.

**LET OP**: Bij iedere aanpassing moeten de gegevens opnieuw bewaard worden door onderaan op de knop 'Opslaan' te drukken alvorens een andere actie in het linkermenu te kiezen.

## 3.3 OVERZICHT PATIËNTEN

Via de link 'Overzicht patiënten' zie je alle patiënten waar jij organisator van bent. Als je hier op een patiëntnaam klikt, kun je ook patiëntgegevens aanpassen.

### 3.4 ZORGTEAM BEWERKEN

Wanneer het team rond de patiënt wijzigt in de periode dat er geen MDO in verwerking is, kan dit via de link 'Zorgteam bewerken' aangepast worden. Men kan hier ook altijd de betrokkenen in de thuiszorg afdrukken. Dit is een snelle manier om een (nieuwe) betrokkene inzage te geven of te ontnemen door oogjes open of dicht te doen in de teamsamenstelling.

Deze wijzigingen in het zorgteam hebben enkel invloed op toekomstige handelingen. Indien een nieuwe geregistreerde deelnemer toegevoegd wordt met inzagerecht in het zorgplan kan hij/zij al gebruik maken van de brievenbus om via het e-zorgplan over deze patiënt te communiceren met andere betrokkenen die een login hebben.

## 3.5 OVER TE DRAGEN PATIËNTEN

Indien je een aanvraag tot overdracht gekregen hebt, kan je dit toestaan via het welkomstscherm of via de link 'Over te dragen patiënten'.

# Aanvragen om het zorgplan over te nemen.

Keur deze goed via de link Over te dragen patiënten

• 06/HA-12-970202-Y - Anneke Aasen

## 4. OVERLEG

### 4.1 NIEUW OVERLEG

Alle aanvragen gebeuren via 'Doe aanvraag voor overleg'. In het menu 'Overleg' verwijst 'Nieuw overleg' automatisch naar de e-aanvraag procedure. Deze verwerkte aanvragen komen terecht in je werkoverzicht waar je door op 'maak een overleg' te klikken het zorgoverleg kan opstarten.

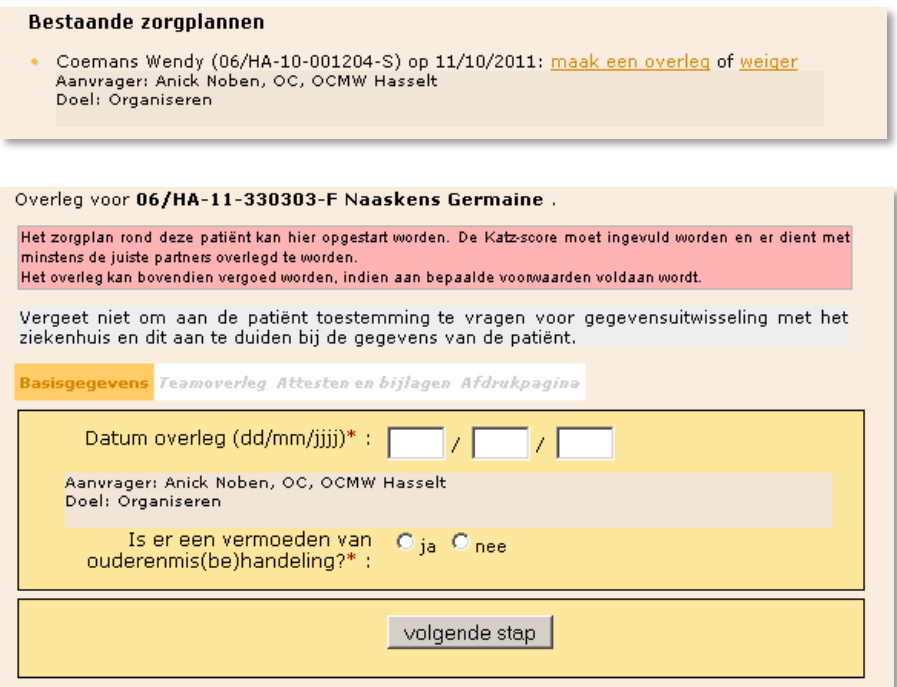

Voor 'gewoon' MDO zie je vier tabs waarvan automatisch de eerste geopend is: **Basisgegevens** (de actieve tab is herkenbaar door de oranje schaduw). De andere tabs zijn op dit moment nog niet selecteerbaar (*cursief* en grijs) omdat de datum van het overleg nog niet ingegeven is.

Voor 'PSY' MDO is in deze fase het enige verschil dat er andere tabs te zien zijn:

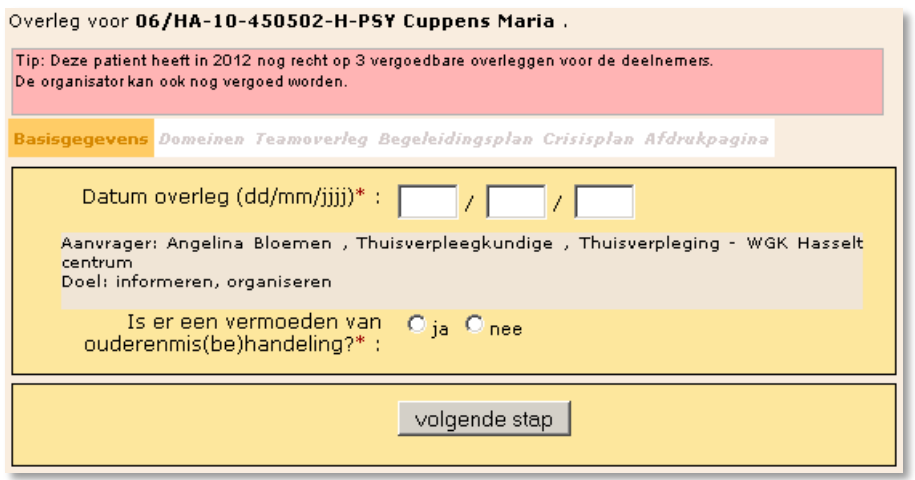

De e-aanvraag geeft het doel en de aanvrager van het overleg door aan het e-zorgplan. Deze informatie staat in tab **Basisgegevens** en wordt automatisch overgenomen op het formulier dat de organisator moet aanvullen indien hij/zij vergoed kan worden.

**LET OP**: Het is niet mogelijk twee overlegmomenten gelijktijdig in bewerking te hebben. Een lopend overleg moet eerst afgerond zijn eer een nieuw aangemaakt kan worden.

Volgens de afspraken wordt het overleg binnen de 30 dagen na de aanvraag georganiseerd. Indien dit niet lukt en je een datum invult die later is dan de termijn van 30 dagen na de aanvraag, moet je de reden invullen. Zo niet, krijg je een waarschuwing:

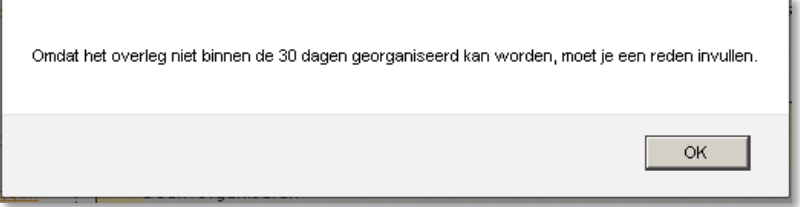

Er komt automatisch een invulscherm waar je de reden van laattijdige organisatie kan ingeven.

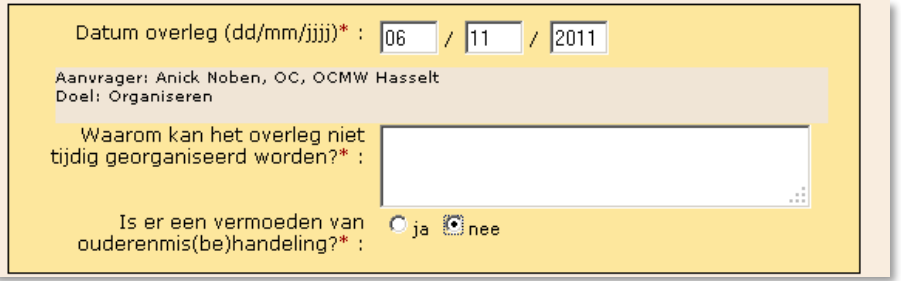

De vraag over vermoeden van ouderenmis(be)handeling wordt enkel gesteld indien de patiënt 55 jaar of ouder is.

Indien verder blijkt dat het om een MDO gaat dat vergoedbaar is (en het dus een MVO wordt) zijn er bijkomende vragen in te vullen en word je automatisch terug naar deze tab **Basisgegevens** verwezen.

Er wordt een bevestiging van de datum gevraagd omdat het zeer belangrijk is dat deze correct is voor facturatie en controle op vergoedbaarheid.

Vanaf het moment dat de datum vast ligt, zijn alle tabs selecteerbaar en kan je vrij wisselen tussen **Basisgegevens**, **Teamoverleg**, **Attesten en bijlagen** en **Afdrukpagina** of bij PSY-MDO tussen **Basisgegevens**, **Teamoverleg**, **Begeleidingsplan**, **Crisisplan** en **Afdrukpagina**.

Om onderscheid te maken tussen het gekende GDT overleg en een nieuw overleg voor een psychiatrische patiënt, spreken we vanaf nu van GDT-MDO(of -MVO) en PSY-MDO (of -MVO).

## 4.2 BEWERKEN GDT-MDO

Via 'Bewerken' kan je het overleg elektronisch documenteren. Deze actie kan je herhaaldelijk gebruiken tot het overleg helemaal correct in de applicatie zit. Je kan zo vaak je wil het MDO of MVO blijven bewerken voor eenzelfde patiënt tot je op een gegeven moment kiest om het af te ronden.

Ter voorbereiding van het overleg worden hier zoveel mogelijk gegevens ingebracht om het administratief werk tijdens het overleg te beperken.

## 4.2.1 TEAMOVERLEG SAMENSTELLEN GDT-MDO

Het geopende tabblad **Teamoverleg** start blanco, tenzij bij de gehuwde of samenwonende patiënt de naam van de partner werd ingevuld. Deze wordt automatisch opgenomen in de nog zelf aan te vullen lijst van mantelzorgers.

In het tabblad **Teamoverleg** wordt de teamsamenstelling bepaald. Bovenaan staat de melding dat het overleg niet vergoedbaar is zolang je geen correcte teamsamenstelling hebt.

De opstart van een overleg in een nieuw zorgplan waar nog geen zorgteam voor is aangemaakt, ziet er als volgt uit:

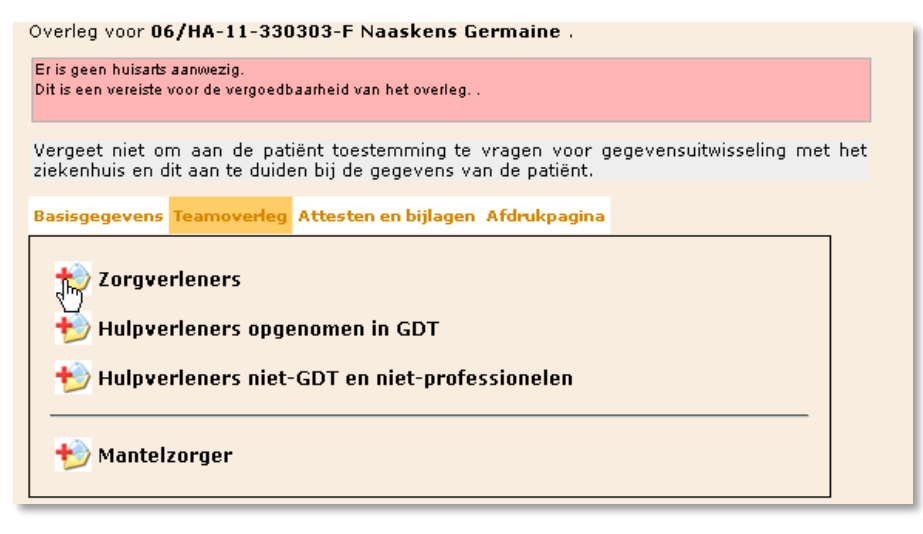

In de samenstelling van het multidisciplinair team moeten **de deelnemers toegevoegd** worden in de correcte groep (de omschrijving van deze groep staat telkens in het volgend invulscherm). Dit onderscheid laat de applicatie toe duidelijk op te volgen of het MDO op een gegeven moment met minstens de juiste partners werd gehouden, zodat bepaalde deelnemers en/of de organisator vergoed kunnen worden.

Eerst voeg je de zorgverleners toe: Klik op het icoon links (+) om personen uit de deelnemers database te halen of er nieuwe aan toe te voegen. Uit deze groep kies je de huisarts, de thuisverpleegkundige en eventueel de kinesitherapeut of andere zorgverleners. Dit doe je door bij de 'Naam zorgverlener' zijn/haar familienaam in te tikken tot je de juiste persoon in de lijst vindt. Deze selecteer je en dan klik je op de knop 'toevoegen' zodat die opgenomen wordt in de lijst onder het zoekscherm.

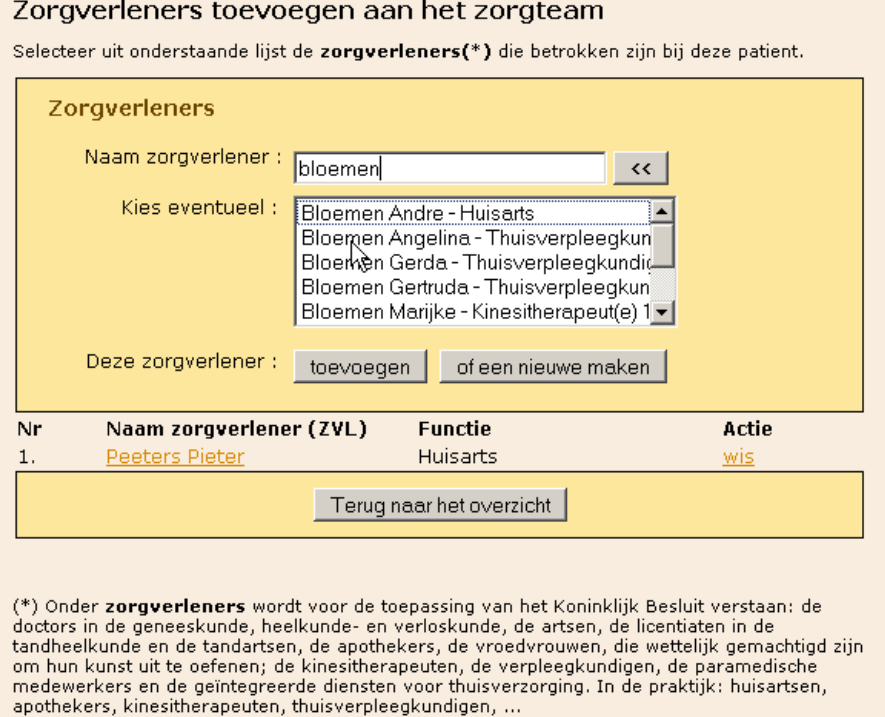

Wanneer alle zorgverleners toegevoegd zijn, klik je op 'Terug naar overzicht' en kun je de volgende groep aanklikken.

Voor **vergoeding** moeten de huisarts en de thuisverpleegkundige verplicht aanwezig zijn op het MDO, aangevuld met een 3<sup>de</sup> zorgverlener of minstens één hulpverlener opgenomen in GDT. Indien er geen thuisverpleegkundige betrokken is bij de thuiszorg, dan moet er ook een tweede zorgverlener, bv. een kinesitherapeut aanwezig zijn.

**LET OP:** Selecteer in geval van twijfel (er kunnen twee deelnemers zijn met eenzelfde naam) beiden in de selectielijst en klik op 'toevoegen'. De geselecteerde personen komen in het patiëntgebonden lijstje onderaan te staan. Indien je met de muis de naam van de deelnemers aanwijst, verschijnt de bijkomende (gekende) informatie over deze persoon. Indien blijkt dat de gegevens niet corresponderen met de gezochte persoon klik dan op 'wis', rechts van deze naam en selecteer vervolgens de tweede persoon. Herhaal bovenstaande procedure om zeker te zijn dat de geselecteerde persoon de juiste is.

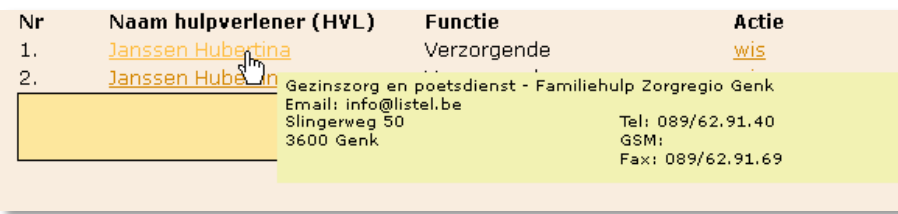

Voor het optimaal benutten van de gebruikersmogelijkheden van de applicatie én voor een correcte output, is het belangrijk dat de **gegevens** van de aangeduide persoon die in het gele blok verschijnen niet alleen **correct**, maar ook persoonlijk en volledig zijn.

Controleer dus steeds of de gegevens volledig in orde zijn. Het is vooral nuttig het **e-mailadres** van verpleegkundigen en van hulpverleners te kennen om de KATZ-score en het evaluatie-instrument elektronisch te laten invullen. Indien dit niet het geval is, kan je op de link van de toegevoegde persoon klikken en zijn/haar gegevens ophalen en nakijken. Indien deze deelnemer nog geen login heeft in het e-zorgplan mag jij de gegevens aanpassen. Indien de deelnemer wel toegang heeft, kan enkel hij/zij zelf of de databeheerder van LISTEL vzw deze gegevens nog aanpassen.

**LET OP**: Contacteer de databeheerder om correcties te doen vooraleer het overleg afgerond wordt.

Indien de **deelnemer nog niet in de database** zit, maak je deze zelf aan via 'of een nieuwe maken'. Je kan er ook voor kiezen op voorhand te controleren of de deelnemers die jij wil toevoegen in de database zitten via de optie onder 'Zoekfuncties': 'Alle deelnemers'. Ook daar kan je nieuwe personen aanmaken in de database.

Je krijgt dan eerst een invulscherm dat algemeen is voor alle soorten deelnemers. De volledige lijst van disciplines, gebruikt in het e-zorgplan, vind je achteraan in de handleiding. Bij het aanmaken van een nieuwe deelnemer staat onderaan het scherm een korte handleiding.

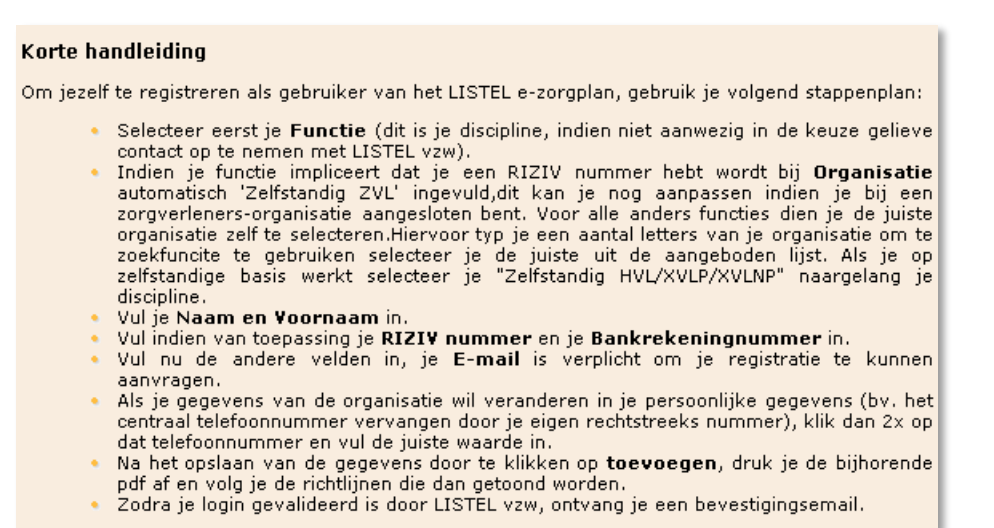

Vul altijd eerst de '**Functie**\*' in door op het pijltje te klikken naast 'selecteer een functie'. Hier moeten meerdere velden verplicht ingevuld worden wanneer het over een zorgverlenersfunctie gaat:

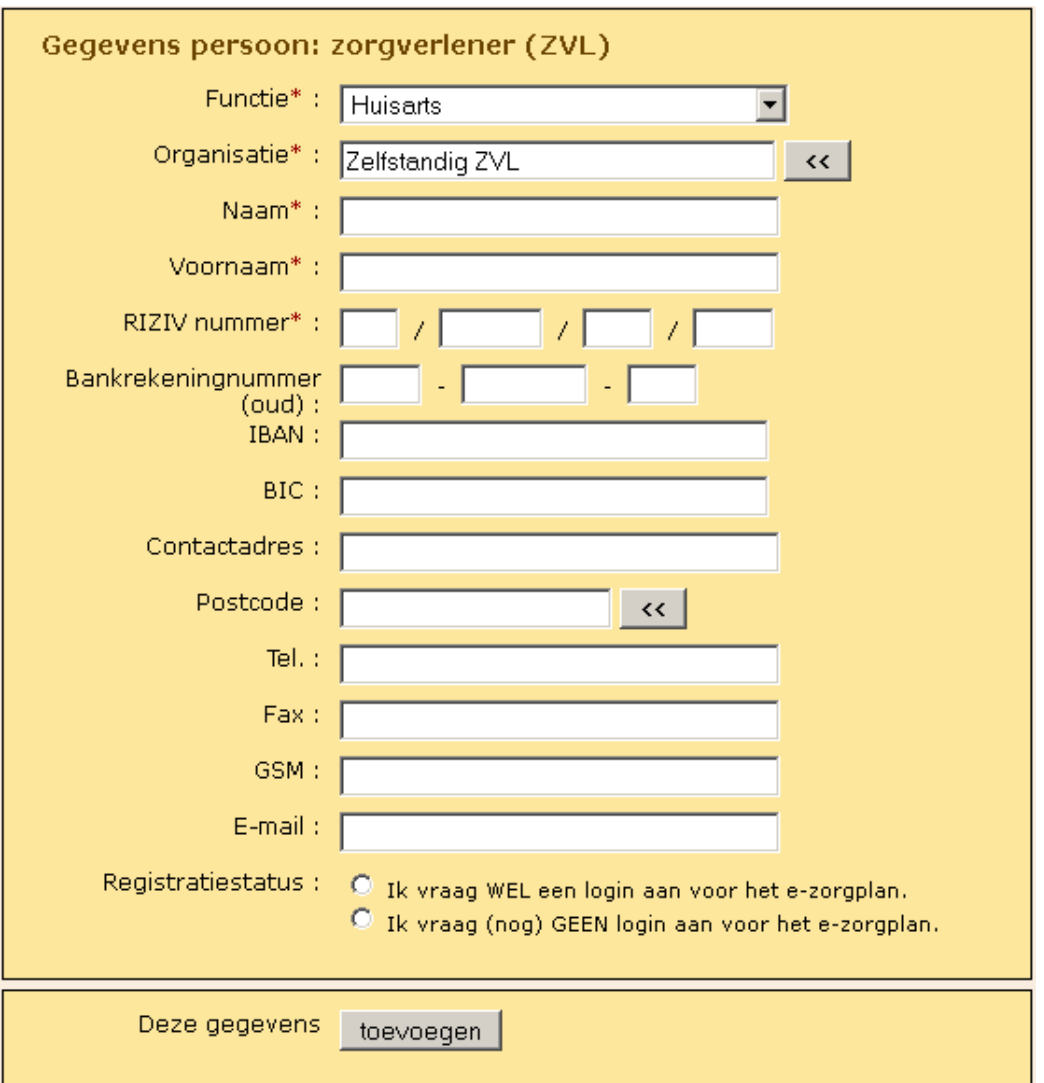

**LET OP**: Bij zorgverleners wordt er maar één deelnemer per discipline vergoed! Het kan voorvallen dat twee thuisverpleegkundigen deelnemen, dus let op de volgorde in je team: **enkel de eerste krijgt een vergoeding**. Breng de aanwezige zorgverleners in dit geval hiervan op de hoogte.

Vul na de 'Functie\*' de '**Organisatie**\*' in. Dikwijls is dit voor zorgverleners 'zelfstandig ZVL'. Indien deze persoon niet zelfstandig werkt haal je de organisatie op met behulp van de zoekfunctie. Zit de gewenste organisatie niet in het systeem, dan wordt deze aangevraagd bij de databeheerder van LISTEL vzw.

'**Naam**\*' en '**Voornaam**\*' worden aangevuld. Het '**RIZIV-nummer**\*' is ook verplicht. Het systeem checkt op de samenstelling van dit nummer. Indien dit nummer al in de database zit komen de gegevens van de betrokken persoon te voorschijn.

'**Bankrekeningnummer**' staat niet als verplicht aangeduid. Toch moet je dit invullen om het MDO te kunnen afronden. Je kan één van de drie notaties invullen: de oude, **IBAN** of **BIC**. Het is voldoende om één van de notaties in te vullen want het systeem vult automatisch de andere notaties in bij het gebruiken van de tab-toets. Ook op het rekeningnummer zit een rekenkundige controle. Indien je een ZVL-organisatie selecteerde is dit reeds ingevuld.

Het e-mailadres mag geen overkoepelend of algemeen adres zijn om te voorkomen dat e-mails voor het elektronisch invullen van KATZ-score en/of evaluatie-instrument verloren gaan. Voor thuisverpleegkundigen van WGK Limburg is de afspraak dat het afdelingsadres wordt gebruikt. In ieder kantoor wordt dit opgevolgd door de hoofdverpleegkundige of de adjuncthoofdverpleegkundige.

**LET OP**: Deze **database is centraal** en wordt door **alle** organisators gebruikt. De schrijfwijze en gegevens dienen correct te zijn en zijn **gekoppeld aan de uitbetaling** in geval van MVO. Daarom moeten vergoedbare deelnemers telkens opnieuw tekenen ter controle van hun bankrekeningnummer op dat specifieke document. Wijs hen hierop en zorg dat eventuele wijzigingen door jou of door de databeheerder van LISTEL vzw wordt doorgevoerd eer je het vergoedbaar overleg afrondt.

De aangemaakte persoon zit nu in het centrale databestand maar nog niet in uw teamsamenstelling. Selecteer deze nieuwe persoon nu in dit bestand volgens de hoger beschreven procedure en voeg hem/haar toe. Merk op dat deze *nieuwe persoon cursief* in de teamsamenstelling verschijnt omdat zijn/haar login nog niet aangevraagd is.

Klik op de knop "Terug naar het overzicht" nadat alle deelnemers werden toegevoegd van de groep die je selecteerde om verder te kunnen gaan met de volgende groep betrokkenen.

Eenmaal aan de voorwaarden voor vergoedbaarheid voldaan werd, verschijnt in een heldergroene balk onderaan de melding dat het ook een MVO kan zijn. Het systeem heeft hierbij de criteria wat betreft verplichte aanwezigheid van bepaalde partners voor vergoedbaarheid gecheckt en goedgekeurd.

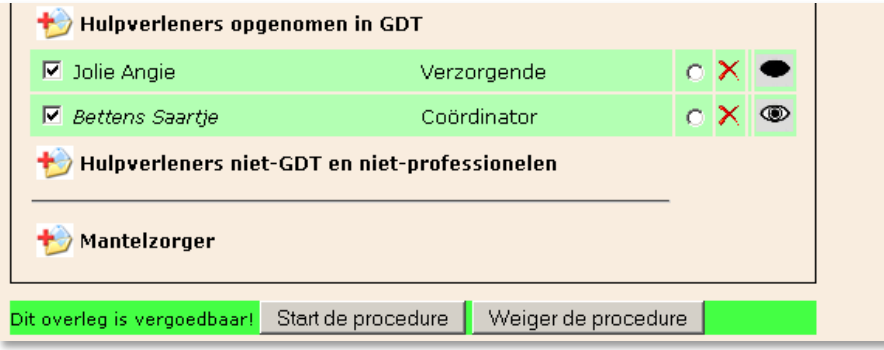

### 4.2.2 PROCEDURE STARTEN/WEIGEREN VOOR VERGOEDBAAR OVERLEG GDT-MDO

In het geval dat het MDO voldoet aan de vereisten voor MVO, verschijnt er automatisch een heldergroene balk met de melding "Dit overleg is vergoedbaar!" onderaan in het tabblad **Teamoverleg.** Klikken op "Weiger de procedure" geeft volgend resultaat.

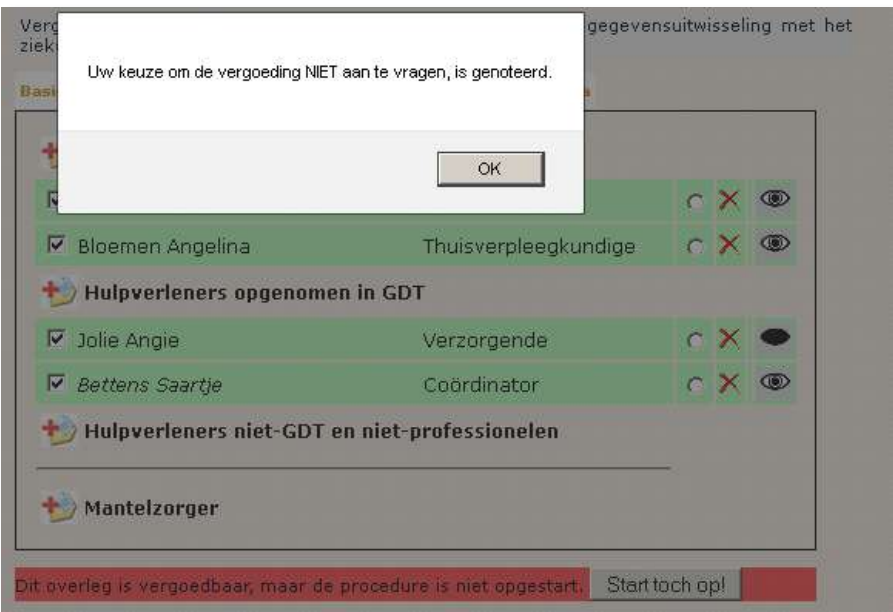

Het waarschuwingsvenster vermeldt nog eens uitdrukkelijk de keuze om de vergoeding NIET aan te vragen. Klik op OK om de volgende bewerkingen te kunnen uitvoeren.

Deze keuze kan gemaakt worden wanneer er personen afwezig zijn die er op een volgend overleg in de nabije toekomst wel kunnen zijn en die je omwille van hun nauwe betrokkenheid ook wil vergoeden.

Onderaan is intussen de groene balk vervangen door een rode balk met de vermelding dat het overleg weliswaar vergoedbaar is, maar de procedure niet werd opgestart. Kies je "Start toch op!" dan ga je terug naar de procedure voor vergoeding. De keuze "Weiger de procedure" is dus niet onherroepelijk en kan aangepast worden zolang het overleg niet afgerond is.

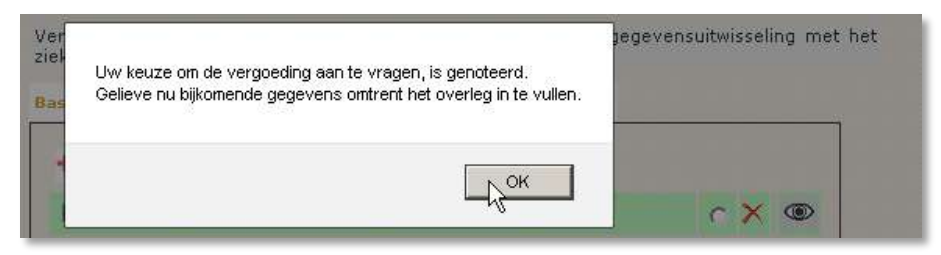

Het systeem gaat automatisch over naar de volgende stap die uitgevoerd moet worden om te beantwoorden aan de voorwaarden voor MVO. Bijkomende gegevens dienen ingevuld te worden in het tabblad **Basisgegevens** waar je automatisch terecht komt indien je op OK klikt:

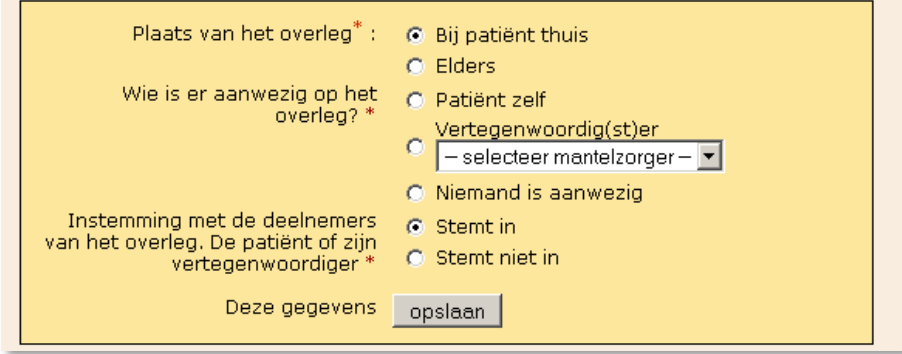

Het tabblad bevat nu extra vragen die specifiek betrekking hebben op gegevens die gekend moeten zijn wanneer een vergoeding voor het MDO wordt aangevraagd: de plaats van het overleg, wie er al dan niet aanwezig zal zijn en de instemming met de deelnemers. In geval op het onderdeel 'Instemming met de deelnemers' de optie 'Stemt niet in' wordt aangeklikt en opgeslagen, mag er niet vergoed worden omdat de patiënt akkoord moet zijn met de samenstelling van het team. Bovenaan verschijnt onmiddellijk volgende boodschap:

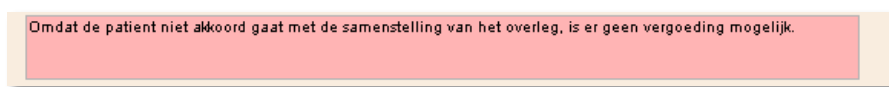

Indien dit een vergissing was, kan dit nog rechtgezet worden door alsnog 'Stemt in' aan te klikken.

De keuze voor het opstarten of weigeren van de procedure voor het MVO heeft onmiddellijk impact op het aanbod van afdrukpagina's die nodig zijn om het zorgplan en de aanvraag voor vergoeding te officialiseren via de handtekeningen van de deelnemers.

Merk ook op dat op dit moment de **oogjes** achteraan de lijst met professionele deelnemers gesloten zijn. De organisator kan deze openen door erop te klikken en geeft dan **inzagerecht** in het zorgplan van deze patiënt aan de betrokkenen met een gevalideerde login.

## 4.2.3 ATTESTEN EN BIJLAGEN GDT-MDO

Indien je beschikt over het e-mailadres van de betrokken verpleegkundige of de huisarts, is het wenselijk om de KATZ-score op voorhand elektronisch te laten invullen. Dit kan ook voor het evaluatie-instrument indien je het e-mailadres van de zorg- of hulpverlener hebt. De scores kunnen ook beide worden ingevuld door de verpleegkundige.

**LET OP**: Dit staat los van het al dan niet hebben van een login en/of inzagerecht. Je hebt enkel het correcte(!) e-mailadres nodig van de deelnemers die deze instrumenten kunnen scoren.

De linken in deze automatische e-mails geven enkel toegang tot het invulformulier van de betrokken patiënt. Andere informatie, van deze of andere patiënten, is onzichtbaar.

De automatische e-mails verstuur je vanuit het tabblad **Attesten en Bijlagen.** Er zijn drie keuzes. Je kan de KATZ-score én het evaluatie-instrument door de verpleegkundige laten invullen door van de eerste optie gebruik te maken. Je kan enkel de KATZ-score door de verpleegkundige laten invullen via de tweede optie. Dit doe je dan in combinatie met de derde optie die de e-mail over het evaluatieinstrument naar de hulpverlener van jouw keuze stuurt.

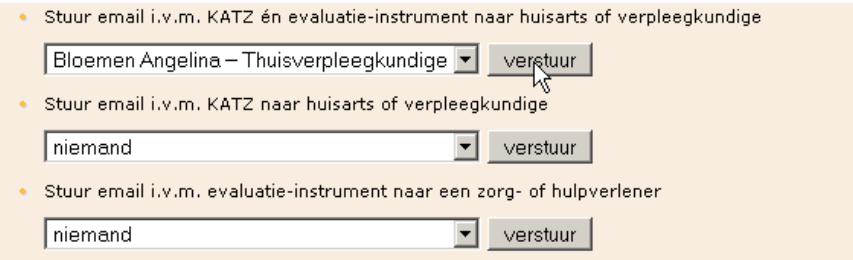

Het onderwerp van deze mail is: 'LISTEL zorgplan vervolledigen'. In de e-mail staan linken om de KATZ-score en/of het Evaluatie-instrument in te vullen. Door erop te klikken kan men enkel deze instrumenten invullen en wordt er geen persoonlijke informatie of inhoud van het zorgplan getoond.

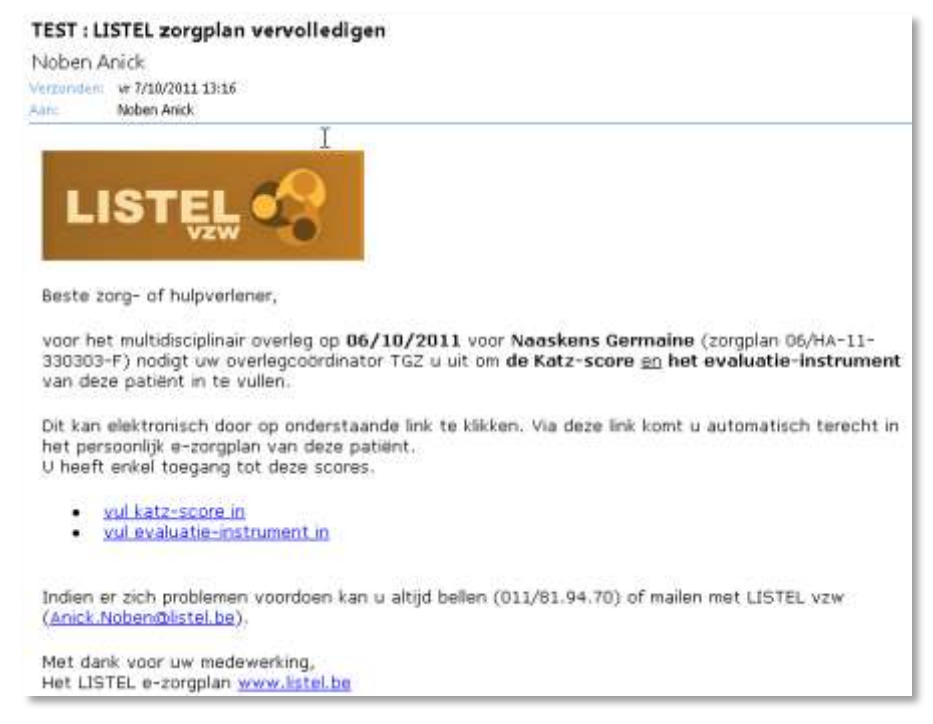

Wanneer een score is ingevuld, krijgt de organisator van het overleg automatisch een e-mail.

Naast deze methode, zoals hierboven beschreven, kunnen de externe gebruikers die zelf toegang hebben tot het e-zorgplan ook in hun werkoverzicht zien dat er een KATZ-score en/of evaluatieinstrument ingevuld moet worden (vermelding van ZP nummer, patiënt naam en datum van overleg).

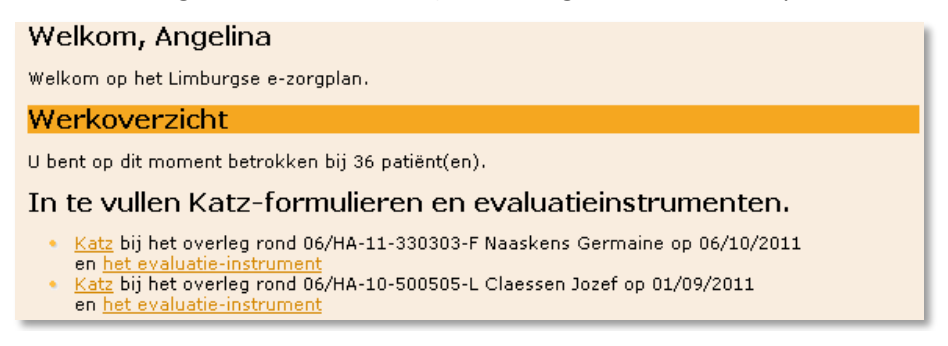

Beschik je niet over het e-mailadres van de verpleegkundige, dan kun je blanco formulieren afdrukken (zie verder) en deze op voorhand bezorgen of meenemen naar het MDO.

We dringen er echter op aan zoveel mogelijk elektronisch te werken om de papieren administratie en post te beperken. Hoe de papieren versie in het e-zorgplan wordt overgenomen, komt later aan bod bij het afronden van het overleg.

## 4.2.4 AFDRUKPAGINA: WAT MEENEMEN NAAR HET OVERLEG GDT-MDO

Op het einde van de voorbereiding van een MDO of MVO worden de documenten afgedrukt die je nodig hebt om mee te nemen naar het overleg. Selecteer het tabblad **Afdrukpagina** om alle documenten te vinden met duidelijke vermelding waar ze voor dienen. Alle documenten worden best recto verso afgeprint.

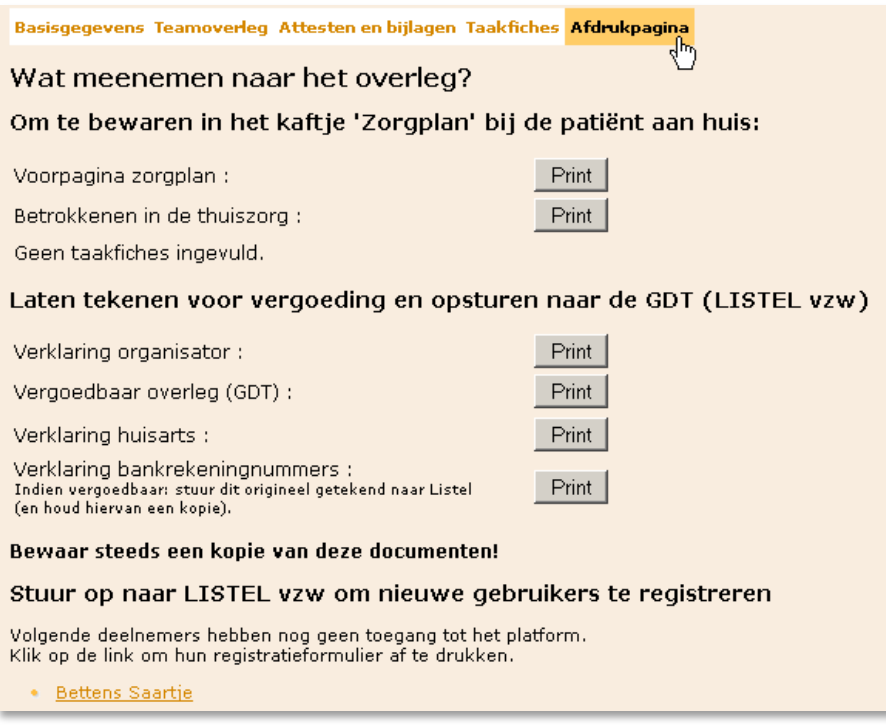

Het aanbod van de af te drukken pagina's is afhankelijk van de staat van het MDO. Betreft het een MVO, dan zullen de documenten 'Vergoedbaar overleg (GDT)', 'Verklaring huisarts', 'Verklaring bankrekeningnummers' en 'Verklaring organisator' extra aangeboden worden.

Het is in ieder geval nuttig de gekende contactpersonen aan te duiden, zowel voor professionelen als voor mantelzorgers. Deze worden dan expliciet vermeld op de 'Voorpagina zorgplan'. Een lijst van 'Betrokkenen in de thuiszorg' kan ook afgedrukt worden. Indien gevraagd, respecteer de privacy van zorgverleners door eventueel privé telefoonnummers te verbergen.

Van alle niet-geregistreerde gebruikers staat onderaan het registratieformulier voor loginaanvraag. Neem deze mee en laat ze tekenen of noteer hierop de weigering indien men geen login wenst.

Het **tekenen** van alle nodige documenten gebeurt best **bij de aanvang van je overleg** om te voorkomen dat zorg- of hulpverleners die dringend weggeroepen worden niet tekenen.

Hoe meer informatie al gekend en ingebracht is vóór het MDO, hoe gemakkelijker de administratie tijdens het MDO. Ontbrekende informatie die pas vernomen wordt tijdens het MDO noteer je duidelijk leesbaar op je afgedrukte documenten en neem je achteraf op in het e-zorgplan in de fase van het afronden.

Het overleg, zoals het afgerond wordt in het e-zorgplan, moet een **correcte weergave** zijn van het echte overleg. Men kan tijdens de voorbereiding nooit voorzien of alle deelnemers daadwerkelijk aanwezig zullen zijn. Beschouw dus deze papieren als werkdocumenten die aangepast moeten worden tot ze het effectieve team weergeven.

Op al deze documenten worden persoonlijke gegevens vermeld en handtekeningen gevraagd. Omwille van de bescherming van de persoonlijke levenssfeer zijn alle documenten gecontroleerd door de juridische dienst van de Provincie. Aanpassingen zijn doorgevoerd n.a.v. de wet op de

privacy. De aangifte van de geautomatiseerde verwerking van de persoonsgegevens voor het publieke en het afgeschermde deel van de website [www.listel.be](http://www.listel.be/) is geregistreerd in het openbaar register van de CBPL: Commissie voor de bescherming van de persoonlijke levenssfeer.

## 4.2.4.1 VOORPAGINA ZORGPLAN

De organisator die het zorgplan opstart en het MDO organiseert, tekent bovenaan het 'Zorgplan' als verantwoordelijke voor de bescherming van de persoonlijke levenssfeer. Alle betrokkenen bij het zorgplan tekenen achter deze verklaring en de patiënt tekent als laatste. Hierdoor weten de betrokkenen en de patiënt dat hun gegevens beschermd blijven en waar ze die te allen tijde kunnen opvragen.

**LET OP**: Het blijft de verantwoordelijkheid van de betrokken zorg- en hulpverleners om te controleren of de afgedrukte gegevens op de aangeboden documenten volledig en correct zijn én deze desgevallend aan te vullen en/of aan te passen. Wijs ze op hun verantwoordelijkheid!

Om het aantal handtekeningen dat de deelnemers moeten plaatsen te reduceren, moet voor een bestaand zorgplan de voorpagina **enkel in het geval van wijziging van teamsamenstelling** opnieuw afgedrukt en getekend worden door de nieuwe deelnemer en de organisator. Dit wordt toegevoegd aan het mapje bij de patiënt thuis.

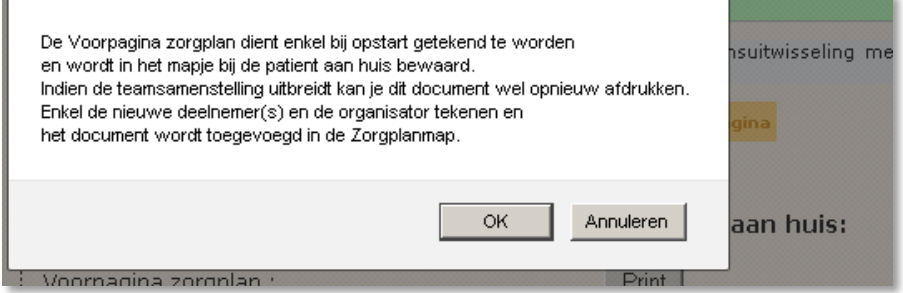

De bedoeling van de 'Voorpagina zorgplan' is dat alle betrokkenen in de thuiszorg die deelnemen aan het MDO hierop tekenen. Na het MDO (en eventuele aanpassing naar de reële teamsamenstelling) wordt het origineel getekende zorgplan in de map bij de patiënt thuis gelegd. De organisator bewaart een kopie hiervan.

## 4.2.4.2 BETROKKENEN IN DE THUISZORG

De lijst 'Betrokkenen in de thuiszorg' geeft de gegevens weer van alle deelnemers (aanwezig of niet) die in de teamsamenstelling opgenomen zijn met hun volledige contactgegevens: Naam, adres, functie, telefoonnummer(s) en indien gekend het e-mailadres.

**LET OP**: Maak privégegevens van deelnemers (bvb gsm-nummer of e-mailadres) onleesbaar op de kopie die bij de patiënt aan huis ligt als de deelnemers dit wensen.

## 4.2.4.3 **KATZ-SCORE**

Indien de KATZ-score reeds is ingevuld, kan deze hier afgedrukt worden om te bespreken op het overleg. Indien deze nog niet ingevuld is, neem je een blanco KATZ-score mee waarvan de link beschikbaar is onder 'Blanco formulieren'.

### 4.2.4.4 EVALUATIE-INSTRUMENT

Indien het evaluatie-instrument reeds is ingevuld, kan dit afgedrukt worden om te bespreken op het overleg. Indien het nog niet ingevuld is, neem je een blanco evaluatie-instrument mee waarvan de link beschikbaar is onder 'Blanco formulieren'.

## 4.2.4.5 VERKLARING ORGANISATOR GDT-MDO

De organisator van het GDT-MVO dient deze 'Verklaring organisator' aan het bevoegde SEL te bezorgen om beroep te kunnen doen op een vergoeding voor de organisatie. Hij/zij bezorgt dit registratiedocument aan het bevoegde SEL nadat het MVO heeft plaatsgevonden samen met de andere documenten die in het kader van het MDO aan het SEL dienen bezorgd te worden binnen de redelijke termijn van vier weken.

## 4.2.4.6 VERGOEDBAAR OVERLEG (GDT) VOOR PVS-PATIËNT

Indien het een MVO betreft in een zorgplan van een PVS- patiënt, verschijnt hier de afdrukpagina 'Vergoedbaar overleg (GDT) voor PVS-patiënt' ook gekend als *Bijlage 69*.

## 4.2.4.7 VERGOEDBAAR OVERLEG (GDT)

Wanneer het een patiënt betreft met verminderde fysieke zelfredzaamheid wordt het document 'Vergoedbaar overleg (GDT)' ofwel *Bijlage 64* aangeboden. Dit is het document dat officieel door de regelgeving van de federale overheid voorgeschreven wordt. Dit document dient ingevuld te worden indien het overleg vergoedbaar is binnen GDT.

Indien het een patiënt betreft met verminderde psychische zelfredzaamheid wordt dit document ook aangeboden, maar is er enkel een vergoeding mogelijk voor de organisator indien het overleg voldoet aan de voorwaarden.

**LET OP**: Rubrieken twee en drie moeten getekend worden door de patiënt of zijn vertegenwoordiger.

## 4.2.4.8 VERKLARING HUISARTS

In deze verklaring attesteert de huisarts dat de patiënt thuis verblijft of de intentie van zijn terugkeer naar de thuisomgeving gepland is binnen de 8 dagen. Deze verklaring verschilt indien het om een patiënt gaat met enkel verminderde psychische zelfredzaamheid of een psychiatrische patiënt.

## 4.2.4.9 VERKLARING BANKREKENINGNUMMERS

De verklaring bankrekeningnummers is een document dat dient voor de facturatie van het MVO. Het is belangrijk dat de deelnemers hun gegevens hierop nakijken want het MVO wordt automatisch gefactureerd met de gegevens die de organisator per overleg opslaat.

### 4.2.4.10 REGISTRATIEFORMULIER

Nieuwe deelnemers die *cursief* in de teamsamenstelling staan en dus nog niet geregistreerd zijn, hebben dit formulier nodig dat reeds werd besproken bij 'Registratie van nieuwe deelnemers'. Indien het document via de afdrukpagina van de teamsamenstelling wordt afgedrukt, kan het meegenomen worden naar het MDO om ondertekend te worden.

### 4.3 AFRONDEN GDT-MDO

Eens het MDO heeft plaatsgevonden, kan de definitieve status van dit MDO vastgelegd worden in de applicatie.

'Afronden' kies je om na het MDO het effectief teamoverleg correct te documenteren in het ezorgplan. Eens het overleg afgerond is, is de inhoud ervan onbewerkbaar. De inhoud kan nog wel geraadpleegd worden via 'Inhoud zorgplan', maar er kan niets meer toegevoegd, verwijderd noch gewijzigd worden aan een afgerond overleg. Een vergoedbaar overleg wordt gecontroleerd door de databeheerder in combinatie met het papieren dossier en moet indien er fouten optreden nog gewijzigd of heropend worden.

Het is de **taak van de organisator** alles na te kijken, wijzigingen aan te brengen en de afspraken in te brengen zodat de effectieve situatie door het systeem geregistreerd en opgeslagen wordt. Afwezigen moeten uitgevinkt worden en onverwachte aanwezigen toegevoegd. In deze fase wordt het belang duidelijk van het correct noteren van de juiste gegevens in geval van nieuwe deelnemers en ook de leesbaarheid van bv. handgeschreven rekening- of RIZIV-nummers of e-mailadressen van nieuwe deelnemers.

Het invullen van taakfiches of het in bijlage aanhechten van een verslag met taakafspraken is verplicht alvorens je kan afronden.

In geval er nog gewerkt wordt met een papieren versie van de KATZ-score en het evaluatieinstrument, moeten deze scores ook overgenomen worden in de applicatie om definitief te kunnen afronden. Na het overleg kunnen ook de inzagerechten aangepast worden.

Al deze handelingen kunnen ook via 'Bewerken' gebeuren. Sommige organisatoren verkiezen op deze manier te werken en pas 'Afronden' te selecteren als het overleg helemaal in orde is.

Het papieren dossier dat je naar het bevoegde SEL stuurt in geval van MVO, wordt nauwkeurig gecontroleerd ten opzichte van het elektronische overleg. Dit laatste is de basis voor facturatie en moet een **juiste weergave** zijn van het **overleg**. Rond het overleg daarom zorgvuldig af. Is er toch een fout gebeurd, kun je de databeheerder van LISTEL vragen het afgeronde overleg terug te openen indien het nog niet gecontroleerd en afgesloten is.

**LET OP**: In geval van MVO en vergoeding voor de organisator hangt de correcte facturatie af van de juiste inhoud van het e-zorgplan. Zorg ervoor dat de papieren en de elektronische versie van het overleg identiek, correct en volledig zijn!

Stap voor stap doorlopen we wat er allemaal moet afgewerkt worden na het overleg:

## 4.3.1 EFFECTIEVE TEAMSAMENSTELLING VASTLEGGEN

In het tabblad **Teamoverleg** leg je de effectieve teamsamenstelling vast. Afwezigen worden vooraan links uitgevinkt (en verschijnen in een roze balk).

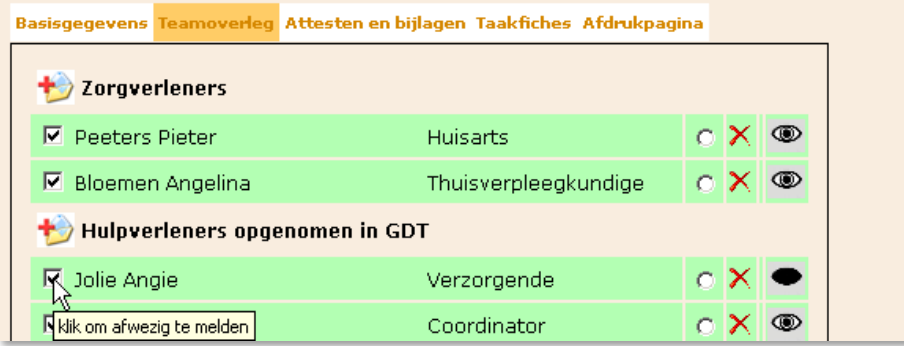

Nieuwe aanwezigen worden toegevoegd aan de lijst. Klik op het symbooltje van de desbetreffende groep om de nieuwe persoon toe te voegen of om gegevens van betrokkenen van het team aan te passen.

**LET OP**: Aanvullingen en/of wijzigingen in de contactgegevens, het bankrekeningnummer en andere moeten aangebracht worden alvorens het overleg af te ronden. Denk eraan ook deze gegevens te controleren op het papieren zorgplan en indien nodig aan te passen in het e-zorgplan.

Het rode kruisje achteraan heeft de functie van 'wissen'. Wissen betekent in dit geval dat de persoon definitief wordt weggehaald uit de groep van betrokkenen in de zorg in dit zorgplan.

## 4.3.2 ZORGBEMIDDELAAR (ZBM) AANDUIDEN

De zorgbemiddelaar is de meest betrokken zorg- of hulpverlener. Hij/zij wordt door de patiënt aangeduid en de organisator brengt dit over in het e-zorgplan door het bolletje achteraan aan te vinken. De ZBM moet over een actieve login beschikken. Vanaf nu deelt de ZBM de verantwoordelijkheid voor het zorgplan met de OC TGZ. Indien deze gekend is voor het overleg is het beter dat aan te duiden alvorens de 'Voorpagina zorgplan' wordt afgedrukt, daar deze er dan expliciet als zorgbemiddelaar op vermeld staat.

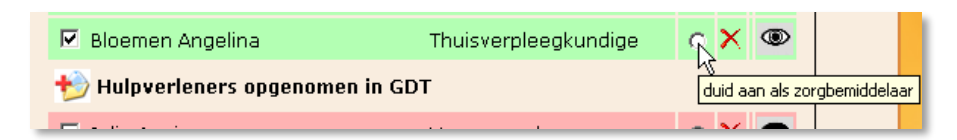

Het spreekt voor zich dat de zorgbemiddelaar inzagerecht krijgt. Het inzagerecht wordt door de organisator toegekend door het oogje achter zijn/haar naam te openen.

Bij alle deelnemers die een login gebruiken, worden door de organisator oogjes open gezet om inzagerecht in het zorgplan te geven.

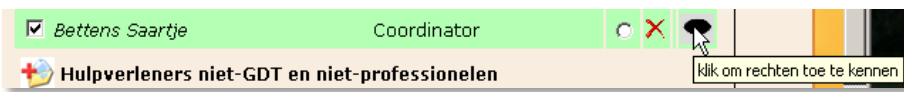

Vanaf het moment dat een deelnemer een eerste maal inzagerecht heeft gekregen in een nieuw zorgplan, is het zorgplan direct zichtbaar in zijn/haar overzicht van zorgplannen en patiëntenfiches, maar nog niets van de inhoud. Totdat het overleg afgerond is, kan er enkel via de brievenbus gecommuniceerd worden of kan men een evaluatie ingeven. Pas na het afronden van het overleg door de organisator, kunnen externe betrokkenen de inhoud zien afhankelijk van hun inzagerecht.

Indien een deelnemer inzagerecht heeft, staan volgende links ter beschikking van een **afgerond** overleg:

- Patiëntenfiches: overzicht van patiënten waarbij men betrokken is.
- Zorgplannen: Inhoud zorgplan, Overzicht en Archief (voor de periode dat men rechten had), met inbegrip van de afdrukbare documenten die ook de organisator ziet bij **Afdrukpagina**.
- **Inzage in de bijlage(n) van het zorgplan indien dit expliciet gegeven is.**
- **Exaluaties (afgerond).**

De organisator van het MDO kent inzagerechten toe. Dit geldt zowel voor een overleg als voor de bijlagen van een overleg. Elke bijlage kan dus een ander inzagerecht hebben en is afhankelijk daarvan al dan niet zichtbaar voor de deelnemers (zie verder).

## 4.3.4 VERKLARING HUISARTS OVERNEMEN

Regelmatig vergeet de huisarts een keuze aan te duiden op deze verklaring. Om dit te voorkomen is het een verplicht onderdeel geworden. Vooraleer je kan afronden, moet je de verblijfplaats van de patiënt documenteren in het tabblad **Attesten en bijlagen**.

Basisgegevens Teamoverleg Attesten en bijlagen Taakfiches Afdrukpagina . Duid hier aan wat de huisarts op zijn verklaring ingevuld heeft.  $\widehat{\wedge}$  Patiënt verblijft thuis. Patiënt is opgenomen.

### 4.3.5 KATZ-SCORE (SCORE ZORGBEHOEVENDHEID) INVULLEN

In het tabblad **Attesten en bijlagen** vul je de KATZ-score zelf in. Indien je deze van een ingevulde papieren versie overneemt, klik je op de bijhorende link.

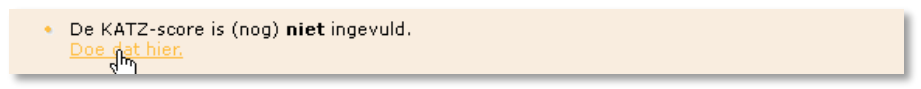

Volgende items zijn verplicht in te vullen: door wie en wanneer werd de KATZ-score ingevuld. Vervolgens duid je voor ieder item een keuze aan. Indien je er eentje vergeet, verwittigt het systeem en kun je nog niet opslaan.

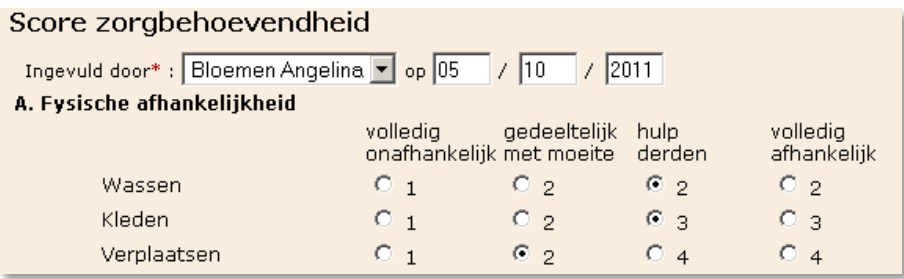

Sla op door op de knop 'Opslaan' te drukken. Merk op dat het systeem automatisch de KATZ-score berekent. Zolang het overleg niet is afgerond kan deze herberekend worden via een nieuwe link op dezelfde plaats.

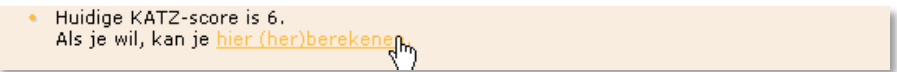

#### 4.3.6 EVALUATIE-INSTRUMENT INVULLEN

Het evaluatie-instrument kan steeds vrijblijvend als checklist gebruikt worden voor een MDO dat niet vergoedbaar is, maar is wel verplicht voor MVO met vergoeding voor de deelnemers en eveneens voor een MDO met enkel een vergoeding voor de organisator.

In het tabblad **Attesten en bijlagen** vul je het evaluatie-instrument zelf in. Indien je het van een ingevulde papieren versie overneemt, klik je op de bijhorende link.

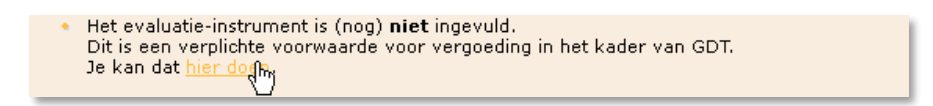

Alle vragen moet je scoren met Ja of Nee. Indien je een regel vergeet, geeft het systeem een waarschuwingsvenster. Bijkomende opmerkingen kunnen in tekstvorm genoteerd worden in de corresponderende invulvelden. Het nieuwe evaluatie-instrument is opgebouwd uit verschillende tabbladen:

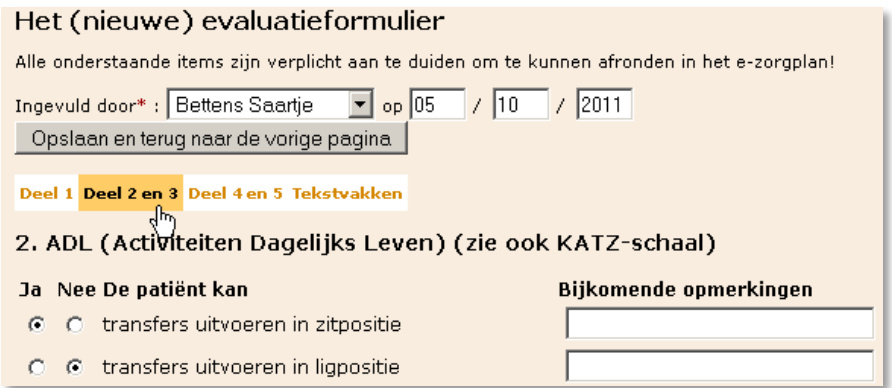

Het instrument kan terug geopend worden bij 'Bewerk het ingevulde formulier'. De ingevulde velden blijven bewaard en kunnen afzonderlijk aangepast worden zonder dat je het hele instrument opnieuw moet invullen. Deze actie kun je herhalen tot het overleg helemaal is afgerond.

### 4.3.7 BIJLAGEN TOEVOEGEN

De applicatie laat toe digitale documenten in de vorm van Word, Excel, pdf en txt te koppelen aan het overleg in het laatste onderdeel 'Bijlagen' van het tabblad **Attesten en bijlagen**:

Klik op de knop 'Bladeren', ga naar het document en selecteer het. De applicatie noteert het pad in het blanco veld links van 'Bladeren':

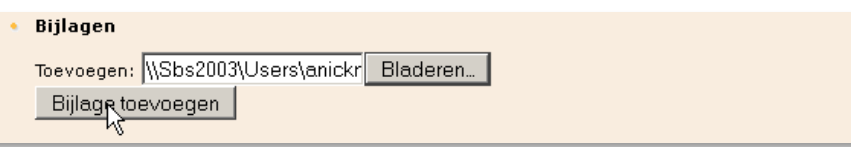

Voeg het bestand effectief toe door op de knop 'Bijlage toevoegen' te drukken. Herhaal deze procedure voor elk bestand dat moet toegevoegd worden. Vergissingen kunnen ongedaan gemaakt worden door het te verwijderen bestand aan te vinken en op de knop 'Bestand(en) verwijderen' te klikken.

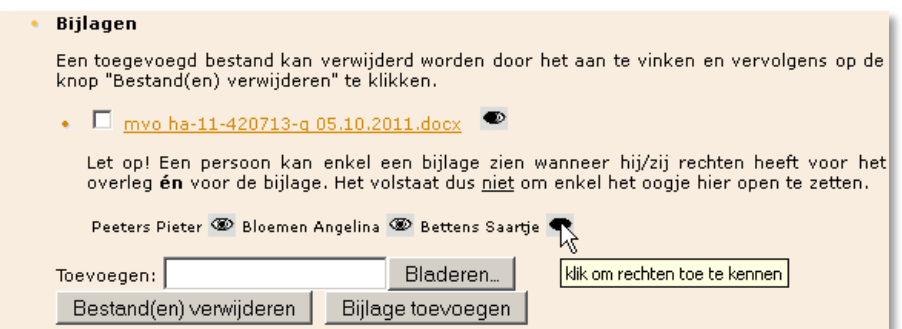

De documenten die als bijlagen werden toegevoegd aan het overleg kan je openen door erop te klikken. Per bijlage dient inzagerecht gegeven (of ontnomen) te worden door naast de bijlage op het oogje te klikken. Er opent zich bijkomende informatie waar je de deelnemers afzonderlijk al dan niet inzagerecht geeft. Hier staan enkel de deelnemers die reeds in het team zitten op het moment dat je de bijlage aanhecht.

Rechten toekennen is enkel zinvol indien de deelnemer een login en algemeen inzagerecht heeft in het tabblad **Teamoverleg**. Met deze login kan hij de bijlage(n) openen in de **Afdrukpagina** van de afgeronde overleggen.

De andere attesten blijven altijd zichtbaar voor iedereen die op teamniveau inzagerecht heeft. Wanneer het zorgplan stopgezet/gearchiveerd is, kan men dit wel nog raadplegen in het archief.

Indien je een deelnemer later om een bepaalde reden algemeen inzagerecht moet ontnemen dan kan dit heel snel zonder dat er een lopend overleg is en heeft bijgevolg effect op het volledige zorgplan (met bijlagen) van die patiënt. Gebruik hiervoor de optie 'Zorgteam bewerken'.

## 4.3.8 TAAKFICHES INVULLEN

De taakafspraken, die tijdens het MDO worden gemaakt, vormen de essentie van een zorgplan . Het zorgvuldig en gestructureerd noteren van deze afspraken maakt het opstellen van een bijkomstig uitgebreid verslag overbodig.

Merk op dat het belangrijk is eerst de samenstelling van het team in orde te brengen en nieuwe aanwezigen toe te voegen en pas dan aan de taakfiches te beginnen. De blanco taakfiche omvat immers standaard alle betrokkenen in de zorg voor de geselecteerde patiënt. Het tabblad **Taakfiches** wordt momenteel herwerkt. Wanneer dit klaar is, wordt de handleiding aangepast.

Zolang het overleg niet is afgerond, kun je taken bewerken, wissen of nieuwe toevoegen. Van zodra alle taakfiches ingevuld zijn, worden deze fiches afgedrukt via het tabblad **Afdrukpagina**. Zo kan het zorgplan aan de patiënt en de betrokkenen in de zorg bezorgd worden. Als de taakafspraken wijzigen nadat je een overleg afgerond hebt, kan je deze wijzigingen toevoegen via 'Evaluatie registreren'.

**LET OP**: De overheid schrijft voor dat er voor elke patiënt een bilan (plan) van de zorg wordt opgemaakt. Om de opvolging te garanderen, kun je een overleg niet afronden vooraleer je de taakfiches hebt ingevuld of een verslag hebt toegevoegd.

#### 4.3.9 EEN GDT-MDO DEFINITIEF AFRONDEN

Het systeem maakt in de fase van 'Afronden' de gebruiker attent op alle acties die moeten gebeuren alvorens het overleg af te ronden. Door de uitbreiding van de communicatietool voor de ziekenhuizen, dienen alle patiënten eenmalig de volgende vraag te beantwoorden (indien dit niet gebeurd is bij de aanmaak van de patiënt):

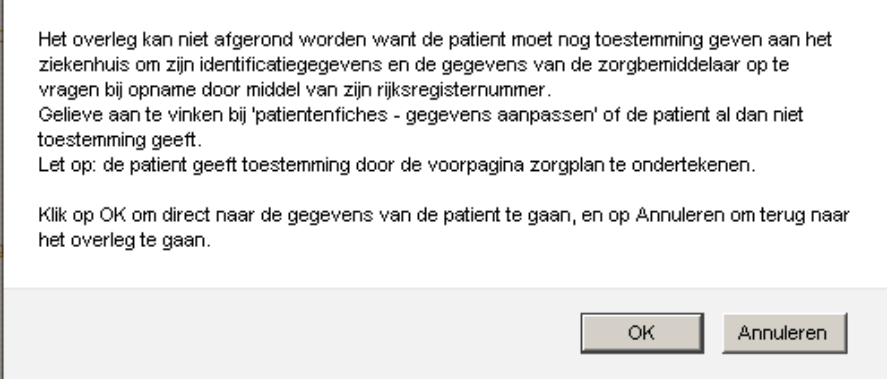

Door op OK te drukken ga je automatisch naar de patiëntgegevens. Je moet nadien zelf terug naar 'Afronden' gaan.

Eens alle handelingen die bij het overleg horen gedaan zijn en je zeker bent dat het geheel definitief kan opgeslagen worden, rond je het overleg volledig af in verschillende stappen:

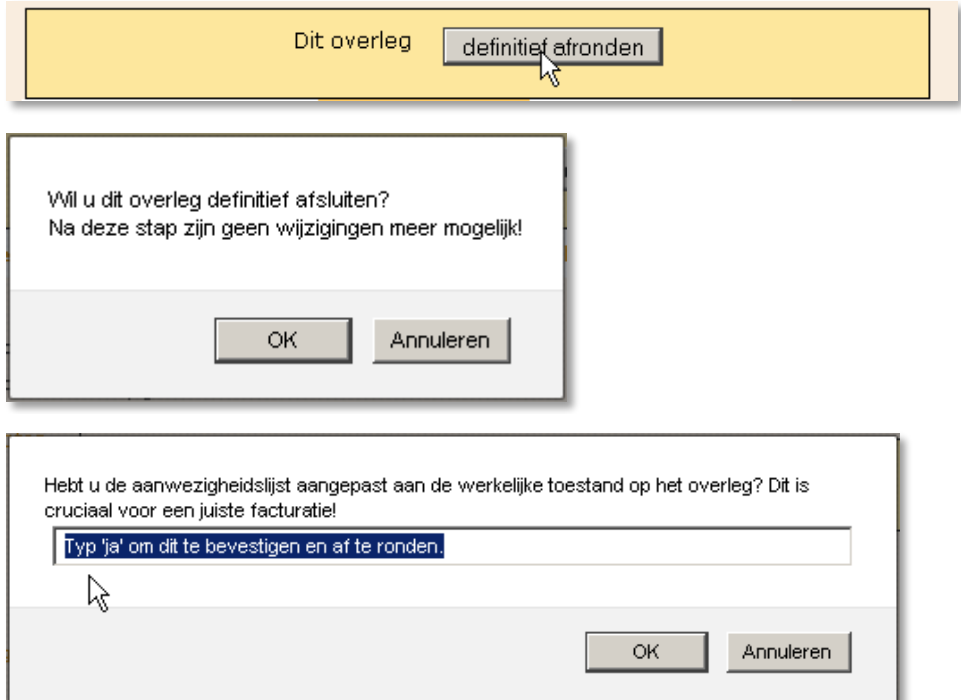

Daarna is er nog een extra stap om zeker te zijn dat je niet vergeten bent de betrokkenen toegang te geven of de login weigering aan te duiden (je kan naar dit punt steeds terugkeren).

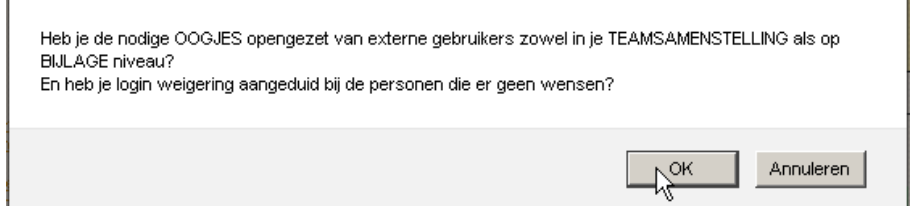

Nu kan men het overleg afronden. Wanneer het overleg afgerond is, kan je de aangepaste documenten afdrukken die bewaard kunnen worden in de map 'zorgplan' bij de patiënt thuis.

#### Status van het overleg

De gegevens met betrekking tot dit overleg werden nu definitief genoteerd. De bijhorende documenten kunnen <u>hier afgedrukt</u> worden of via het menu links opgeroepen<br>worden onder de rubriek "zorgplannen". De facturatie van het vergoedbaar overleg kan nu via LISTEL vzw uitgevoerd worden. Dank u voor het gebruik van het Listel e-zorgplan.

#### **WAT BEWAREN IN DE MAP 'ZORGPLAN' BIJ DE PATIËNT THUIS?**

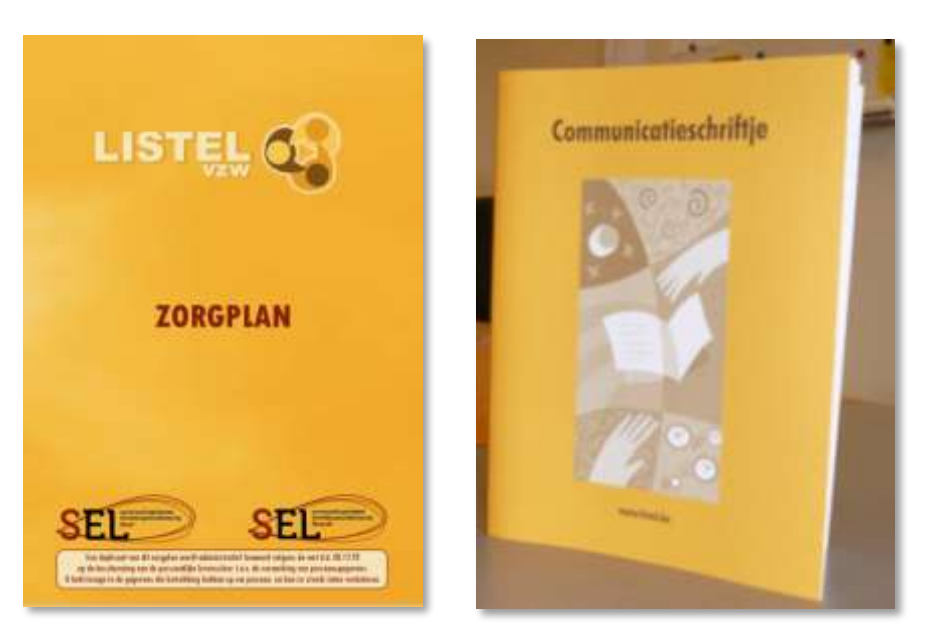

In de map "zorgplan", die bij de patiënt thuis moet liggen, horen de volgende documenten:

- Het communicatieschriftje dat deel uitmaakt van de kartonnen map "zorgplan". De bedoeling is dat alle betrokkenen in de zorg dit gebruiken om met elkaar te communiceren.
- **Het origineel ondertekende zorgplan van op het overleg (kopie bij te houden door de** organisator).
- De afdruk van de (eventueel bij "afronden" gecorrigeerde) lijst van betrokkenen in de zorg (let op dat privé-gegevens onleesbaar zijn indien deelnemers dit zo wensen).
- **E** Een afdruk van alle taakfiches of het verslag van de taakafspraken.
- Eventueel een afdruk van een bijkomend document dat in de bijlagen werd opgeslagen zoals bijvoorbeeld een "beurtrolschema" en dergelijke.
- Bij iedere actie die je in de applicatie registreert (een evaluatie met bijkomende taakafspraken of een nieuw overleg) worden de afdrukken van deze acties, indien relevant voor de patiënt, toegevoegd aan de map zorgplan.

Alleen op deze manier is het zorgplan up-to-date en een zinvol communicatiemiddel.

#### **WAT OPSTUREN NAAR DE BEVOEGDE GDT?**

## **IN GEVAL VAN VERGOEDING VOOR ORGANISATOR VAN EEN GDT-MDO**

- getekende origineel van de 'Bijlage 64: Vergoedbaar overleg (GDT)'
- getekende origineel van de 'Verklaring huisarts'
- getekende origineel van de 'Verklaring organisator'

#### **IN GEVAL VAN VERGOEDING VOOR ORGANISATOR ÉN DEELNEMERS VAN EEN GDT-MVO**

- de drie documenten hierboven vernoemd (voor vergoeding van de organisator), die je opstuurt voor vergoeding voor organisator van een GDT-MDO
- het getekende origineel van de 'Verklaring bankrekeningnummers' (voor vergoeding van de deelnemers (zorg ervoor dat deze deelnemers controleren of hun bankrekeningnummer correct is)

De rest van de Attesten en bijlagen zitten in het elektronisch dossier van de patiënt en moeten **niet** afgedrukt en opgestuurd worden.

Deze op te sturen documenten worden bij de bevoegde GDT Genk of GDT Hasselt verwacht **ten laatste vier weken** na het plaatsvinden en afronden van het MDO of MVO. De organisator dient zelf kopies te nemen van de originele documenten eer ze gepost worden.

De bevoegde GDT's staan – conform de regelgeving – in voor de bewaring en het aanbieden van de gevraagde informatie aan de inspectie van het RIZIV of desgevallend de Federale Overheid.

### 4.4 BEWERKEN PSY-MDO

#### 4.4.1 TEAMOVERLEG SAMENSTELLEN PSY-MDO

In de regelgeving van het nieuwe KB voor overleg rond psychiatrische patiënten overkoepelt de groep '**GGZ**' alle gezondheidszorgbeoefenaars en hulpverleners die werken in de geestelijke gezondheidszorg.

Zij zijn verplichte partner in het PSY-MDO. Deze nieuwe groep staat bovenaan in het **Teamoverleg:**

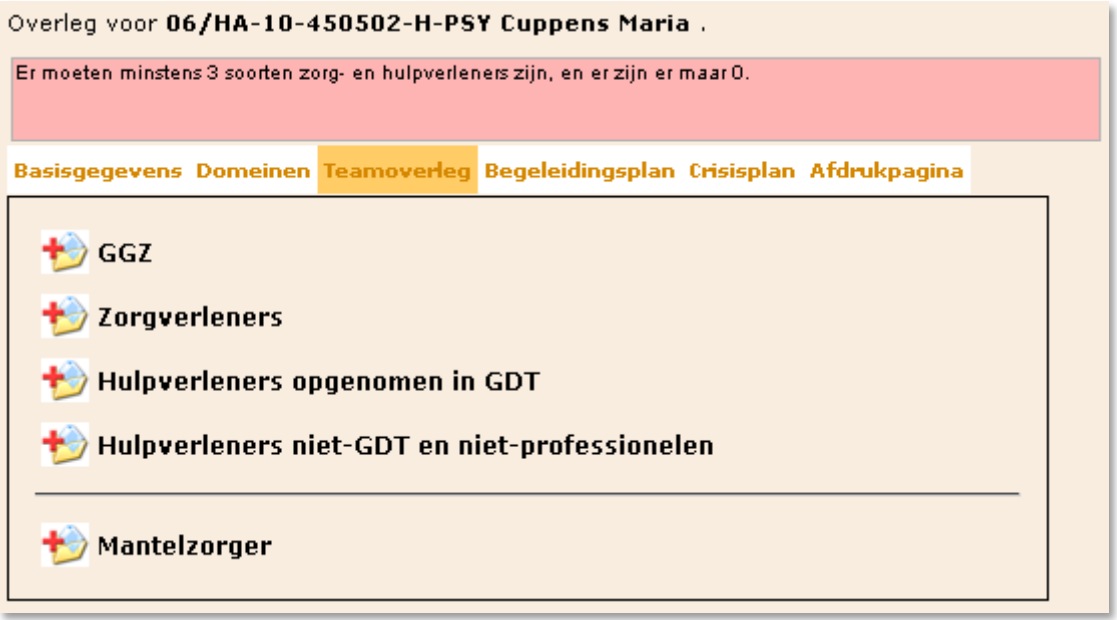

De groep '**GGZ**' is een extra deelgroep die samengesteld is uit twee groepen en één functie:

## **Hulpverleners opgenomen in GDT** (HVL);

- $\blacksquare$  initiatief voor beschut wonen (BW-\*)
- centrum geestelijke gezondheidszorg (CGG-\*)
- psychiatrische zorg in de thuissituatie (PTZ-\*)

## **Hulpverleners niet-GDT en niet-professionelen** (XVLP);

- psychiatrische ziekenhuizen (PZ-\*)
- psychiatrische afdeling in een algemeen ziekenhuis (PZ-PAAZ-\*)
- **P** psychiatrisch verzorgingstehuis (PVT-\*)
- centrum voor psychosociale revalidatie (RCGGZ-\*, ARCGGZ-\*, CAD-\*, Katarsis, Appelboomke)
- de functie **zelfstandig XVLP psychiater**.

LET OP: Deze organisaties en de functie psychiater vind je voor PSY-MDO enkel terug in **GGZ.** 

De groep '**Zorgverleners**' omvat dezelfde disciplines en organisaties als voor GDT- MVO.

De groep '**Hulpverleners opgenomen in GDT**' omvat bij PSY-MDO de overblijvende organisaties die niet binnen de GGZ groep opgenomen zijn (bvb Gezinszorg, OCMW's, …).

De overige '**Hulpverleners niet-GDT en niet-professionelen**' (uitgezonderd de psychiaters die in 'GGZ' zitten) krijgen géén vergoeding en kunnen geen referentiepersoon zijn.

**LET OP**: Wanneer je gegevens opvraagt van (nieuwe) personen betrokken bij PSY MDO, vraag dan aan alle deelnemers - ook de mantelzorgers - een telefoonnummer of een e-mailadres. De regelgeving zegt dat alle betrokkenen opgenomen dienen te worden in het crisisplan en bereikbaar moeten zijn. Ontbreekt het telefoonnummer of e-mailadres dan kun je vergoedbaar overleg niet afronden totdat deze gegevens toegevoegd zijn.

## 4.4.2 PROCEDURE STARTEN VOOR VERGOEDBAAR OVERLEG PSY-MDO

Om vergoedbaar te zijn moeten voor PSY-MDO minstens drie verschillende types van gezondheidszorgbeoefenaars **aanwezig** zijn:

- **minstens één** deelnemer uit de groep '**GGZ**' alle disciplines ;
- **minstens één** deelnemer uit de eerstelijnsgezondheidszorg: dit kan zijn
	- eender welke discipline of deelnemer uit de groep '**Zorgverlener**' **OF**
	- uit '**Hulpverleners** opgenomen in GDT' de volgende disciplines:
		- $E$ Frgotherapeut(e)
		- **Kinesitherapeut(e) in dienst**
		- (Klinisch) Psycholo(o)g(e)
		- Kinderpsycholo(o)g(e)
		- **Logopedist(e)** in dienst
		- Maatschappelijk Werk(st)er
		- Orthopedago(o)g(e)
- **een derde** gezondheidszorgbeoefenaar: deelnemer uit GGZ, ZVL, HVL of XVLP

Voor deelnemers van de groep '**GGZ**' wordt de vergoeding voor aanwezigheid uitbetaald via de halfjaarlijkse pot en mag maar één persoon per organisatie binnen deze groep verrekend worden. Indien het echter een zelfstandig psychiater betreft met een RIZIV-nummer wordt hij rechtstreeks door de mutualiteit van de psychiatrische patiënt vergoed.

De '**zorgverleners**' worden rechtstreeks uitbetaald door de verzekeringsinstelling van de patiënt: één persoon per discipline.

Voor twee disciplines binnen de groep '**Hulpverleners opgenomen in GDT**' is er een aparte regeling voor de vergoeding van deelname. Klinisch psychologen en Orthopedagogen hebben recht op hetzelfde bedrag voor deelname als de zorgverleners. Dit betekent dat de GDT het volledige bedrag per overleg doorstort op hun rekening indien ze zelfstandig zijn, of aan hun organisatie indien ze in dienstverband werken.

Deelnemers van de groep '**Hulpverleners niet-GDT en niet-professionelen**' krijgen géén vergoeding.

Het e-zorgplan controleert op vergoedbaarheid en geeft de status hiervan weer in de gekleurde balk bovenaan.

Het overleg is vergoedbaar. De regelgeving schrijft voor dat de huisarts uitgenodigd moet worden op het overleg en opgenomen wordt in het team.

Een huisarts moet niet verplicht aanwezig zijn om het overleg vergoedbaar te maken maar hij moet wel uitgenodigd worden. Controle hierop gebeurt in tabblad **Basisgegevens** wanneer de procedure voor vergoedbaarheid gestart wordt:

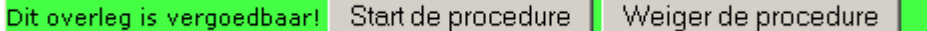

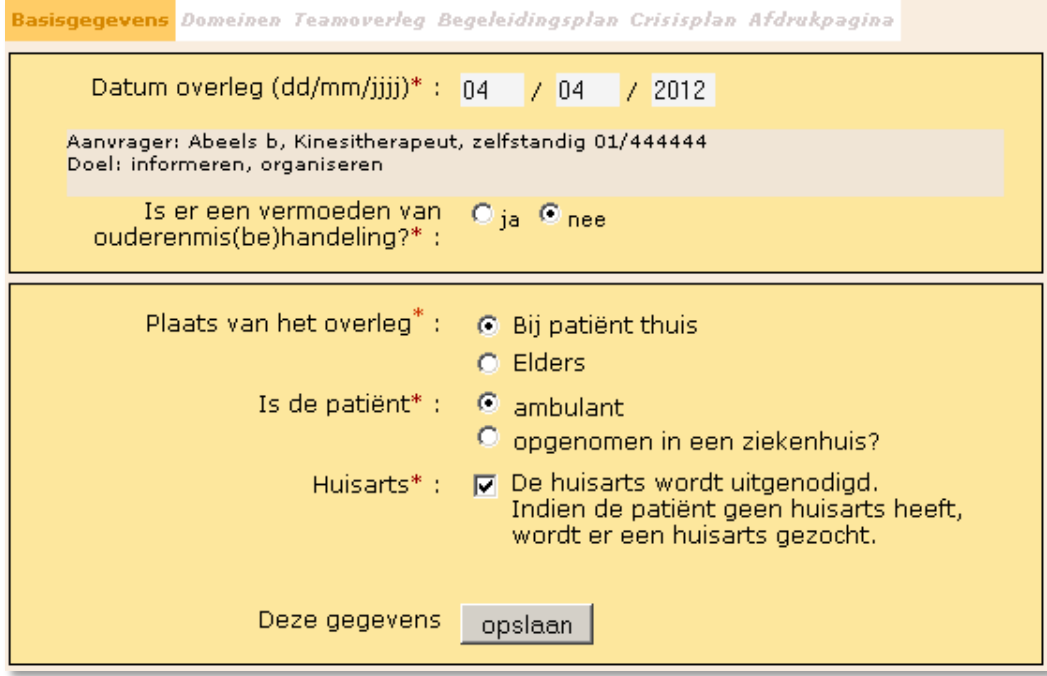

De **plaats** van het overleg is belangrijk omdat dit het bedrag van de vergoeding bepaalt.

Het **statuut van de patiënt** is van belang omdat de verzekeringsinstelling enkel met de juiste pseudocode de vergoedingen zal betalen. Ga ieder overleg opnieuw na of de patiënt al dan niet het statuut heeft van 'gehospitaliseerde' (opgenomen in het ziekenhuis). Indien de patiënt niet gehospitaliseerd is, krijgt hij/zij het statuut 'ambulant'.

De regelgeving schrijft voor dat de **huisarts** is uitgenodigd op het overleg. Indien er nog geen huisarts in het zorgteam betrokken was, moet er een gezocht worden.

### 4.4.3 DOMEINEN

Bij de opstart was men verplicht in de opstartvragen voor psychiatrische patiënten het verlies of de beperking van bepaalde vaardigheden aan te duiden in **minimum drie** domeinen:

De domeinen voor jongeren zijn:

- **E** basisautonomie
- **autonomie binnen de gemeenschap**
- **taal en communicatie**
- **Fall functioneren in het gezin of in de gezinsvervangende context**
- **sociale aansluiting**
- **school**
- motoriek
- **a** aangepast persoonlijk gedrag

De domeinen voor volwassen zijn:

- **•** basisautonomie
- woonautonomie
- **autonomie binnen de gemeenschap**
- **taal en communicatie**
- **n** maatschappelijke aanpassing
- werk
- **schoolse kennis**
- motoriek
- aangepast persoonlijk gedrag

In het tabblad **Domeinen** kunnen de oorspronkelijke (opstart) domeinen aangepast worden:

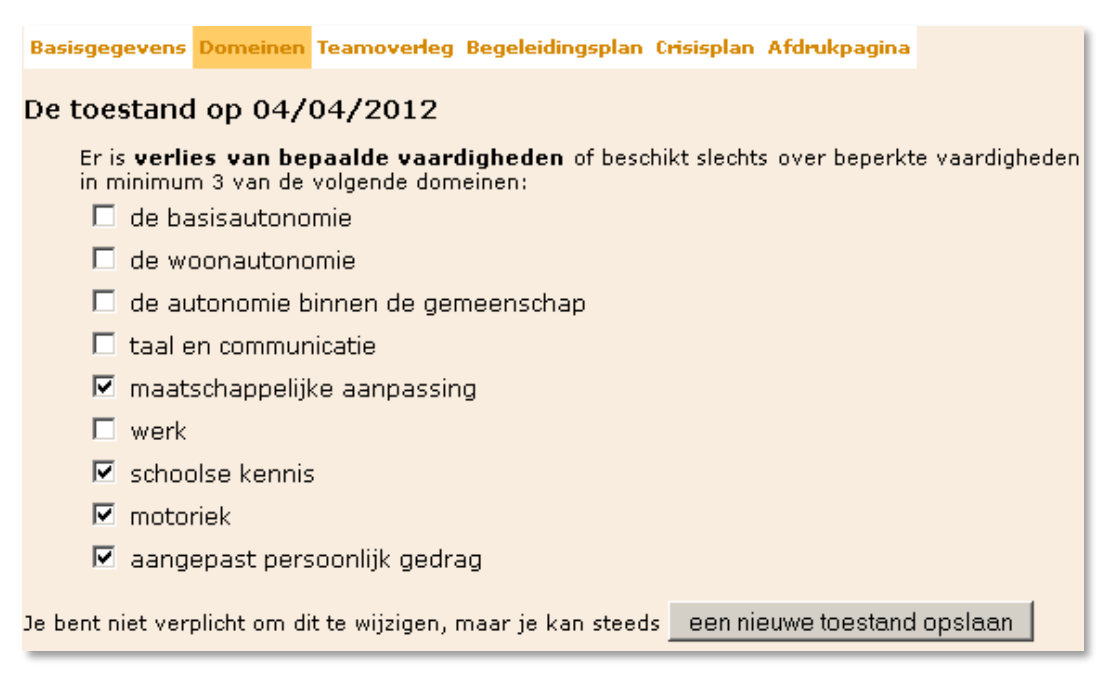

Een domein aanvinken creëert een taakafspraak in het tabblad **Begeleidingsplan**. Een domein uitvinken wist een taakafspraak. Had je echter al taken ingegeven in het tabblad **Begeleidingsplan** voor domeinen die je hier achteraf weer wist, dan ben je die taken kwijt.

**LET OP**: de nieuwe toestand is pas van kracht door op de knop onderaan te klikken. Je kan de domeinen aanpassen tot het overleg is afgerond.

#### 4.4.4 BEGELEIDINGSPLAN

Bij het eerste overleg zijn er nog geen afspraken ingevuld voor de geselecteerde domeinen. In een opvolgoverleg worden de afspraken van het vorige overleg opgenomen om te evalueren of ze correct zijn uitgevoerd. Je kan ter voorbereiding van het overleg vanuit het **Begeleidingsplan** een mail sturen naar de referentiepersoon om taakafspraken in of aan te vullen (zie verder).

De datum van het volgend overleg moet vastgelegd worden als voorwaarde voor vergoedbaar overleg:

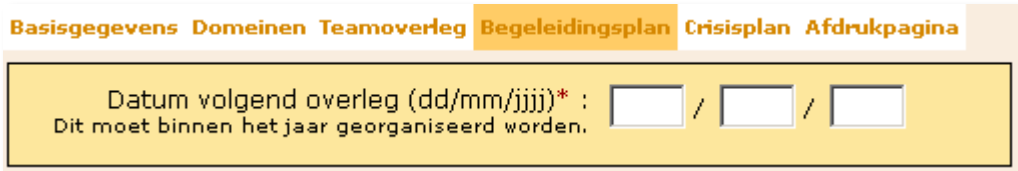

Vervolgens vul je twee tekstvakken in:

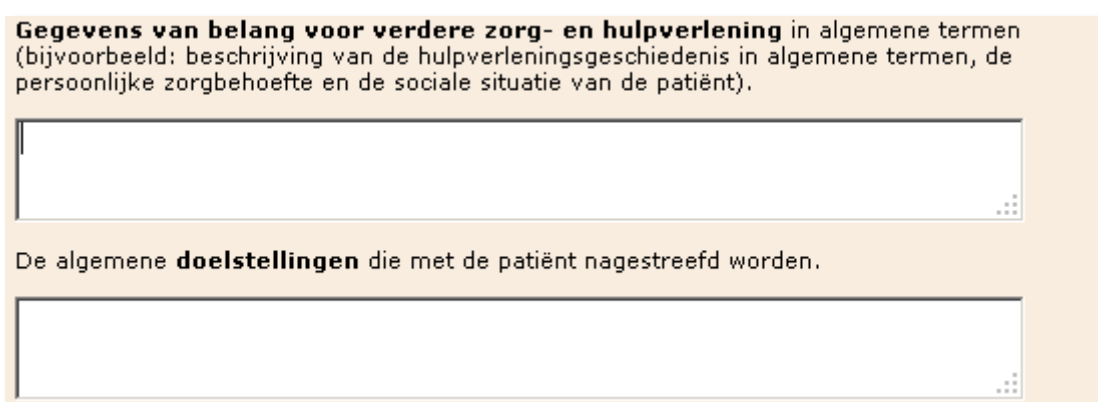

Nadat de geschiedenis en de algemene doelstellingen ingevuld zijn in de desbetreffende tekstvakken, moeten er minstens drie taakafspraken ingevuld worden om de doelstellingen te bereiken . Hiervan is er minstens één voor de zorg- of hulpverlener uit GGZ. Bij een vergoedbaar PSY-MDO zal het systeem dit controleren.

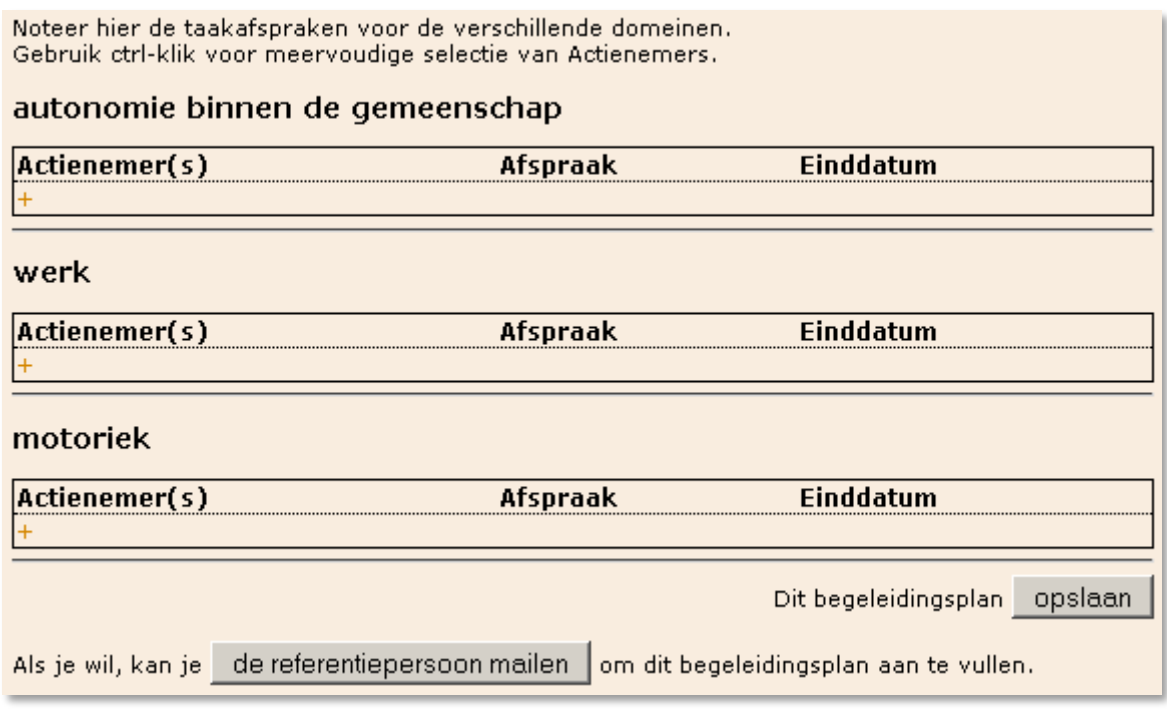

Taakafspraken vul je in door een domein te openen via een klik op het '+' teken onder de actienemer(s). Je kan ook verschillende afspraken invullen per domein. Overbodige afspraken verwijder je door op het '-' teken te klikken boven het invulvak voor de einddatum.

Je kan meerdere personen aanduiden door de Control-toets ingedrukt te houden terwijl je andere personen selecteert.

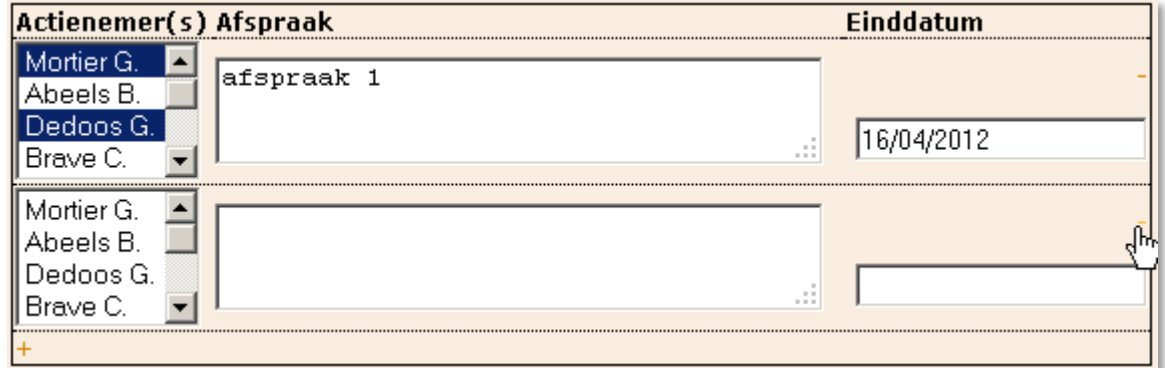

**LET OP**: vergeet je aanpassingen niet op te slaan via de knop onder het laatste domein:

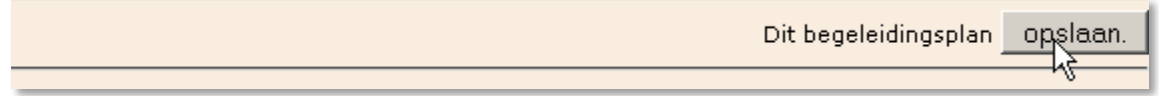

Wacht tot het systeem bevestigd dat het effectief opgeslagen is:

Dit begeleidingsplan is opgeslagen.

### 4.4.5 BEGELEIDINGSPLAN LATEN INVULLEN DOOR DE REFERENTIEPERSOON VIA E-MAIL

Je kan ter voorbereiding van het overleg vanuit het Begeleidingsplan een automatische e-mail sturen naar de referentiepersoon om taakafspraken in of aan te vullen, op voorwaarde dat je een emailadres ingevuld hebt voor de referentiepersoon in de deelnemersdatabase. Dit heeft niets te maken met het al dan niet hebben van een externe login.

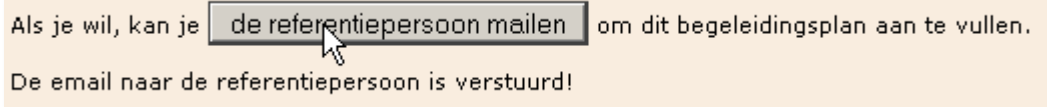

Dit kan ook na het overleg, zolang het overleg nog niet is afgerond. Het is de taak van de referentiepersoon om de afspraken die gemaakt zijn in te vullen in het begeleidingsplan en deze over te maken aan de patiënt of zijn familie. De e-mail gestuurd vanuit het e-zorgplan, bevat een link die het begeleidingsplan opent en ziet er als volgt uit:

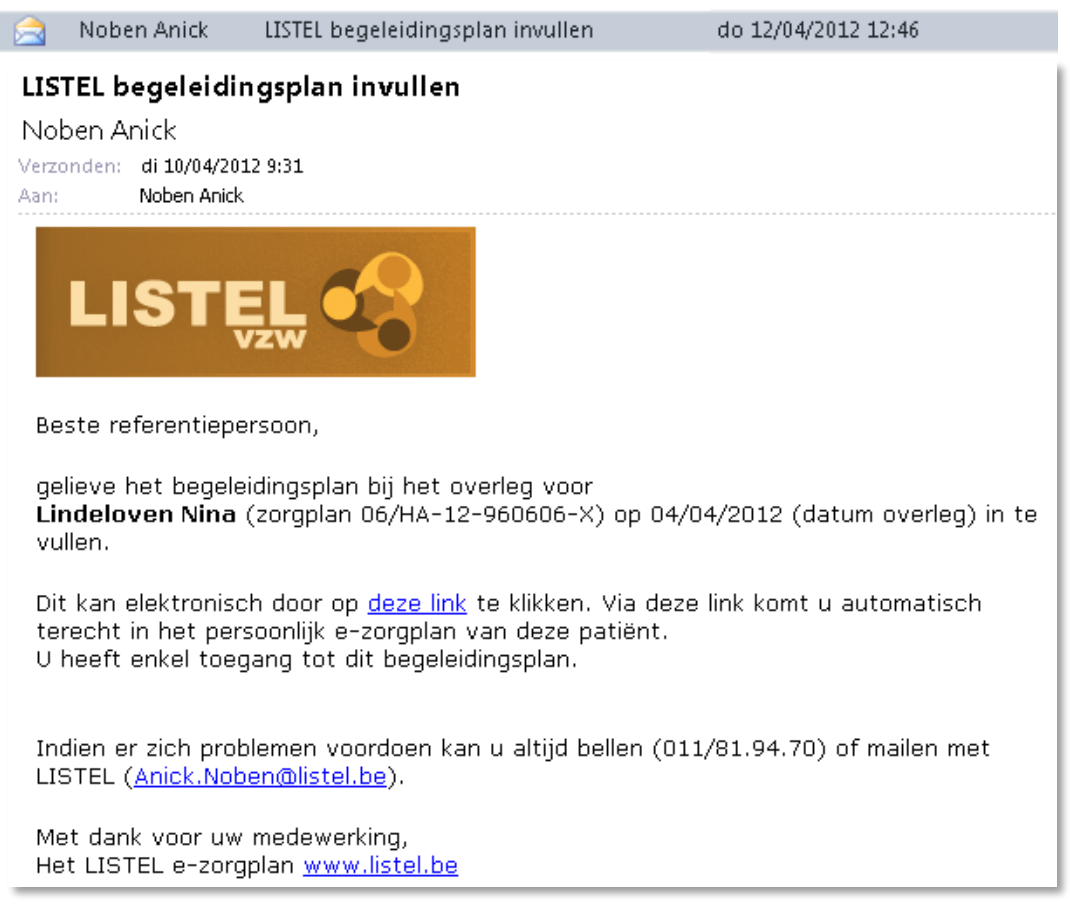

Op deze manier kunnen de organisator en de referentiepersoon elkaars notities aanvullen tot het overleg wordt afgerond.

#### 4.4.6 BIJLAGEN TOEVOEGEN IN HET BEGELEIDINGSPLAN

Onderaan het begeleidingsplan kunnen **bijlagen** (met al dan niet inzagerecht) toegevoegd worden:

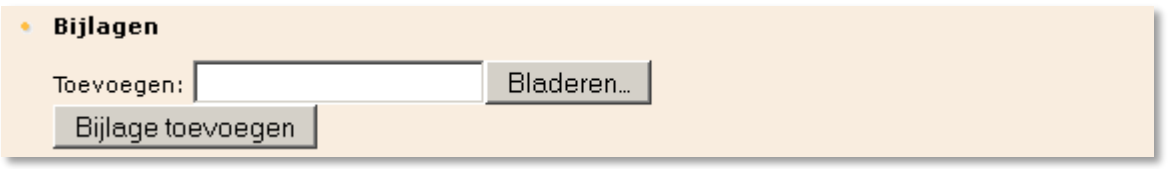

### 4.4.7 OMB REGISTRATIE VOOR PSYCHIATRISCHE PATIËNTEN IN HET BEGELEIDINGSPLAN

Indien de psychiatrische patiënt ouder is dan 55 jaar en er wordt 'ja' geantwoord op 'Is er een vermoeden van ouderenmis(be)handeling? \*' dan dient men onderaan in het begeleidingsplan de link te volgen om de registratie in te vullen. (zie hoofdstuk OMB)

De vragenlijst voor OMB is (nog) niet ingevuld. Doe dit hier zodat je eventueel kan genieten van de vergoeding OMB.

Indien het overleg niet vergoedbaar is voor PSY-MDO kan het toch nog vergoedbaar zijn voor MDO.

4.4.8 CRISISPLAN

Een belangrijk deel van het begeleidingsplan bevat de identificatiegegevens van de patiënt en de contactgegevens van de betrokken gezondheidszorgbeoefenaars, hulpverleners en mantelzorgers. In het e-zorgplan vul je de persoonsgegevens van alle deelnemers aan in het tabblad **Teamoverleg**. De bereikbaarheid wordt opgevraagd in het tabblad **Crisisplan**.

Eerst wordt gevraagd wie er gecontacteerd moet worden in geval van een crisissituatie:

Basisgegevens Domeinen Teamoverleg Begeleidingsplan Crisisplan Afdrukpagina

Duid aan wie gecontacteerd moet worden in het geval van een crisissituatie. De referentiepersoon staat standaard aangeduid, maar je mag ook een andere hulpverlener kiezen.

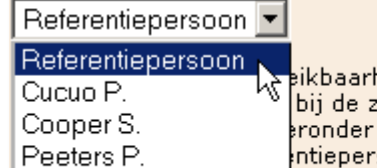

Lauses K.

eikbaarheid van het zorgteam invullen. De gegevens zoals telefoon en' bij de zorg- of hulpverlener of bij de mantelzorger. ronder verwijst naar de referentiepersoon toen je dit overleg opende. Als ntiepersoon in het tab "Teamoverleg" gewijzigd hebt, moet je het overleg te referentiepersoon in dit crisisplan te zien staan.

**LET OP**: Telefoonnummers of e-mailadressen van mantelzorger(s) kun je enkel via **Teamoverleg** aanvullen. Deze mensen kan je niet opzoeken in de database van deelnemers. Vergeet hun informatie niet te vragen op het overleg!

Hieronder kan je de bereikbaarheid van het zorgteam invullen. De gegevens zoals telefoon en email moet je aanvullen bij de zorg- of hulpverlener of bij de mantelzorger. De referentiepersoon hieronder verwijst naar de referentiepersoon toen je dit overleg opende. Als je ondertussen de referentiepersoon in het tab "Teamoverleg" gewijzigd hebt, moet je het overleg terug openen om de juiste referentiepersoon in dit crisisplan te zien staan.

Gegevens van belang indien crisissituatie

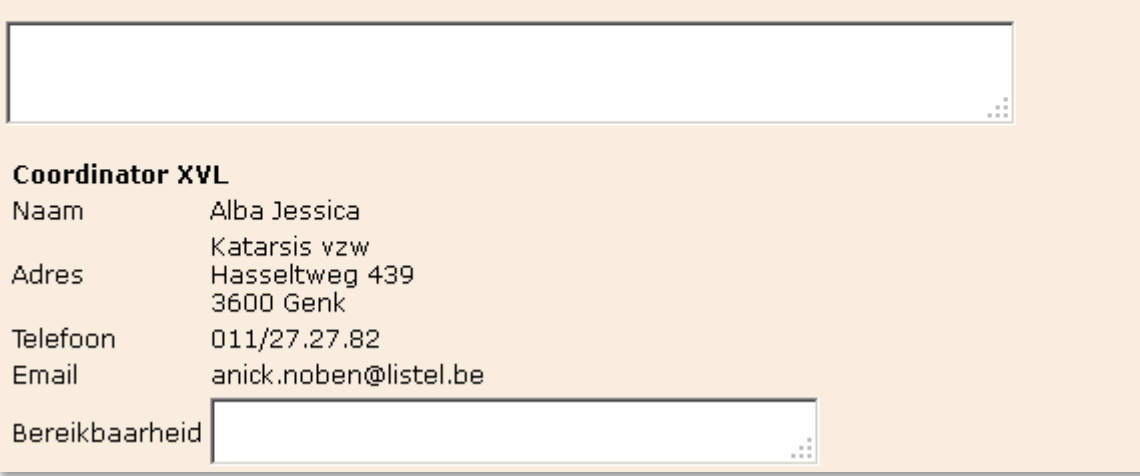

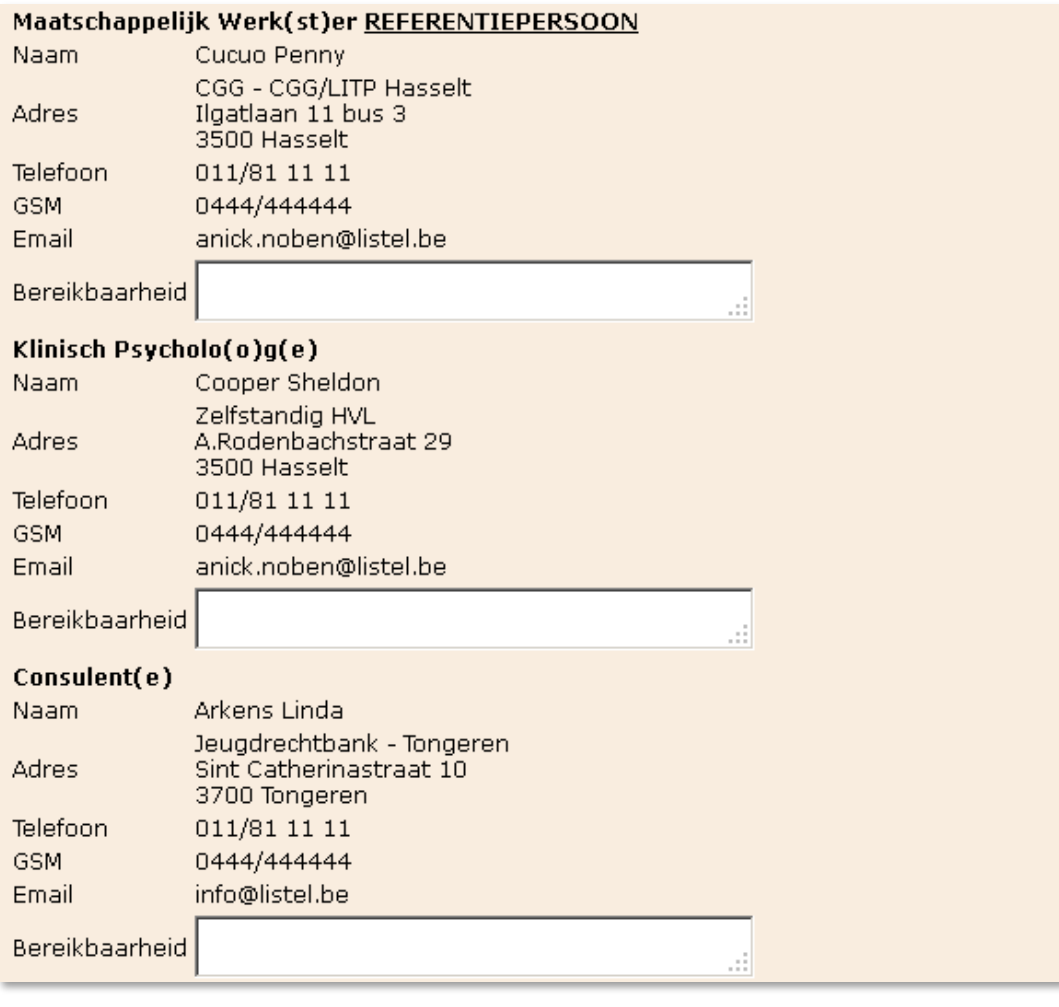

Er ontbreken nog bereikbaarheden!

Dit crisisplan opslaan

Dit crisisplan is vergelijkbaar met 'betrokkenen in de thuiszorg'. Het is echter een van de voorwaarden voor vergoedbaarheid dat al deze gegevens ter beschikking worden gesteld van de patiënt. Daarom kan je vergoedbaar overleg niet afronden eer alle gevraagde gegevens volledig zijn. Het ingevulde crisisplan wordt bij de **Afdrukpagina** ter beschikking gesteld en is voor de patiënt of zijn familie. Men kan het meest recente ook direct consulteren via 'Inhoud zorgplan'.

## 4.4.9 AFDRUKPAGINA: WAT MEENEMEN NAAR HET OVERLEG PSY-MDO

Alle documenten nodig voor MDO of MVO worden afgedrukt via het tabblad **Afdrukpagina**. Het aanbod is afhankelijk van de staat van het MDO (eerste of volgende overleg, vergoedbaar of niet). Indien het overleg **niet vergoedbaar** is, dient men **niets op te sturen naar LISTEL vzw**. Enkel het crisisplan en het begeleidingsplan worden aangeboden om af te drukken:

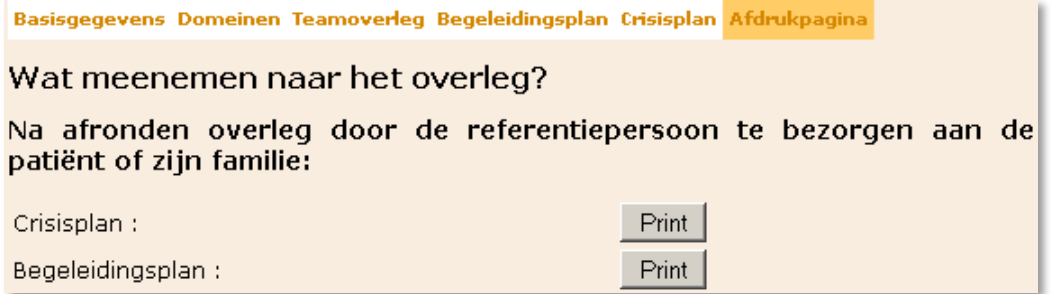

Het blijft de verantwoordelijkheid van de betrokkenen om te controleren of de gegevens op de aangeboden documenten volledig en correct zijn én deze desgevallend aan te vullen en/of aan te passen. Wijs ze op hun verantwoordelijkheid!

## 4.4.9.1 CRISISPLAN

Op het crisisplan kijkt men na of de **gegevens van alle deelnemers correct** zijn. De referentiepersoon regelt de continuïteit tijdens de avond, in het weekend en tijdens verlofperiodes. Bij alle deelnemers vult men de bereikbaarheid in. Er wordt afgesproken wie de **contactpersoon** is ingeval van dringende opname in het ziekenhuis of bij een crisissituatie. De belangrijke gegevens die men nodig heeft in een crisissituatie worden beknopt omschreven.

## 4.4.9.2 BEGELEIDINGSPLAN

Belangrijk voor vergoedbaarheid is dat de **datum van de opvolgvergadering** vastgelegd wordt.

De velden voor 'gegevens die van belang zijn voor verdere zorg- en hulpverlening' en 'algemene **doelstellingen'** worden in- of aangevuld.

Bij een **opvolgoverleg** worden de vorige afspraken geëvalueerd, bijgestuurd of beëindigd.

Men maakt voor **minstens drie domeinen** nieuwe taakafspraken en geeft de einddatum aan zodat een zorgepisode beschreven is.

**Minstens één taakafspraak** moet uitgevoerd worden door iemand van de groep GGZ of door een zorgverlener of een hulpverlener met een van de volgende functies: ergotherapeut(e), kinesitherapeut(e) in dienst, (klinisch) psycholo(o)g(e), logopedist(e) in dienst, kinderpsycholo(o)g(e), maatschappelijk werk(st)er of orthopedago(o)g(e).

Zodra een overleg voldoet aan de voorwaarden voor vergoedbaarheid zijn er meerdere documenten beschikbaar. Deze zijn te raadplegen op de **Afdrukpagina**:

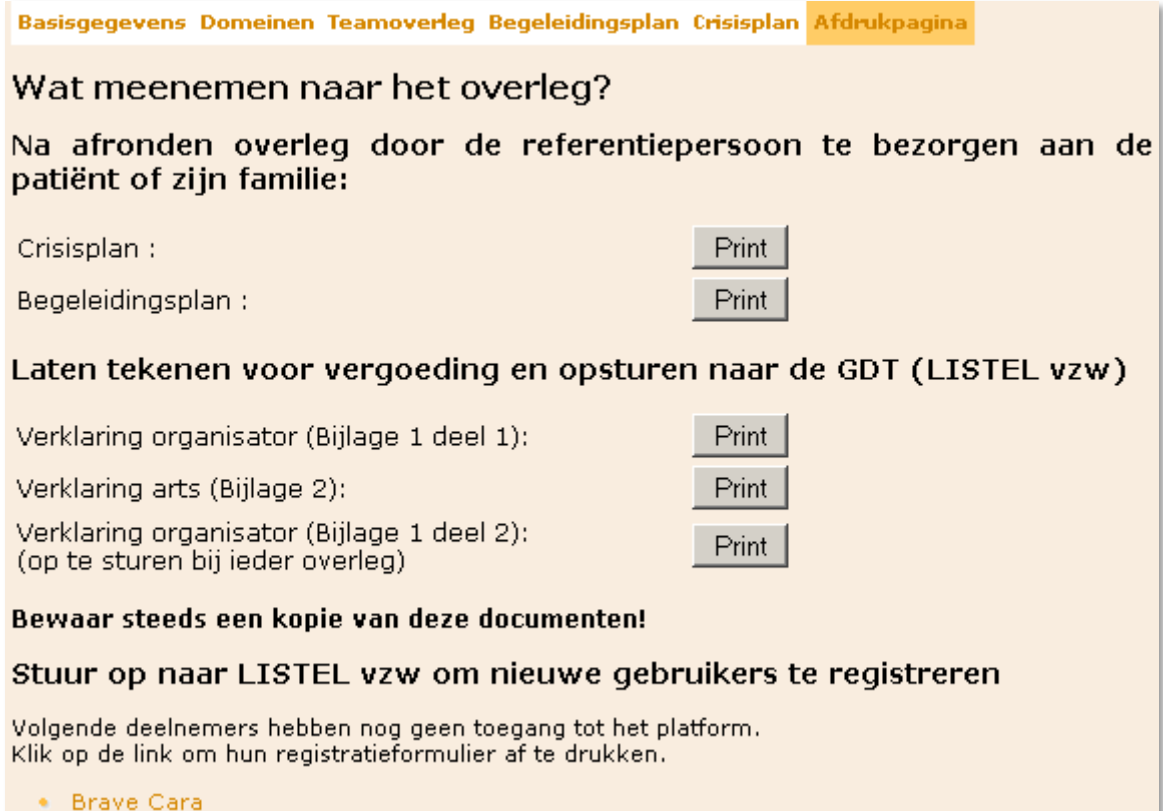

### 4.4.9.3 VERKLARING ORGANISATOR (BIJLAGE 1 DEEL 1)

De verklaring van de organisator, 'Bijlage 1 deel 1', wordt enkel aangeboden bij het eerste overleg voor nieuwe patiënten. De organisator verklaart hierop dat de psychiatrische patiënt voldoet aan de voorwaarden van de doelgroep van het KB. Voor patiënten die nog ten laste waren van een therapeutisch project op 31/03/2012, moet deze verklaring niet ingevuld worden.

## 4.4.9.4 VERKLARING ARTS (BIJLAGE 2)

De verklaring van de arts, 'Bijlage 2', wordt enkel aangeboden bij het eerste overleg voor nieuwe patiënten. De arts verklaart dat er sprake is van comorbiditeit en vult de hoofddiagnose en de bijkomende diagnose in. Hij duidt ook aan dat de problematiek van (potentieel) herhalende aard is en de intensiteit en/ of frequentie van symptomen is toegenomen. Voor patiënten die nog ten laste waren van een therapeutisch project op 31/03/2012 moet deze verklaring niet ingevuld worden

## 4.4.9.5 VERKLARING ORGANISATOR (BIJLAGE 1 DEEL 2)

De verklaring van de organisator, 'Bijlage 1 deel 2', is het document dat overeenkomt met de bijlage 64 en de verklaring bankrekeningnummers van GDT. Hierop tekenen alle aanwezigen en controleren ze hun gegevens. De plaats van het overleg wordt aangeduid en men noteert de datum van het volgende overleg (dit wordt bij afronden in het begeleidingsplan ingevuld). Deze opvolgdatum moet binnen twaalf maanden na het eerst overleg plaatsvinden. (Men mag maximaal drie keer per jaar per patiënt een overleg laten vergoeden.)

### 4.4.9.6 REGISTRATIEFORMULIER

Nieuwe deelnemers die *cursief* in de teamsamenstelling staan, zijn nog niet geregistreerd. Indien zij een login willen, hebben dit formulier nodig dat reeds werd besproken bij 'Registratie van nieuwe deelnemers'. Indien het document via de afdrukpagina van de teamsamenstelling wordt afgedrukt, kan het meegenomen worden naar het overleg ter ondertekening.

### 4.5 AFRONDEN PSY-MDO

Eens het MDO heeft plaatsgevonden, kan de definitieve status van het overleg vastgelegd worden in het e-zorgplan.

### 4.5.1 DOMEINEN AANPASSEN

Indien men taakafspraken heeft gemaakt van nieuwe domeinen worden deze aangevinkt en opgeslagen. Domeinen waarvan de taakafspraken zijn volbracht en er geen nieuwe zijn gemaakt, vinkt men uit.

## 4.5.2 DEELNEMERS VAN TEAMOVERLEG CONTROLEREN

Nieuwe deelnemers worden toegevoegd. Persoonsgegevens van professionele deelnemers en mantelzorgers worden aangevuld (telefoonnummers of e-mailadressen).

Alle betrokkenen moeten gecontroleerd worden op aan- of afwezigheid. Het e-zorgplan moet een correcte weergave zijn van het overleg voor juiste facturatie.

### 4.5.2.1 REFERENTIEPERSOON AANDUIDEN

Bij ieder overleg mag een andere deelnemer de verantwoordelijkheid van de referentiepersoon op zich nemen (zie 2.2 pagina 17). Enkel voor de deelnemers die deze taak op zich mogen nemen, heeft men de mogelijkheid dit aan te duiden:

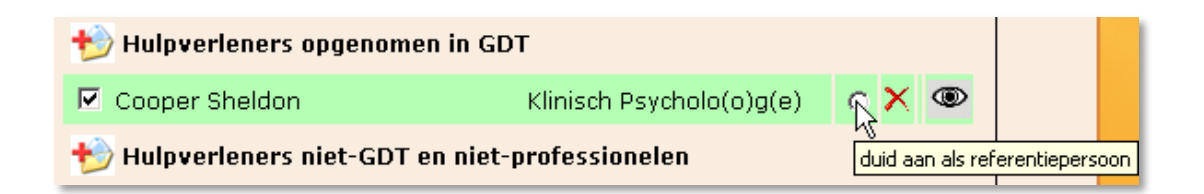

Wanneer de referentiepersoon uit de groep GGZ komt mag hij/zij ook gelden als aanwezige partner GGZ én krijgt hij/zij een dubbele vergoeding (indien zijn organisatie niet opgenomen is in artikel 107).

4.5.2.2 CONTACTPERSOON AANDUIDEN

Bij de mantelzorgers moet men de contactpersoon aanduiden:

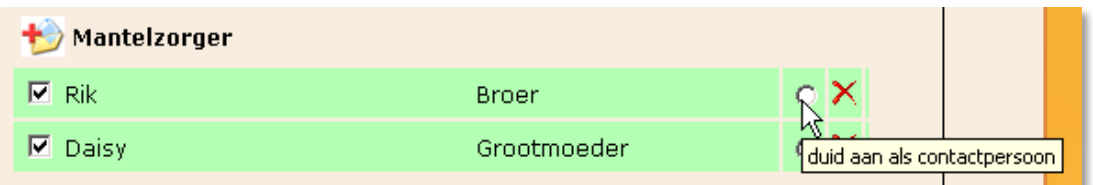

## 4.5.3 INZAGERECHT BEPALEN OP NIVEAU TEAMSAMENSTELLING

Aan deelnemers met een login wordt inzagerecht toegekend (of ontnomen):

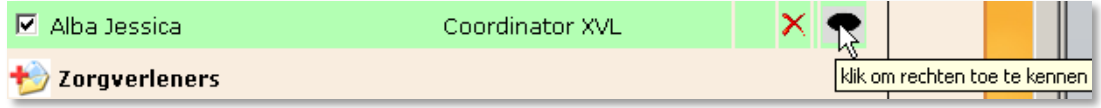

## 4.5.4 BEGELEIDINGSPLAN AANVULLEN

### 4.5.4.1 GEGEVENS EN DOELSTELLINGEN DOCUMENTEREN

De bepalingen en afspraken worden elektronisch gedocumenteerd. De datum van een opvolgoverleg wordt ingegeven en de organisator kan de referentiepersoon per e-mail toegang verlenen om aanvullingen te doen.

## 4.5.4.2 TAAKAFSPRAKEN OVERNEMEN

Alle afspraken worden duidelijk beschreven: wie, wat en tegen wanneer.

## 4.5.4.3 BIJLAGEN TOEVOEGEN

De applicatie laat toe digitale documenten in de vorm van Word, Excel, pdf en txt te koppelen aan het overleg in het laatste onderdeel 'Bijlagen'.

## 4.5.5 CRISISPLAN AANVULLEN

Het crisisplan is een belangrijk gegeven voor de patiënt en zijn familie en dient zorgvuldig vervolledigd te worden.

## 4.5.6 EEN PSY-MDO DEFINITIEF AFRONDEN

Het systeem maakt in de fase van 'Afronden' de gebruiker attent op alle acties die moeten gebeuren alvorens het overleg af te ronden. Om nog eens extra de nadruk te leggen op het feit dat je hier je overleg definitief afrondt en onaanpasbaar maakt, verplicht het systeem je effectief 'ja' te tikken en verschillende schermen te doorlopen met extra controlevragen.

Na definitieve afronding wordt het begeleidingsplan en het crisisplan afgedrukt en aan de patiënt en de betrokken partijen bezorgd.

#### **ENKEL OPSTUREN NAAR DE BEVOEGDE GDT INDIEN VERGOEDBAAR PSY-MDO**

### **EERSTE VERGOEDBAAR OVERLEG:**

- **•** Verklaring organisator (Bijlage 1 deel 1)
- **•** Verklaring arts (Bijlage 2)

## **VERGOEDBAAR OPVOLGOVERLEG OF OMB VERGOEDBAAR:**

**•** Verklaring organisator (Bijlage 1 deel 2)

Deze documenten worden bij de bevoegde GDT Genk of GDT Hasselt verwacht **ten laatste vier weken** na het plaatsvinden en afronden van het MDO of MVO. De organisator dient zelf kopieën te nemen van de originele documenten eer ze gepost worden.

De bevoegde GDT's staan – conform de regelgeving – in voor de bewaring en het aanbieden van de gevraagde informatie aan de inspectie van het RIZIV of desgevallend de Federale Overheid.

## 4.6 VERWIJDEREN

Als een overleg verkeerd gepland werd of niet doorgegaan is, kan je het (zolang het nog niet afgerond is!) wissen via het keuzemenu 'Verwijderen'. Je ziet duidelijk de patiëntnaam en de datum staan en er wordt nog extra gevraagd of je het juiste wil wissen.

Het teamoverleg wordt intern wel bewaard dus als je later voor deze patiënt een nieuw overleg opstart dan staan de deelnemers al in de teamsamenstelling.

# 5. EVALUATIES

## 5.1 EVALUATIE REGISTEREN

Tussentijds wordt een lopend zorgplan regelmatig geëvalueerd en kunnen de KATZ-score (score zorgbehoevendheid) en/of taakafspraken wijzigen. Indien dit bijvoorbeeld telefonisch wordt doorgegeven door een deelnemer die zelf geen login heeft, is het noodzakelijk dit te registreren in het e-zorgplan.

Deze tussentijdse evaluaties zonder overleg moeten via de applicatie geregistreerd worden door 'Evaluatie registreren' te selecteren in het linkerkeuzemenu. De lijst van uitvoerders bevat de deelnemers van het laatste overleg dat werd afgerond en de zorgbemiddelaar staat in het **vet** gedrukt.

Indien er een nieuwe persoon nodig is voor deze evaluatie, dien je eerst de teamsamenstelling aan te passen via 'Zorgteam bewerken' bij de patiëntenfiches.

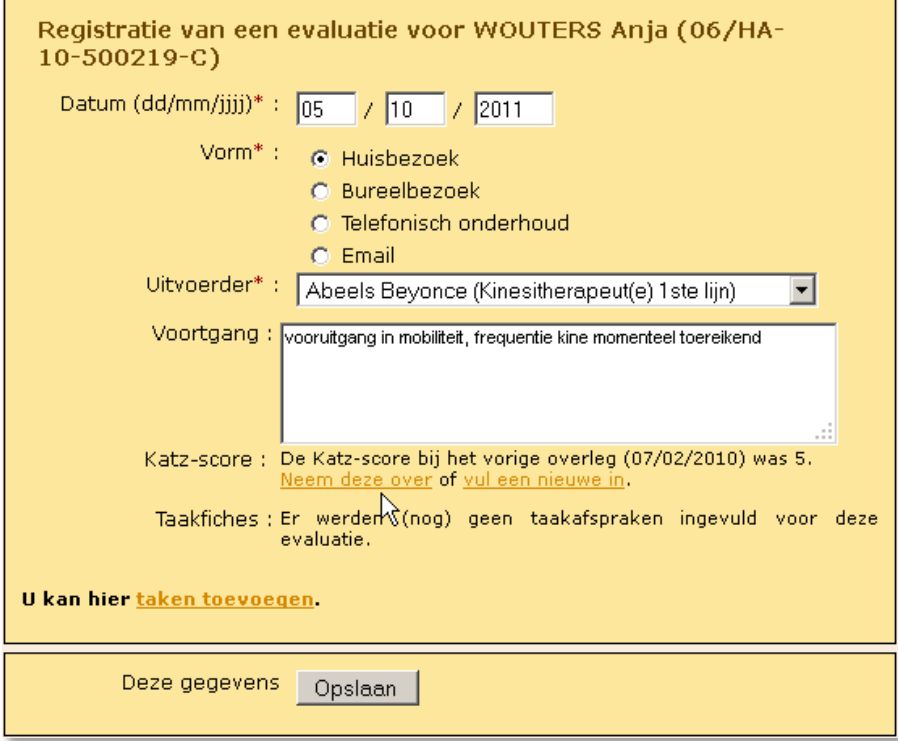

Omdat het belangrijk is de KATZ-score actueel te houden, wordt de mogelijkheid geboden om de bestaande te behouden via 'Neem deze over' of een nieuwe score in te vullen via 'vul een nieuwe in'.

De registratie van evaluaties biedt eveneens de mogelijkheid om nieuwe tussentijdse taakafspraken van de betrokkenen in de thuiszorgsituatie van de geselecteerde patiënt te noteren. Via de link 'taken toevoegen' komt de gebruiker in het traject van de 'Taakfiches'. Hier kan je alle handelingen uitvoeren die nodig zijn om een evaluatie te registreren. Afsluiten (of tussentijds opslaan) doe je door op 'Opslaan' te klikken.

Je kan alle evaluaties van een zorgplan in één beweging afdrukken via 'Inhoud zorgplan'.

### 5.2 EVALUATIE WISSEN

Via 'Evaluatie wissen' verwijder je verkeerd ingegeven evaluaties.
# 6. ZORGPLANNEN

In de voorgaande pagina's werd beschreven hoe de acties op het niveau van de patiënt (overleg en evaluatie) in de applicatie kunnen ingebracht worden met het oog op administratieve vereenvoudiging. Vervolgens krijg je op overzichtelijke wijze de informatie op het niveau van de zorgplannen aangeboden.

#### 6.1 AF TE RONDEN OVERLEGGEN

Door 'Af te ronden overleggen' te selecteren in het linkerkeuzemenu krijg je in één oogopslag het overzicht van alle lopende overlegmomenten te zien.

#### Nog af te ronden vergoedbare overleggen

- 06/HA-10-500505-L Claessen Jozef: overleg van 01/09/2011
- 06/HA-11-330303-F Naaskens Germaine: overleg van 06/10/2011<br>06/HA-11-220202-D Naaskens Esmeralda: overleg van 06/10/2011 ×.

### Nog af te ronden niet-vergoedbare overleggen

. 06/HA-09-451212-E a-pvs pvs: overleg van 11/10/2011

Door op een overleg te klikken kun je het ook via deze weg verder afronden. Dit is hetzelfde overzicht als in het werkoverzicht.

.

#### 6.2 INHOUD ZORGPLAN

Bekijk het volledig elektronisch zorgplan van een patiënt met alle acties via 'Inhoud zorgplan'.

#### Het zorgplan van Wouters Anja (06/HA-10-500219-C)

- De huidige organisator is de OCTGZ-OCMW van de woonplaats van de patiënt.
- Druk de huidige lijst <u>Betrokkenen in de thuiszorg</u> af.<br>Maak een bericht voor de betrokkenen in dit zorgplan.
- Lees de berichten i.v.m. dit zorgplan.

Afhankelijk van de inzagerechten, zie je hieronder de acties (overleg en/of evaluatie) rond deze

patient.<br>Klik op de datum om meer info te krijgen of om die info terug weg te doen.

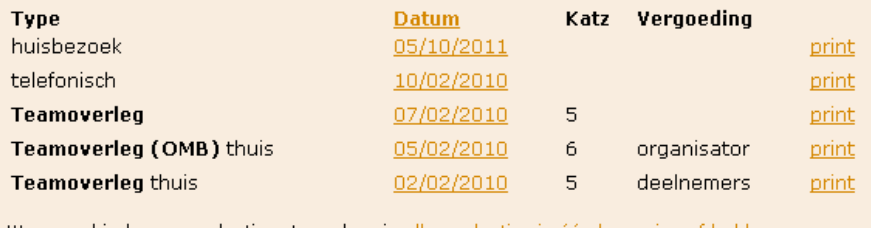

Wanneer hierboven evaluaties staan, kan je alle evaluaties in één beweging afdrukken.

De volgorde van aanbieding van deze lijst kan naar eigen voorkeur gewijzigd worden. Het venster opent standaard met op de eerste regel de laatste handeling in het zorgplan. Klik op 'Datum' om de volgorde om te keren en de eerste handeling als eerste in de rij te laten verschijnen.

Je kan zien welke KATZ-score de patiënt heeft indien deze werd ingevuld. Ook zie je welk soort vergoeding voor welk overleg mogelijk is of reeds werd uitbetaald. Indien deze kolom blanco is, is het teamoverleg niet vergoedbaar.

Alle documenten van ieder zorgplan kunnen via 'print' opnieuw bekeken en/of afgedrukt worden.

Door op de onderlijnde datum van een bepaald overleg te klikken, krijg je de volledige inhoud ervan te zien. Om dit terug te sluiten, klik je opnieuw op die datum. Je kan alle evaluaties samen afdrukken in één beweging.

**LET OP**: Indien je dit wenst, kan je alsnog oogjes open of dicht zetten voor bepaalde deelnemers van reeds afgeronde overleggen. Dit kan enkel in de teamsamenstelling en niet op het niveau van de bijlagen.

# 6.3 OVERZICHT

Via 'Overzicht' krijg je alle zorgplannen van jouw patiënten te zien. Je kan deze sorteren op zorgplannummer, naam of startdatum. Door op het zorgplannummer te klikken, krijg je opnieuw alle acties van dat zorgplan te zien zoals hierboven vermeld.

# 6.4 ZOEK PER ORGANISATIE

Via deze link kan je per organisatie de zorgplannen van jouw patienten opvragen.

# Zoek zorgplannen op organisatie

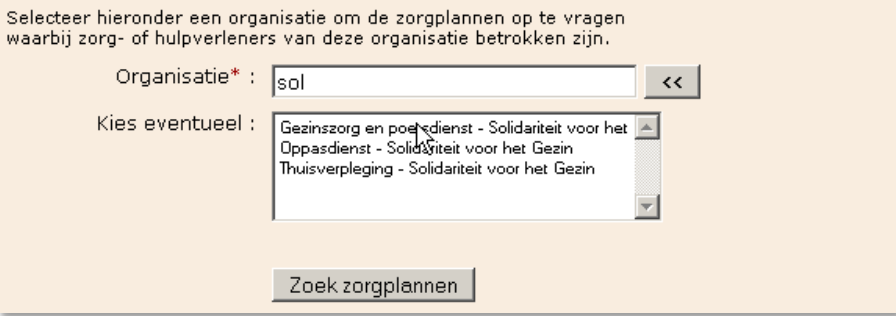

# Overzicht zorgplannen

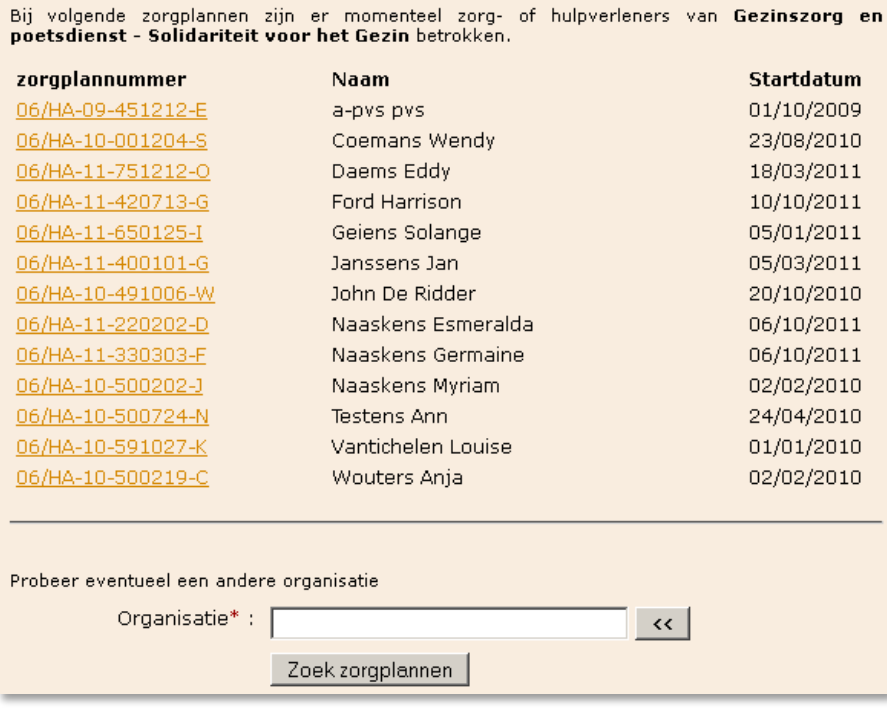

#### 6.5 STOPZETTEN

Kies 'Stopzetten' in het linkerkeuzemenu en selecteer de patiënt van wie het zorgplan stopgezet dient te worden.

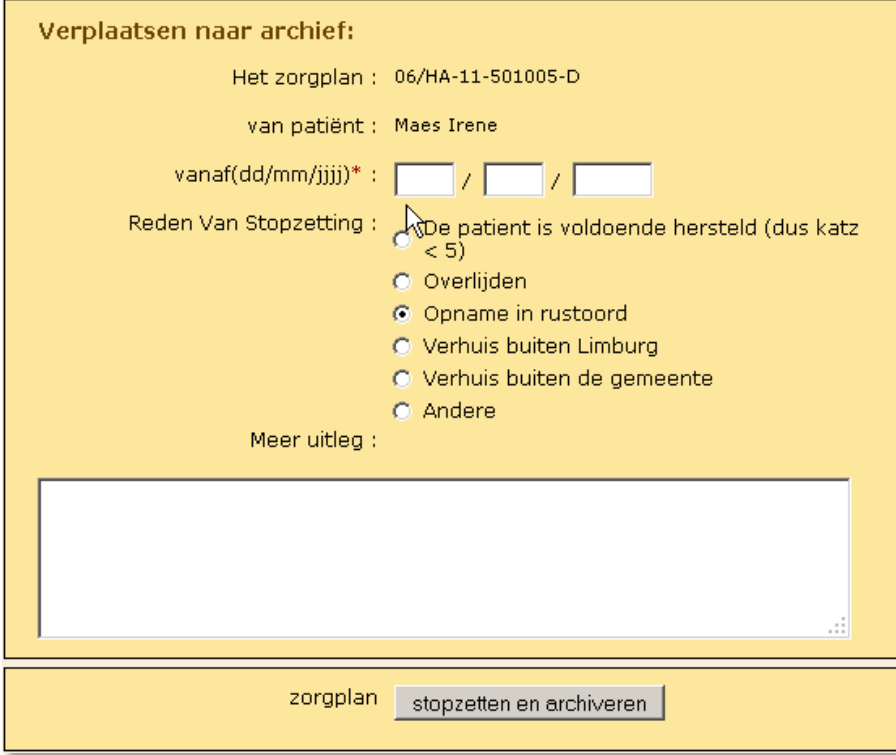

Een venster opent zich om de stopzetting te noteren. Het zorgplan wordt vervolgens overgeheveld naar het archief.

**LET OP**: Stopzetting houdt automatisch in dat voor deze patiënt in de toekomst geen nieuwe acties (overleg, evaluatie) kunnen geregistreerd worden. Het zorgplan kan nog wel geraadpleegd worden in het archiefbestand.

Vul de datum van stopzetting in en geef de reden aan indien deze verschilt van 'Opname in rustoord', klik je een andere reden aan en geef je eventueel bijkomende uitleg in het onderstaande tekstvak.

Indien de organisator een OC TGZ-OCMW is, leidt een verhuis naar een andere gemeente binnen Limburg eveneens tot stopzetting van het zorgplan in de oude gemeente. Een volledig nieuw zorgplan kan aansluitend opgestart worden in de gemeente waarnaar de patiënt verhuisd is.

Door te klikken op 'stopzetten en archiveren' geeft het systeem automatisch de opdracht om deze gegevens uit te printen. Vervolgens verschijnt in het hoofdvenster de boodschap dat het zorgplan succesvol is opgeslagen met vermelding van de ingebrachte gegevens.

#### 6.6 ARCHIEF RAADPLEGEN

Kies 'Archief raadplegen' in het linkerkeuzemenu en selecteer het jaartal of kies een ruimere marge. Vermits zorgplannen nooit vóór 1991 (aanvang van de reglementering inzake zorgplannen) kunnen opgestart zijn, staat het venster wat betreft het startjaar standaard ingesteld op 1991.

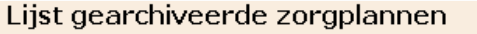

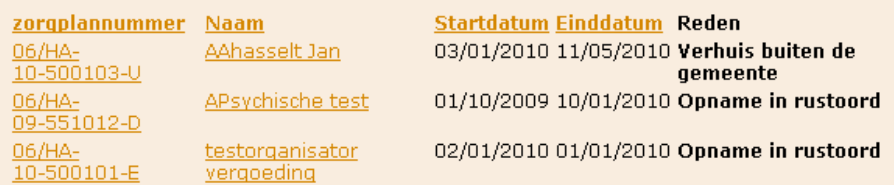

Het archief kan gerangschikt worden volgens zorgplannummer, naam, startdatum en einddatum. In dit overzicht kan alles van geselecteerde zorgplannen geraadpleegd/afgeprint worden.

Eens het zorgplan van een patiënt gearchiveerd is, vind je het niet meer terug via het keuzemenu en verschijnt de patiënt niet meer in de lijst van patiënten of zorgplannen. Dit houdt automatisch in dat een patiënt wiens zorgplan destijds werd stopgezet niet "opgediept" kan worden uit het archief, maar opnieuw de volledige procedure moet doorlopen van een "heropstart".

De historiek van deze patiënt kan uiteraard wel via het archief bekeken worden. Ook blijven alle documenten en bijlagen beschikbaar om in te kijken en/of af te drukken.

# 7. BRIEVENBUS

7.1 BERICHT MAKEN

Via de brievenbus kun je berichten versturen over een bepaald zorgplan. Dit kan enkel naar de betrokkenen in de teamsamenstelling met een gevalideerde login voor het e- zorgplan.

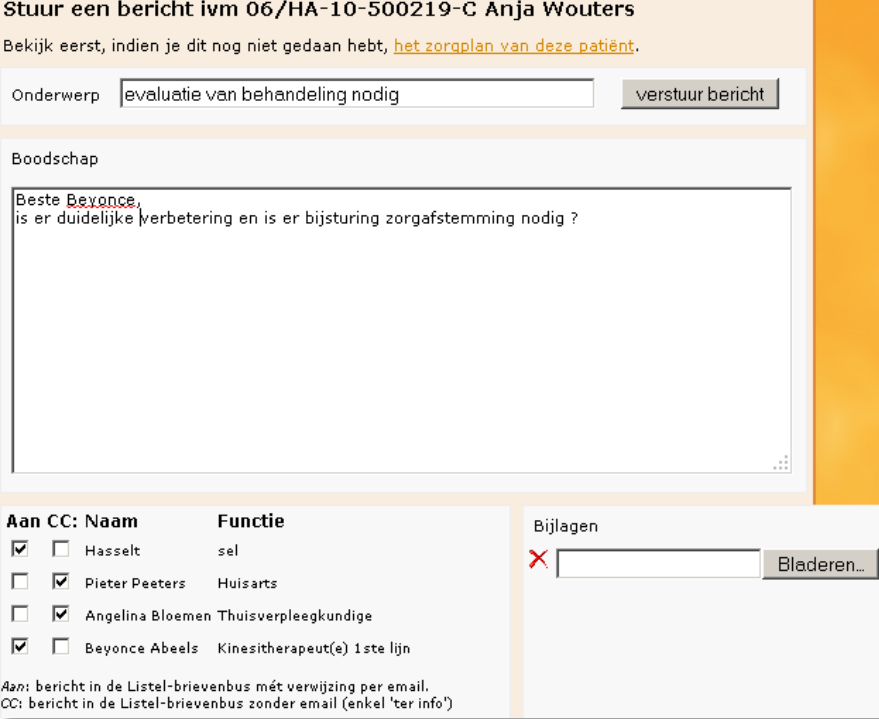

De boodschap wordt ingetypt en het is mogelijk om bijlagen toe te voegen (of te wissen). Indien er een externe mail verstuurd moet worden selecteer je 'Aan'. Als het bericht enkel in de interne brievenbus moet verschijnen selecteer je 'CC'.

Door te klikken op 'verstuur bericht', krijg je een overzicht van de betrokkenen die een e-mail ontvangen over dit bericht met het e-mailadres erbij ('Aan'). Indien de organisator een OC TGZ-OCMW is, krijgen alle OC TGZ-OCMW's van zijn/haar gemeente een e-mail indien ze als 'Aan' aangevinkt waren (zij staan in de kolom 'Functie' aangeduid als 'sel').

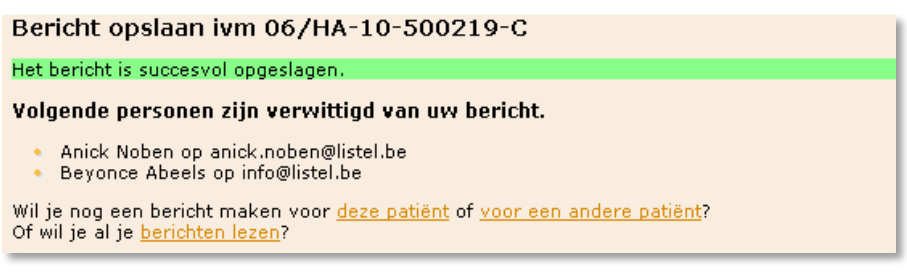

#### 7.2 BERICHTEN LEZEN

In het werkoverzicht zie je of je ongelezen berichten hebt. Je kan je berichten lezen door er in het werkoverzicht op te klikken of via de optie 'Berichten lezen' in het menu 'Brievenbus'. De ongelezen berichten staan in het **vet** en altijd bovenaan, welke sortering je ook kiest.

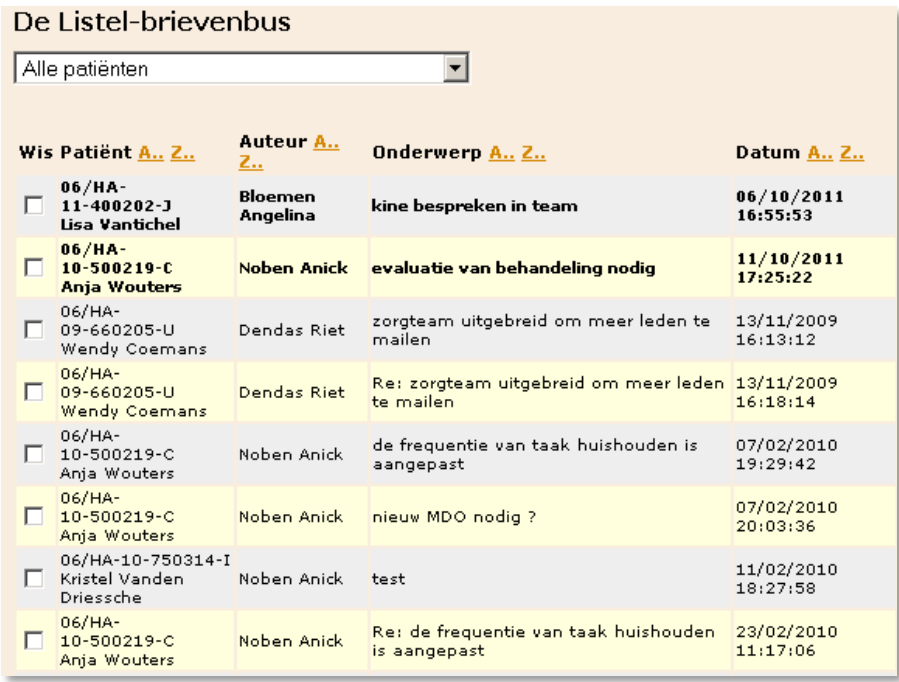

Je kan de berichten sorteren op patiënt, auteur, onderwerp of datum door bovenaan te klikken op 'A.. Z..'. De ongelezen en gelezen mails worden apart gesorteerd. Je kan de berichten ook wissen.

Het is ook mogelijk enkel de berichten voor een bepaalde patiënt op te vragen.

# De Listel-brievenbus

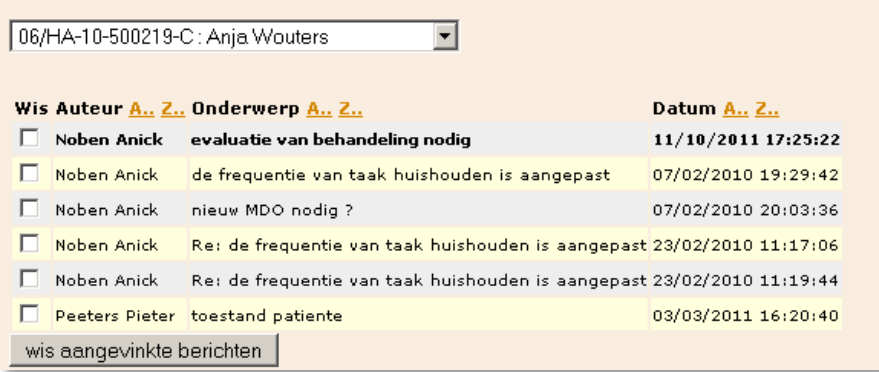

# 8. OUDERENMIS(BE)HANDELING

'*Onder misbehandeling van een ouder persoon – iemand vanaf 55 jaar – verstaan we het handelen of nalaten van handelen van al degenen die in een persoonlijke of professionele relatie met de oudere staan, waardoor de oudere persoon (herhaaldelijk) lichamelijke en/of psychische en/of materiële schade lijdt, dan wel vermoedelijk zal lijden en waarbij van de kant van de oudere sprake is van een vorm van gedeeltelijke of volledige afhankelijkheid.' (Comijs et al, 1996)*

Naar aanleiding van de uitbreiding van het e-zorgplan willen de provincie Limburg en LISTEL vzw de problematiek van ouderenmis(be)handeling (hierna afgekort tot OMB) opvolgen via de webapplicatie.

Het Vlaams Meldpunt Ouderenmis(be)handeling groepeert de (anonieme!) registraties van ouderenmis(be)handeling in Vlaanderen. Op basis van de statistieken die ze hieruit halen kunnen zij o.a. aanbevelingen doen aan de overheid.

De provincie Limburg heeft daarnaast middelen vrijgemaakt om een financiële ondersteuning te geven aan het multidisciplinair overleg in het kader van OMB. Concreet betekent dit dat overleg in het kader van OMB onder bepaalde voorwaarden vergoedbaar is indien het niet vergoedbaar is in het kader van GDT.

Om de dienstverlening te verbeteren, de documentatie hier rond uniform te laten verlopen en de administratie te vereenvoudigen, liet LISTEL vzw haar e-zorgplan uitbreiden om de situaties met een (vermoeden van) OMB online te kunnen registreren en overleg in dit kader te verwerken. De registratie kan rechtstreeks of gekoppeld aan overleg gebeuren in het afgeschermde gedeelte van de applicatie.

Alle OC TGZ-\* beheren enkel zorgplannen van patiënten waar ze de organisator van zijn, maar voor OMB registratie is er een uitzondering. Een OC TGZ-\* mag eventueel een situatie OMB registreren van een patiënt/cliënt waar hij/zij geen overleg rond organiseert indien hij/zij daar informatie over ontvangt. Dit kan dan enkel via de rechtstreekse registratie, los van een overleg.

De registraties worden door LISTEL vzw **anoniem** aan het Vlaams Meldpunt doorgegeven, dus zonder namen of contactgegevens (behalve de postcode) van betrokkenen. Melder, slachtoffer, pleger en betrokken ZVL of HVL worden dus niet vermeld.

Door het invullen van het registratieformulier gebeurt er enkel en alleen een registratie. Indien je een vraag naar informatie, advies of een interventie hebt, moet je zelf nog contact opnemen met het Vlaams Meldpunt. Het is dus **geen meldingsformulier**. Bij het afronden van de registratie krijg je hiervan steeds een waarschuwing.

Indien je voor een patiënt een registratieformulier voor een vorig overleg hebt ingevuld, wordt bij het ingeven van een nieuw overleg opnieuw een registratieformulier aangeboden waarin de vorige gegevens reeds ingevuld zijn. Het vakje 'Situatieschets' moet dan aangevuld worden. Daarnaast kan je de overige gegevens aanpassen/verder verfijnen. Deze 'nieuwe' registratie krijgt een ander nummer maar het registratieformulier van het vorige overleg wordt niet overschreven.

De functionaliteit i.v.m. OMB wordt in de volgende rubrieken besproken.

# 8.1 NIEUWE REGISTRATIE

Verplichte gegevens zijn aangeduid met een rood sterretje\* zodat je niet kan afronden totdat deze velden ingevuld zijn.

Je kan steeds tussen alle tabbladen wisselen om informatie in te geven of te raadplegen. Bovendien kan je tussentijds bewaren en later afwerken tot de melding helemaal geregistreerd is en je wilt afsluiten. Afsluiten kan pas wanneer alle verplichte velden ingevuld zijn, anders komt er een waarschuwing.

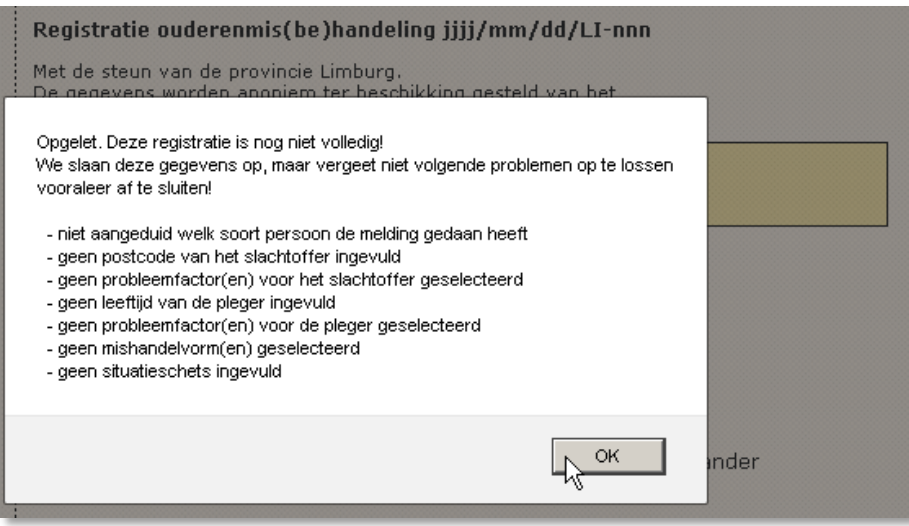

De registratie kan afgeprint worden vanaf het moment dat de gegevens een eerste keer bewaard zijn en de melding een volgnummer toegekend gekregen heeft.

Wanneer de registratie vanuit een overleg wordt gedaan, zijn alle velden waarover informatie in het systeem zit al (gedeeltelijk) ingevuld (zie verder). Deze ingevulde velden kunnen indien nodig nog aangepast worden of eventueel gewist worden (behalve de verplichte).

# 8.1.1 TABBLAD MELDING

Dit is het eerste tabblad dat je ziet als je een registratie wil doen.

Vanaf de eerste keer dat je op 'Bewaar' drukt, zie je bovenaan het meldingsnummer verschijnen dat opgebouwd is uit de datum in formaat jjjj/mm/dd, '/LI-' voor Limburg, en 'nnn' als volgnummer van die dag.

Dit nummer kan je niet aanpassen.

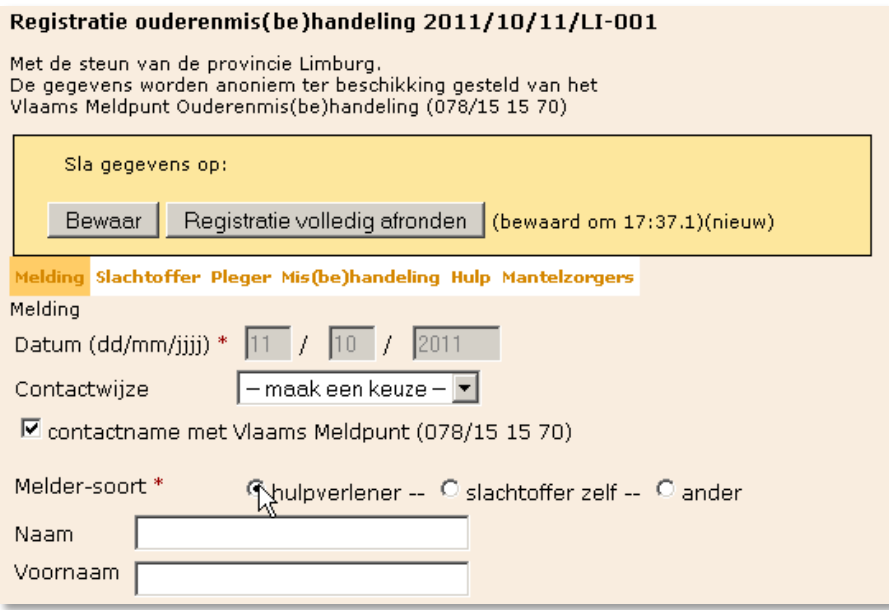

#### **DATUM**

De datum van de dag van registratie staat al ingevuld, maar kan ook aangepast worden. Je vult altijd twee cijfers in voor de dag, twee voor de maand en vier voor het jaar.

#### **CONTACTWIJZE**

Hier selecteer je de manier waarop de situatie van OMB aan jou gemeld werd.

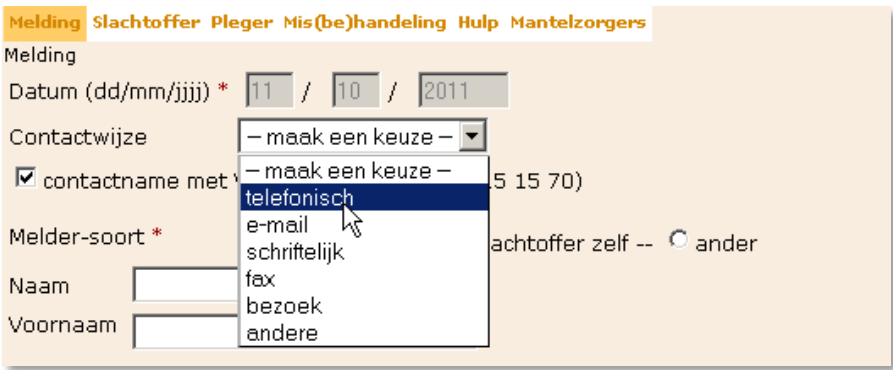

Indien je zelf contact opnam of gaat opnemen met het Vlaams Meldpunt om advies of een interventie te vragen, vink je dat aan net onder de Contactwijze.

#### **MELDER-SOORT**

Hier geef je aan wie het probleem gemeld heeft. De melder is diegene die de situatie aan jou gemeld heeft. Indien je zelf als hulpverlener betrokken bent in de situatie kan je zelf ook de melder zijn.

Voor een OMB registratie kun je onder 'hulpverlener' gegevens ophalen uit de LISTEL database indien die persoon ooit meewerkte aan een overleg. Dit gaat op herkenningsbasis waarbij het aantal overeenkomsten verfijnd worden naarmate je meer intikt van de naam van de persoon die je zoekt.

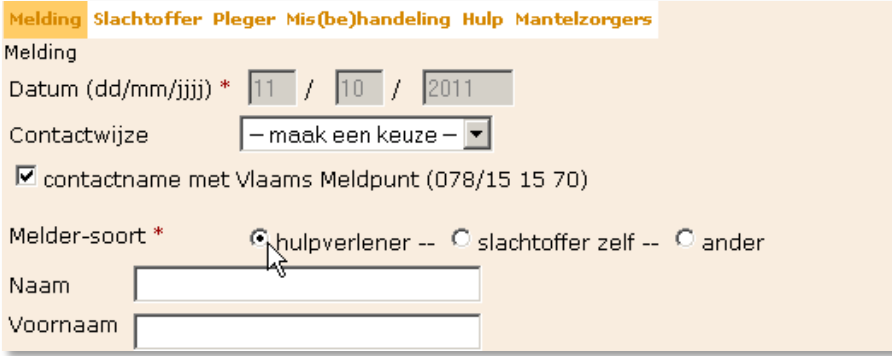

Indien de persoon nog niet gekend is, kan je via de link een nieuwe persoon aanmaken.

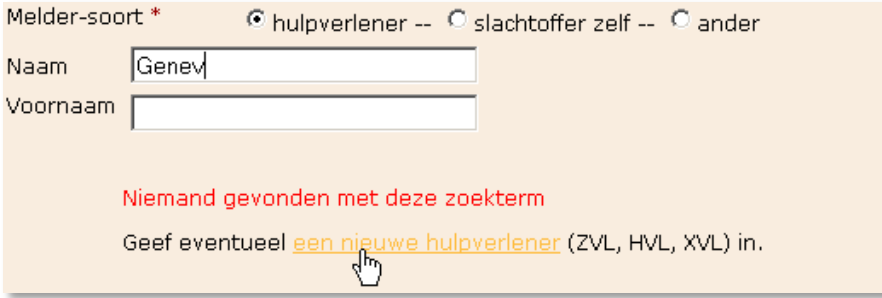

Indien je vanuit een overleg de registratie ingeeft, kan je kiezen uit de personen die in de samenstelling staan van het teamoverleg (als één van die personen de melder is).

Melder-soort \* ⊙ hulpverlener -- O slachtoffer zelf -- O ander Selecteer de hulpverlener C Peeters Pieter -- Huisarts C Bloemen Angelina -- Thuisverpleegkundige C Abeels Beyonce -- Kinesitherapeut(e) 1ste lijn R Nightingale Florence -- Maatschappelijk Werk(st)er OCMW Hasselt -- Verzorgende

Indien de melder geen hulpverlener is, selecteer je 'ander'. In een verplicht veld dien je de relatie met het slachtoffer aan te duiden:

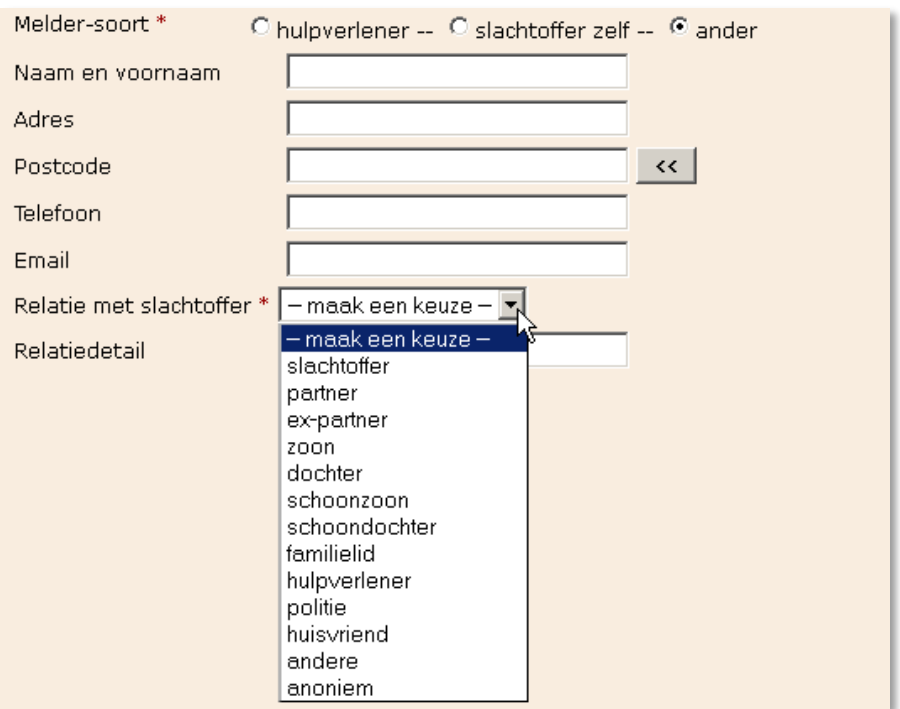

De relatie met het slachtoffer kan nog verduidelijkt worden in het volgende veld 'relatiedetail'.

# 8.1.2 TABBLAD SLACHTOFFER

Indien je vanuit een overleg deze melding maakt, zullen de persoonsgegevens van de patiënt hier overgenomen worden. Bij een rechtstreekse melding vul je minstens de verplichte velden in.

#### **NAAM EN VOORNAAM**

Bij het ingeven van een naam moet steeds (dus op alle tabbladen) eerst de familienaam en dan de voornaam ingegeven worden.

#### **LEEFTIJD** - **GESLACHT**

Naast 'Leeftijd' tik je een getal in het eerste vakje dat groter is dan 54. Er kan geen registratie gedaan worden als het slachtoffer jonger is dan 55 jaar. Als je de juiste leeftijd niet kent, mag dit ook een inschatting zijn. Het juiste geslacht moet je aanvinken dat als beginwaarde op onbekend staat.

#### **POSTCODE**

Achter het veld 'Postcode' zit alle postcodes van België.

#### **PROBLEEMFACTOR 1**

Het is verplicht de probleemfactor(en) in te vullen. Dit wijst naar het probleem dat het slachtoffer zelf heeft. Via het extra invulveld kan je de probleemfactor nog verduidelijken. Je kan verschillende probleemfactoren aanduiden. Er verschijnt een nieuw keuzemenu zodra je de vorige probleemfactor hebt aangeduid.

#### **LEEFT HIJ/ ZIJ SAMEN**

Een andere vorm van samenleven kan bv. een serviceflat zijn of een aparte studio in een gewoon huis,….

#### **MEERDERE SLACHTOFFERS?**

Indien gekend, vink je hier ja of nee aan.

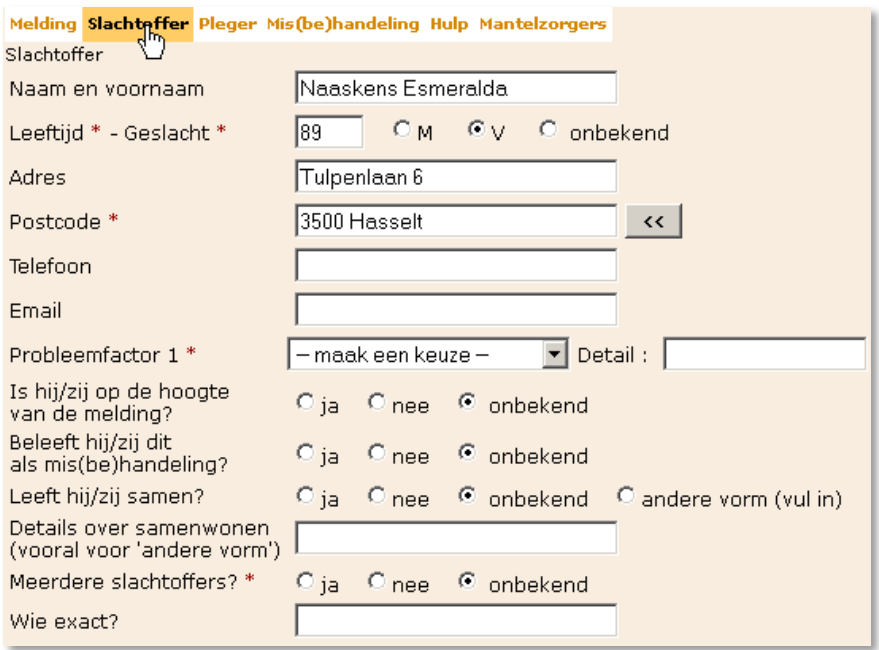

# 8.1.3 TABBLAD PLEGER

#### **LEEFTIJD - GESLACHT**

Op de leeftijd van de pleger zit geen minimum of maximum. Ook hier kan je eventueel een inschatting van de leeftijd opgeven als je deze niet precies weet. Het geslacht vink je aan.

#### **PROBLEEMFACTOR 1**

Dit zijn de probleemfactoren van de pleger.

#### **RELATIE MET SLACHTOFFER**

Bij 'Relatiedetail' kan je meer informatie geven, bv. inwonende zoon.

#### 8.1.4 TABBLAD MIS(BE)HANDELING

#### **SITUATIESCHETS**

In het tekstvak 'Situatieschets' geef je een beknopte beschrijving van de situatie.

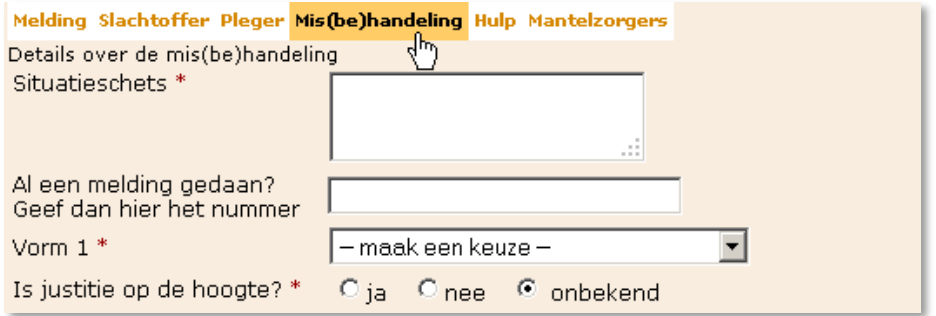

#### **VORM 1**

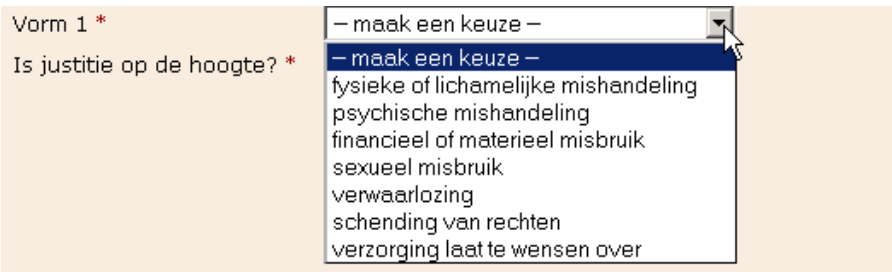

**LET OP**: Hier duid je de **oorspronkelijk** aangemelde vorm(en) aan.

Ook hier kan je verschillende vormen aanduiden en verschijnt het volgende keuzemenu zodra je een vorige vorm hebt aangeduid. Vanaf drie vormen wordt er gesproken van een *multiple problem* situatie. Dit wordt door de computer automatisch geregistreerd en staat ook vermeld op de uitgeprinte registratie.

#### **IS JUSTITIE OP DE HOOGTE?**

Indien politie of parket op de hoogte is (bv. bij strafbare feiten contact met politie of parket , …) duid je hier 'Ja' aan. Indien 'Ja' aangeduid wordt, verschijnen er twee extra velden, waarvan één verplicht ingevuld moet worden.

### 8.1.5 TABBLAD HULP

Indien je vanuit een overleg de registratie ingeeft, komen hier automatisch de betrokken zorg- en hulpverleners te staan. Je hebt de mogelijkheid de lijst uit te breiden. Bij rechtstreekse registratie kan je deze zelf ingeven.

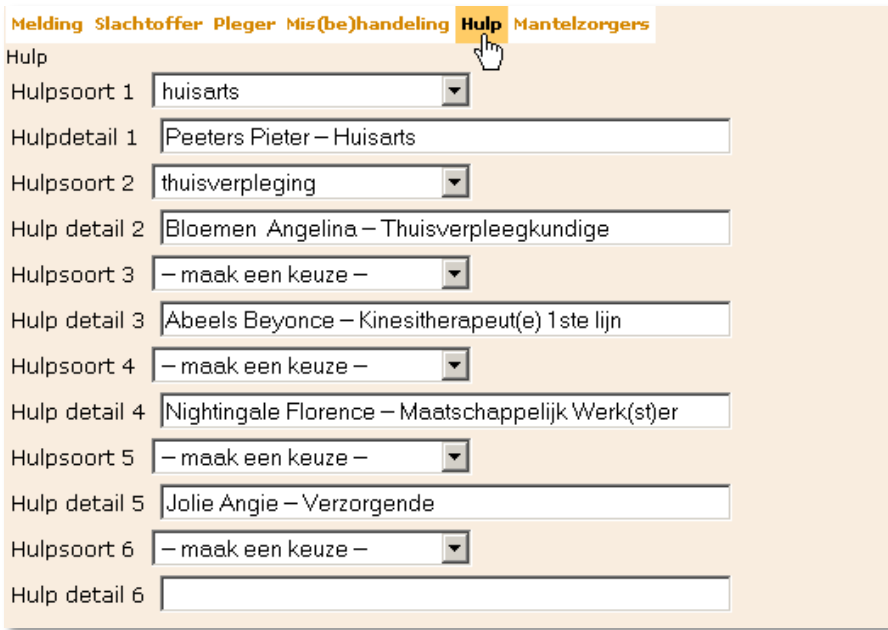

**LET OP**: Het is belangrijk dat de hulpsoort wordt aangeklikt! Zo niet verdwijnen de mensen van de teamsamenstelling uit de lijst bij het opslaan.

#### 8.1.6 TABBLAD MANTELZORGERS

Indien je vanuit een overleg de registratie ingeeft, komen hier automatisch de betrokken mantelzorgers te staan. Je hebt de mogelijkheid de lijst uit te breiden. Bij rechtstreekse registratie kan je deze zelf ingeven.

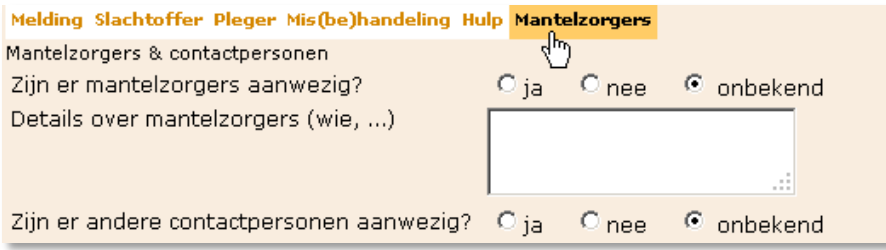

#### 8.2 BESTAANDE REGISTRATIES

Je kan hier de registraties zoeken en/of bekijken die je zelf hebt aangemaakt en ze aanpassen door op de link te klikken (zolang de registratie niet afgerond is). Als de registratie nog niet afgerond is, kan je deze verwijderen door op het rode kruisje vooraan te klikken.

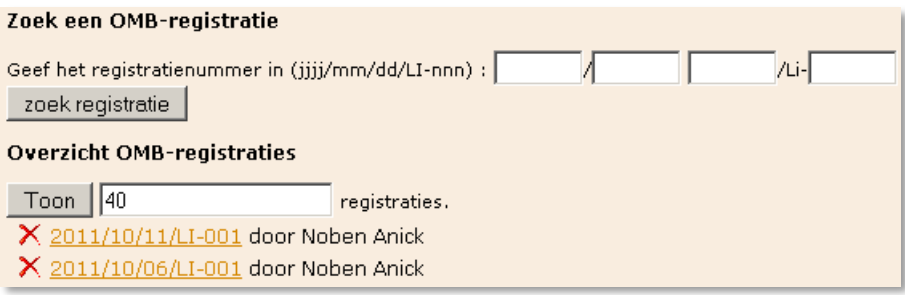

8.3 ZORGPLANNEN MET OMB

Hier kan je al jouw zorgplannen raadplegen die gekoppeld werden aan een OMB-registratie in het jaartal dat je bovenaan specificeert. Door op de link achteraan te klikken kan je de desbetreffende registratie terug raadplegen.

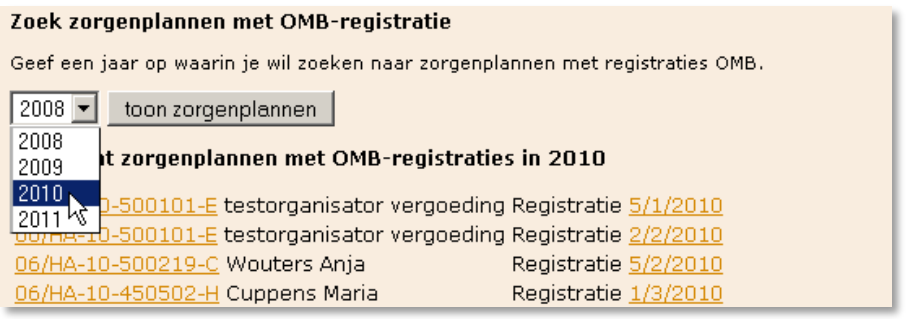

#### 8.4 BLANCO FORMULIER

Onder deze link 'Blanco formulier' vind je een blanco registratieformulier dat je kan uitprinten om een registratie ouderenmis(be)handeling in te vullen. Dit kan o.a. gebruikt worden bij het inzamelen van gegevens op het overleg of tijdens een telefoongesprek. Alle velden staan hierop vermeld en de verplichte velden zijn op het scherm in kleur gezet en op papier afgedrukt in het vet.

**LET OP:** Indien je via deze link in het blanco formulier gegevens intikt, worden deze niet opgeslagen in de database. Je kan het wel invullen en afprinten zolang dit document open staat. Bij sluiten van dit venster zijn alle gegevens weg. Verwar dit niet met het evaluatie-instrument waarvan de inhoud wel wordt opgeslagen omdat je dat rechtsreeks in het zorgplan invult.

#### 8.5 REGISTRATIE GEKOPPELD AAN OVERLEG

#### 8.5.1 WERKWIJZE

Bij het plannen van een overleg wordt gecontroleerd of de patiënt ouder is dan 54 jaar en wordt steeds de vraag gesteld: 'Is er een vermoeden van ouderenmis(be)handeling?' Indien je op deze vraag 'Ja' antwoordt, wordt in het tabblad **Attesten en Bijlagen** een extra formulier aangeboden voor OMB-registratie.

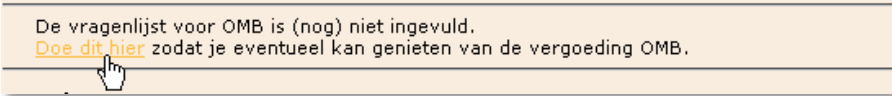

Wanneer je op deze link klikt, kom je in het registratieformulier terecht. De eerste keer staat er 'Doe dit hier' en vanaf dan kan je 'hier verder invullen en afronden'.

De vragenlijst voor OMB is nog niet afgerond. Je kan hem hier verder invullen en afronden

De vraag 'Is er een vermoeden van ouderenmis(be)handeling?' wordt bij ieder nieuw overleg van hetzelfde zorgplan opnieuw gesteld, daar de situatie hieromtrent gewijzigd kan zijn. Onder bepaalde voorwaarden kan ook een overleg, dat niet vergoedbaar is voor GDT, vergoed worden met middelen van de provincie Limburg.

# 8.5.2 VOORWAARDEN

Aan volgende voorwaarden moet voldaan zijn om recht te hebben op de OMB vergoeding:

- **Er is een vermoeden van OMB en hierover wordt tijdens het overleg gesproken.**
- Bij het overleg zijn minstens drie aanwezigen (buiten de OC TGZ) waarvan minstens 2 professionelen. Deze twee kunnen mensen zijn uit de groep ZVL, HVL opgenomen in GDT, HVL niet opgenomen in GDT of XVLP.
- Het registratieformulier OMB wordt in het e-zorgplan ingevuld.
- De KATZ-score (score zorgbehoevendheid) wordt ingevuld.

# 8.5.3 VERGOEDING

**LET OP**: Via de 'Verklaring bankrekeningnummers' vraagt LISTEL vzw het rekeningnummer van iedere betrokken professionele persoon. Indien er twee of meerdere zorgverleners van dezelfde discipline aanwezig zijn, worden zij niet automatisch allemaal op deze lijst afgedrukt en moeten hun gegevens dus **bijgeschreven** worden. Dit gebeurt omdat de betaalprocedure afwijkt van de normale GDT vergoeding.

# 9. BLANCO FORMULIEREN

Soms kan je een dringend overleg niet voorbereiden in de applicatie. Daarom is er de mogelijkheid in de applicatie om formulieren in blanco versie af te drukken om toch de nodige documenten mee naar het overleg te kunnen nemen.

Het verschil met de "gepersonaliseerde" documenten is dat op deze documenten ruimte is voorzien om een aantal gegevens manueel aan te brengen, daar waar de applicatie deze gegevens rechtstreeks invult (naam patiënt) of de mogelijkheid biedt om ze uit een beperkt aanbod te laten selecteren (groep betrokken zorgverleners).

Deze documenten zijn ook beschikbaar op de publieke site via [https://www.listel.be/nl/documenten](https://www.listel.be/nl/documenten-links)[links](https://www.listel.be/nl/documenten-links) onderdeel 'blanco documenten'

# 9.1 VERKLARING ORGANISATOR

De organisator van het multidisciplinair overleg dient de 'verklaring organisator' in verband met de aanvraag van het multidisciplinair overleg aan het SEL te bezorgen om beroep te kunnen doen op een vergoeding voor de organisatie van het multidisciplinair overleg. (zie bijlage 16.8)

# 9.2 KATZ FORMULIER

Dit is een blanco formulier om de KATZ-score (score zorgbehoevendheid) in te laten vullen. Let erop dat de persoon die het invult zijn/haar naam en de datum ook invult. (zie bijlage 16.4)

# 9.3 EVALUATIE-INSTRUMENT

Dit document bestaat uit twee pagina's en kan best recto verso afgedrukt worden. (zie bijlage 16.6)

# 9.4 VERKLARING HUISARTS

Dit is een blanco verklaring van de huisarts. (zie bijlage 16.12)

# 9.5 CONVENANT GDT

De convenant is een wettelijk gegeven. Iedere GDT is verplicht om een convenant af te sluiten met haar hulpverleners voor wie ze een vergoeding aanvraagt in het kader van de regelgeving met betrekking tot vergoedbaar overleg.

Indien de organisatie waar uw deelnemer voor werkt nog niet in het systeem zat en je die aan LISTEL vzw hebt moeten aanvragen, moet deze convenant getekend worden door die organisatie en door LISTEL vzw. De convenant bevat de regelgeving en het rekeningnummer van de organisatie van de nieuwe deelnemer waar het overleg vergoed mag worden.

Deze convenant mag op voorhand verstuurd worden per e-mail zodat de nieuwe deelnemer deze ondertekend mee naar het overleg kan nemen. De voorzitter van LISTEL vzw tekent nadien ook. We houden een kopie en bezorgen het origineel aan de organisatie.

# 10. ZOEKFUNCTIES

In deze rubriek kan je tijdens of los van het MDO alle mogelijke gegevens opzoeken over organisaties of deelnemers.

Je kan als voorbereiding van je teamoverleg controleren of alle personen die je wilt opnemen in je teamoverleg al aangemaakt zijn in de centrale database, ze corrigeren of nieuwe deelnemers aanmaken.

**LET OP**: Vanaf het moment dat een deelnemer zelf toegang heeft tot het e-zorgplan, kan alleen hij/zij of de databeheerder van LISTEL vzw zijn/haar gegevens nog aanpassen.

# 10.1 ORGANISATIES

Dit is een soort sociale kaart van alle organisaties die bij een MDO betrokken (geweest) zijn. Het is een echte zoekfunctie die maar een stukje van de naam van de organisatie nodig heeft. Een nieuwe organisatie kan je zelf niet aanmaken. Hiervoor contacteer je de databeheerder via e-mail. Je vermeldt alle gegevens (inclusief bankrekeningnummer!) van de organisatie die jij wilt laten toevoegen en je bezorgt LISTEL vzw een getekende convenant.

# 10.2 ALLE DEELNEMERS

Hierin zitten de deelnemers van alle groepen samen: ZVL, HVL, XVLP, XVLNP. Voor deze en verdere zoekfuncties op personen moet de familienaam ingegeven worden. (let op verschillende schrijfwijzen)

#### 10.3 ZORGVERLENERS

Dit is de lijst van de zorgverleners.

#### 10.4 HULPVERLENERS GDT

Dit is de lijst van de hulpverleners die vergoed kunnen worden bij een MVO.

#### 10.5 HULPVERLENERS NIET-GDT

Dit is de lijst van de hulpverleners XVLP die niet vergoed worden voor een MVO.

#### 10.6 NIET-PROFESSIONELEN

Dit is de lijst van de 'niet-professionele' mensen in de gezondheidszorg: XVLNP. Dit zijn de mensen met beroepen zoals bv. voorlopig bewindvoerder of verantwoordelijke van een commerciële dienst.

#### 10.7 BUITENLAND TOEVOEGEN

Deze optie is er om gemeenten toe te voegen van buiten België.

# Buitenlandse gemeente toevoegen Onze databank bevat weliswaar alle Belgische gemeentes, maar niet de buitenlandse. Wanneer je toch een hulp- of zorgverlener of een mantelzorger wil toevoegen, kan je hier eerst die gemeente toevoegen en daarna gebruiken. In de lijst met postcodes zal een buitenlandse gemeente steeds met -1 beginnen, gevolgd door de postcode en de naam zoals je ze hieronder invult. Gemeente: 4645 BD Puttel sla buitenlandse gemeente op

Buitenlandse gemeenten worden opgeslagen in de database met '-1' voor het postnummer om het onderscheid met de Belgische postnummers te maken.

# 11. PASWOORD BEHEER

#### 11.1 VERANDER UW PASWOORD

Iedere gebruiker die een login aanvraagt, krijgt een gebruikersnaam en een paswoord. Dit paswoord dient bij eerste gebruik (of later misbruik) veranderd te worden.

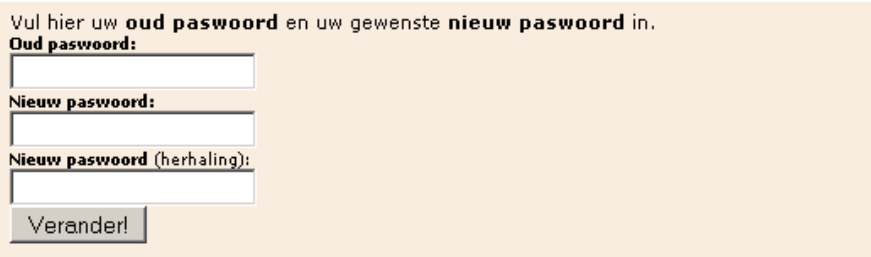

Dit paswoord moet persoonlijk blijven. Sla dit paswoord niet op onder uw internetinstellingen en deel het niet mee aan collega's! Jij bent verantwoordelijk voor de bescherming van de persoonlijke levenssfeer van de patiënten waarvan jij het zorgplan beheert.

Indien je problemen hebt met je paswoord neem je contact op met de databeheerder van LISTEL vzw.

# 11.2 UITLOGGEN

Uitloggen brengt je automatisch naar het publieke gedeelte van de website van LISTEL vzw.

Wanneer je in het afgeschermde gedeelte van de applicatie werkt en het systeem blijft een tijdje ongebruikt, logt het systeem je automatisch af.

# 12. OVERZICHT REGELGEVING EN VERGOEDBAARHEID

Alle bedragen in dit hoofdstuk dateren van 01/01/2011 en worden jaarlijks geïndexeerd.

# 12.1 GELDIG MVO VOOR PATIËNTEN MET VERMINDERDE FYSIEKE ZELFREDZAAMHEID (GDT)

# 12.1.1 AANWEZIG

Ten minste drie verschillende disciplines nemen deel aan het overleg:

- de huisarts
- de verpleegkundige indien de patiënt thuisverpleging ontvangt
- **EXECT:** een zorg- of hulpverlener in hoofde van GDT

# samen met

 de patiënt of een mantelzorger van de patiënt, behalve als de patiënt verklaart dat zijn aanwezigheid/vertegenwoordiging niet vereist is

# 12.1.2 OVERLEG

Het overleg omvat de evaluatie van de zelfredzaamheid van de patiënt, de uitwerking en opvolging van het zorgplan en de taakafspraken die worden gemaakt. Alles wordt ingegeven in het e- zorgplan. De patiënt is opgenomen in een instelling waarbij een terugkeer naar de thuisomgeving is gepland binnen acht dagen of de patiënt verblijft thuis en er wordt verondersteld dat deze nog ten minste één maand thuis zal blijven met vermindering van de fysieke zelfredzaamheid.

# 12.1.3 VERGOEDING

Minimum drie zorgverleners en maximum vier zorgverleners per teamoverleg worden vergoed. GDT staat gelijk met één zorgverlener, ongeacht het aantal hulpverleners per situatie.

Per patiënt één keer per jaar. Deelnemers: Thuis: 45,44€ Elders: 34,08€

Zorgverleners worden rechtstreeks betaald door de mutualiteit. Hulpverleners van organisaties die behoren tot de groep 'hulpverleners opgenomen in GDT' worden halfjaarlijks vergoed door de bevoegde GDT via een gepoolde pot.

Opvolgteams zijn enkel vergoedbaar voor de organisator indien aan de voorwaarden voldaan wordt. Ook voor opvolgteams dient dit document correct getekend en mee opgestuurd te worden om de vergoeding voor de organisator te bekomen.

# 12.1.4 DOCUMENTEN

Beschikbaar elektronisch:

- **E** Zorgplan
- **KATZ-score (score zorgbehoevendheid)**
- **Evaluatie- instrument**

Opsturen naar de bevoegde GDT:

- Vergoedbaar overleg (GDT) Bijlage 64
- **Verklaring huisarts**
- **•** Verklaring bankrekeningnummers
- **•** Verklaring organisator

# 12.2 GELDIG MVO VOOR PVS PATIËNTEN (GDT)

### 12.2.1 AANWEZIG

Ten minste drie disciplines nemen deel aan het overleg + een zorgverlener van het deskundig ziekenhuiscentrum:

- de huisarts
- de verpleegkundige indien de patiënt thuisverpleging ontvangt
- **E** een zorg- of hulpverlener in hoofde van GDT

samen met

- **een mantelzorger van de patiënt**
- een zorgverlener van het centrum (krijgt geen vergoeding en telt niet mee).

# 12.2.2 OVERLEG

Het ZP betreft de terugkeer naar en/of handhaving in de thuisomgeving. De patiënt verblijft in deskundig ziekenhuiscentrum en de terugkeer is gepland naar huis of naar een instelling.

# 12.2.3 VERGOEDING

Minimum drie zorgverleners en maximum 4 zorgverleners per teamoverleg worden vergoed. GDT staat gelijk met één zorgverlener, ongeacht het aantal hulpverleners per situatie.

Per patiënt vier keer per jaar

Thuis of in het deskundig ziekenhuiscentrum: 45,44€ Elders: 34,08€

ZVL'ers worden rechtstreeks betaald door de mutualiteit van de patiënt. HVL'ers worden halfjaarlijks vergoed door het bevoegde GDT via een gepoolde pot.

# 12.2.4 DOCUMENTEN

Beschikbaar elektronisch:

- **E** Zorgplan
- **KATZ-score (score zorgbehoevendheid)**
- **Evaluatie instrument**

Opsturen naar de bevoegde GDT:

- Vergoedbaar overleg (GDT) Bijlage 69
- **Verklaring huisarts**
- **•** Verklaring bankrekeningnummers
- Medische kennisgeving opgemaakt door de verantwoordelijke arts van het deskundig ziekenhuiscentrum
- **•** Verklaring organisator

### 12.3 GELDIG MVO VOOR PATIËNTEN MET PSYCHIATRISCHE PROBLEMATIEK (PSY)

# 12.3.1 AANWEZIG

Ten minste drie verschillende gezondheidszorgbeoefenaars of hulpverleners nemen deel aan het overleg:

- **minstens één deelnemer uit de groep 'GGZ'**
- minstens één deelnemer uit de eerstelijnsgezondheidszorg: dit kan zijn
	- o eender welke discipline of deelnemer uit de groep 'Zorgverlener'

OF

- o uit 'Hulpverleners opgenomen in GDT' de volgende disciplines:
	- $E$ Frgotherapeut(e)
	- Kinesitherapeut(e) in dienst
	- Zelfstandige (Klinisch) Psycholo(o)g(e)
	- Zelfstandige Kinderpsycholo(o)g(e)
	- **Logopedist(e)** in dienst
	- Maatschappelijk Werk(st)er
	- Zelfstandige Orthopedago(o)g(e)
- een derde gezondheidszorgbeoefenaar: deelnemer uit GGZ, ZVL, HVL of XVLP

# 12.3.2 OVERLEG

Het overleg omvat het opstellen en evalueren van het begeleidingsplan en het crisisplan. Alles wordt ingegeven in het e- zorgplan.

De patiënt voldoet aan de voorwaarden voor de doelgroep opgenomen het KB van de deelname aan overleg rond een psychiatrische patiënt, de organisatie en coördinatie van dit overleg en de functie van referentiepersoon.

#### 12.3.3 VERGOEDING

Minimum drie zorgverleners en maximum 4 zorgverleners per teamoverleg worden vergoed. GDT staat gelijk met één zorgverlener, ongeacht het aantal hulpverleners per situatie.

Per patiënt drie keer per jaar. Deelnemers: Thuis: 45,44€ Elders: 34,08€ Referentiepersoon: 95,16€ Organisatie en coördinatie: 121,21€

Zorgverleners worden rechtstreeks betaald door de mutualiteit. Hulpverleners van organisaties die behoren tot de groep 'hulpverleners opgenomen in GDT' of 'GGZ' worden halfjaarlijks vergoed door de bevoegde GDT via een gepoolde pot. Zelfstandig orthopedagogen en psychologen worden rechtstreeks betaald door de bevoegde GDT.

Er zijn maximum drie overleggen per jaar vergoedbaar indien aan de voorwaarden voldaan wordt.

#### 12.3.4 DOCUMENTEN

Beschikbaar elektronisch:

- **E** Zorgplan
- **Begeleidingsplan**
- **Crisisplan**

Opsturen naar de bevoegde GDT bij het eerste vergoedbaar overleg:

- **•** Verklaring organisator (Bijlage 1 deel 1)
- Verklaring arts (Bijlage 2)

Opsturen naar de bevoegde GDT bij ieder vergoedbaar opvolgoverleg:

Verklaring organisator (Bijlage 1 deel 2)

#### 12.4 GELDIG VERGOEDBAAR OMB OVERLEG (MIDDELEN PROVINCIE LIMBURG)

# 12.4.1 AANWEZIG

Ten minste drie deelnemers waarvan twee professionele disciplines nemen deel aan het overleg:

- Minstens twee professionelen (ZVL of HVL of XVLP)
- één extra deelnemer

# 12.4.2 OVERLEG

Indien bij patiënten vanaf 55 jaar de vraag positief wordt beantwoord of er een vermoeden is van ouderenmis(be)handeling kan het overleg (indien MDO) vergoed worden als een OMB overleg. De bedoeling van de Provincie is o.a. om zoveel mogelijk te sensibiliseren om registratie te doen in geval van een vermoeden van OMB.

De bestaande 'Verklaring bankrekeningnummers' is altijd afdrukbaar vanaf het plannen van het MDO, zodat deze steeds ingevuld en ondertekend kan worden voor de vergoeding OMB.

# 12.4.3 **VERGOEDING**

Voor een overleg dat voldoet aan de voorwaarden van MVO is er geen vergoeding van OMB. Voldoet het overleg niet aan de voorwaarden van MVO, dan krijgen de deelnemers enkel een vergoeding indien er minstens 3 deelnemers zijn (waarbij de organisator niet meetelt), waarvan minstens twee professionelen. De vergoeding gaat dan naar ZVL, HVL, XVLP, **nooit** naar mantelzorger. De factuur wordt maandelijks door LISTEL vzw opgemaakt, die de deelnemers rechtstreeks betaalt.

**LET OP**: in dit uitzonderlijk geval mogen wel meerdere zorgverleners van dezelfde discipline vergoed worden, schrijf deze zelf bij op de verklaring bankrekeningnummers.

Per patiënt 1 of meer x per jaar (meerdere keren mogelijk indien de middelen er zijn) Bedrag: 34,08€

Een vergoeding is er dus enkel wanneer het overleg niet vergoedbaar is voor GDT en aan de voorwaarden voldaan wordt. Iedere betrokken professionele organisatie of persoon ontvangt 34,08 € (dit bedrag wordt geïndexeerd) per overleg.

Per organisatie wordt slechts één vergoeding voorzien. Bij de zorgverleners kunnen meerdere personen per discipline een vergoeding krijgen (dit is dus anders dan bij het normaal vergoedbare overleg!) maar enkel voor zelfstandige professionelen die voor eigen rekening werken. Dit betekent dat twee verpleegkundigen die werken voor dezelfde dienst niet twee keer voor die dienst een vergoeding mogen ontvangen.

In principe kan er per dossier maximum één OMB overleg vergoed worden per jaar. Dit wordt na het ontvangen van de getekende verklaring en de controle van het overleg maandelijks rechtstreeks door LISTEL vzw uitbetaald. De betaling gebeurt dus niet halfjaarlijks via een gepoolde pot. Het bedrag ligt vast en wordt niet herrekend naar het aantal deelnemers. Mantelzorgers en de OC TGZ ontvangen géén vergoeding via deze weg.

Afhankelijk van de nog beschikbare subsidies kunnen er eventueel meerdere overleggen vergoed worden binnen eenzelfde jaar. Dit wordt op het einde van het kalenderjaar bekeken en indien mogelijk uitbetaald.

# 12.4.4 DOCUMENTEN

Beschikbaar elektronisch:

- **Zorgplan**
- **Registratieformulier**

Opsturen naar LISTEL vzw:

Verklaring bankrekeningnummers (zelf aanvullen indien nodig!)

# 12.5 VERGOEDING VOOR DE ORGANISATOR

Voor ieder GDT MDO is er naast de eventuele vergoeding van de deelnemers ook een vergoeding voor de organisator voorzien indien aan de volgende voorwaarden is voldaan. Voor PSY MDO zijn de regels hierboven beschreven.

# 12.5.1 AANWEZIG

Ten minste drie verschillende disciplines nemen deel aan het overleg en tekenen voor hun aanwezigheid:

- de huisarts
- de verpleegkundige indien de patiënt thuisverpleging ontvangt
- **e** een zorg- of hulpverlener in hoofde van GDT

samen met

 de patiënt (met verminderde fysieke of psychische zelfredzaamheid) of een mantelzorger van de patiënt, behalve als de patiënt verklaart dat zijn aanwezigheid/vertegenwoordiging niet vereist is

# 12.5.2 VERGOEDING

De organisator ontvangt 88.24€ bij de opstart van een nieuw zorgplan en 45,44€ bij een opvolgoverleg. De organisatie van de organisator wordt maandelijks uitbetaald door het bevoegde SEL.

# 12.5.3 DOCUMENTEN

Beschikbaar elektronisch:

- **zorgplan**
- **KATZ-score (score zorgbehoevendheid)**
- **Evaluatie-instrument**

Opsturen naar het bevoegde SEL\GDT:

#### indien **MVO**: zie hoger

indien **MDO**:

- **•** Verklaring organisator
- **•** Vergoedbaar overleg (GDT) Bijlage 64 of 69
- **Verklaring huisarts**

# 13. LIJST VAN DISCIPLINES

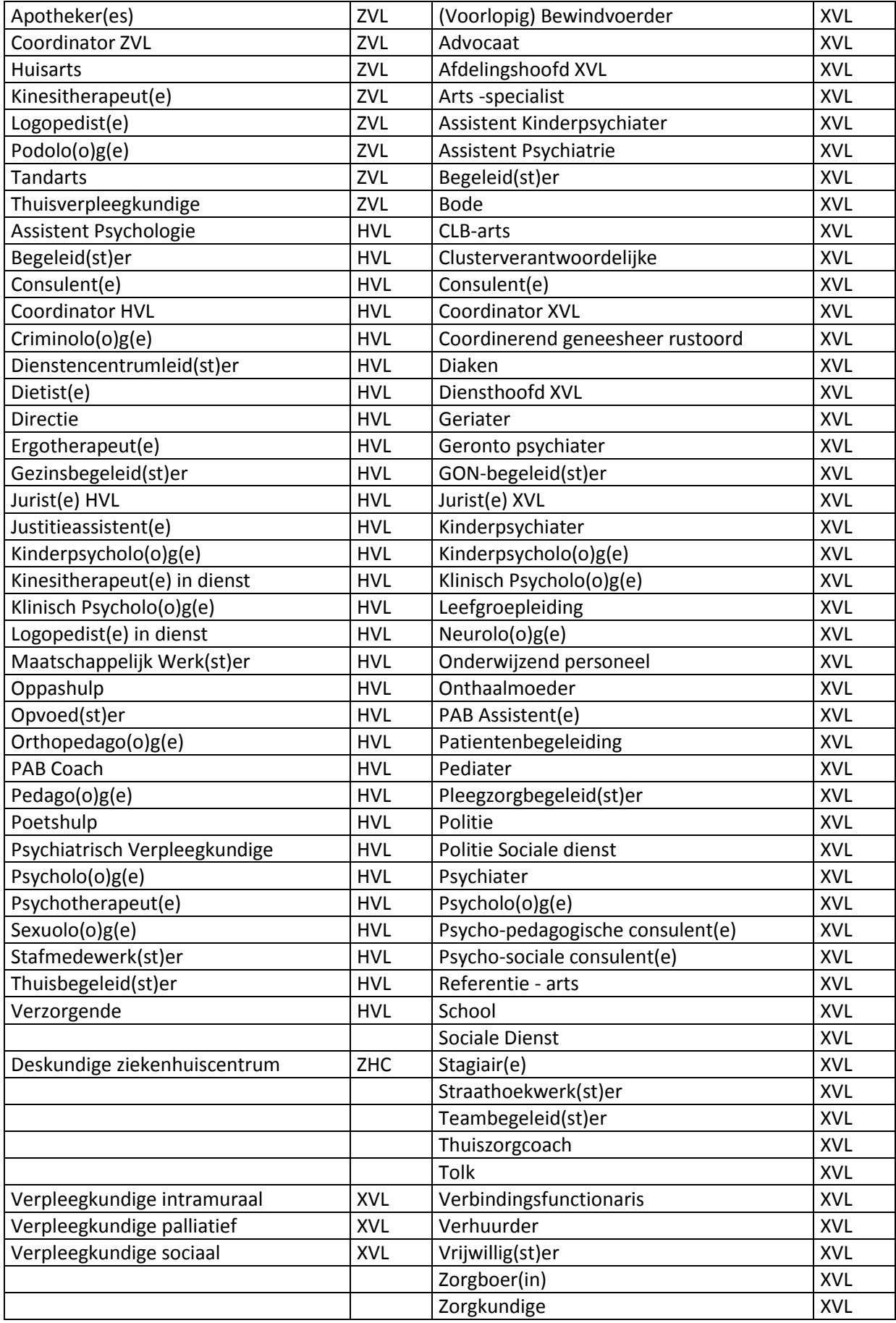

# 14. LIJST VAN AFKORTINGEN

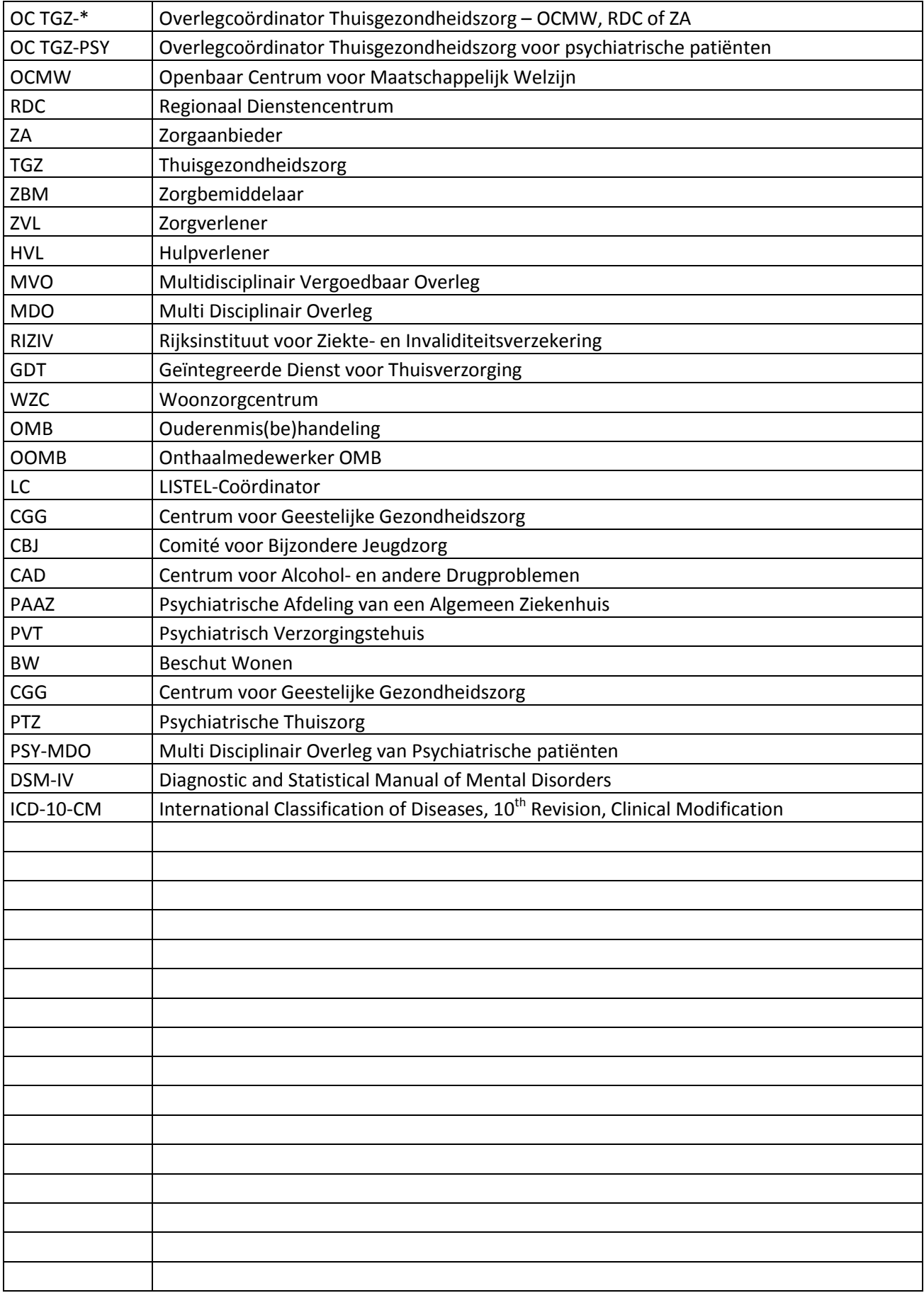

# 15. LIJST VAN ZIEKENFONDSEN

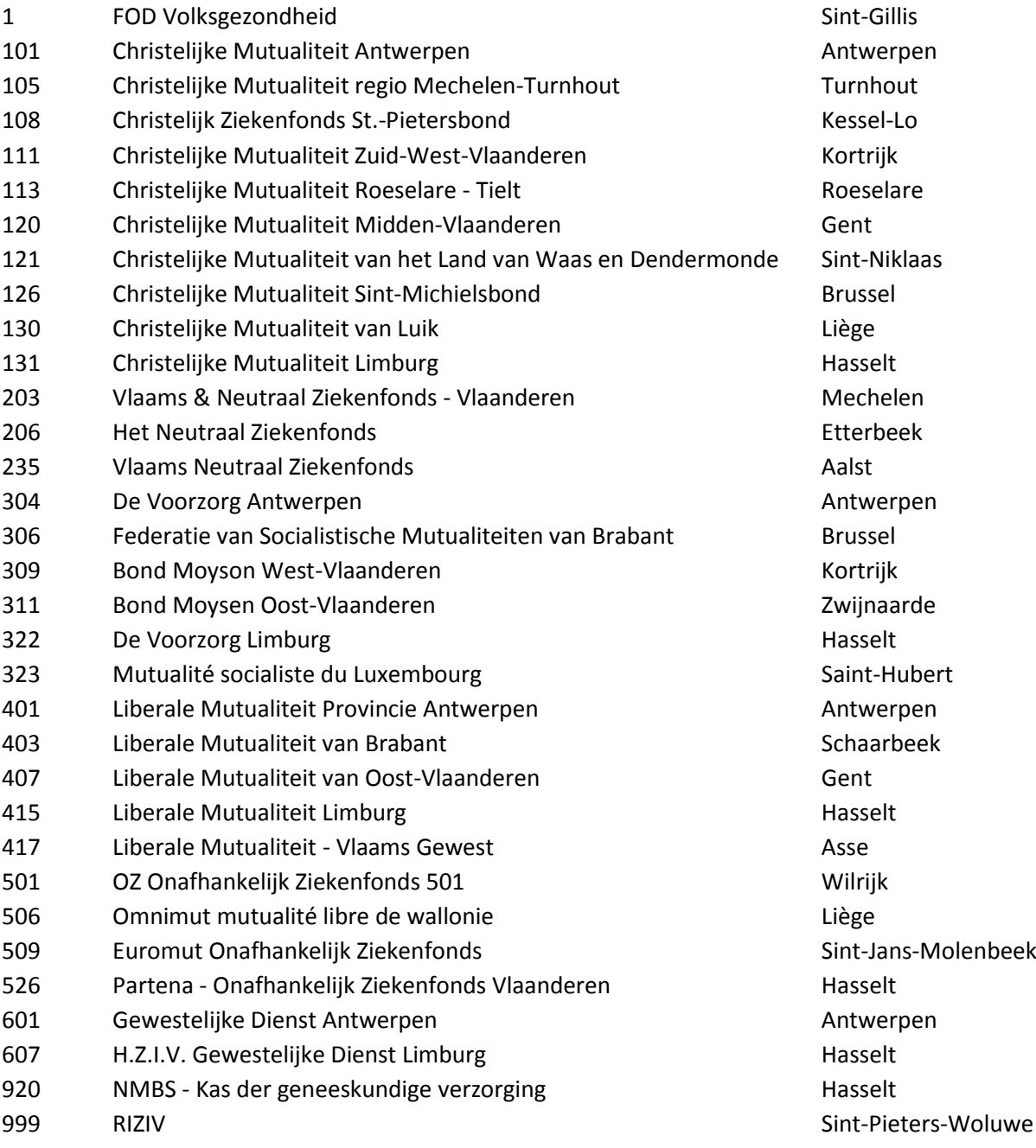

# 16. HELPDESK

De meest up-to-date versie van deze handleiding kan altijd geraadpleegd en gedownload worden op de publieke site <http://www.listel.be/nl/documenten-links> op de pagina 'DOCUMENTEN & LINKS' onder 'draaiboeken'

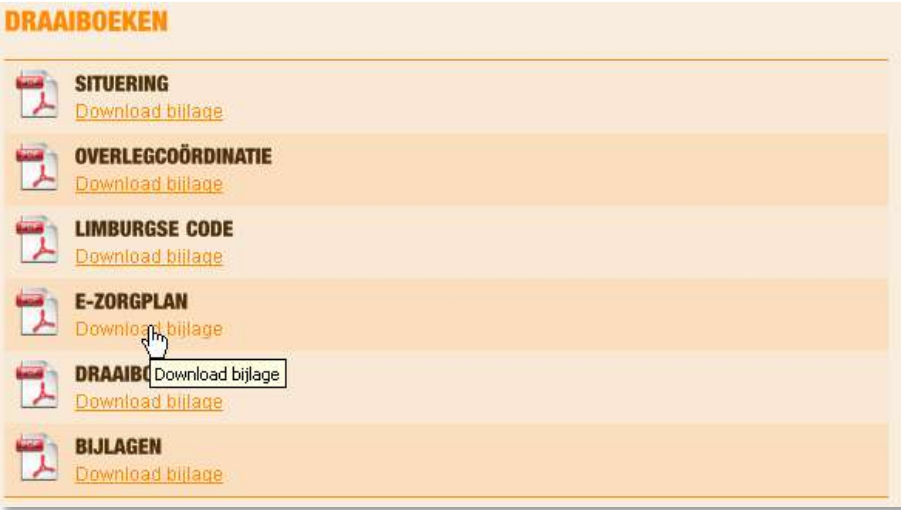

Voor telefonische ondersteuning bel je tijdens kantooruren naar **011/819470** of mail je naar [anick.noben@listel.be](mailto:anick.noben@listel.be) of naar [info@listel.be.](mailto:info@listel.be)

Succes !